## 著作権と補償について

このマニュアルに記載されている内容は、将来予告なく変更される場合があります。本マニュア ルの作成には万全を期しておりますが、万一誤りが合った場合はご容赦願います。

本製品の特定用途への適用、品質、または商品価値に関して、明示の有無に関わらず、いかなる 保証も行いません。このマニュアルや製品上の表記に誤りがあったために発生した、直接的、間 接的、特殊な、また偶発的なダメージについて、いかなる保証も行いません。

このマニュアルに記載されている製品名は識別のみを目的としており、商標および製品名または ブランド名の所有権は各社にあります。

このマニュアルは国際著作権法により保護されています。本書の一部または全部を弊社の文書に よる許可なく複製または転用することは禁じられています。

マザーボードを正しく設定しなかったことが原因で発生した故障については、弊社では一切の責 任を負いかねます。

# KG7-Lite/KG7/KG7-RAID ユーザーマニュアル

## Index

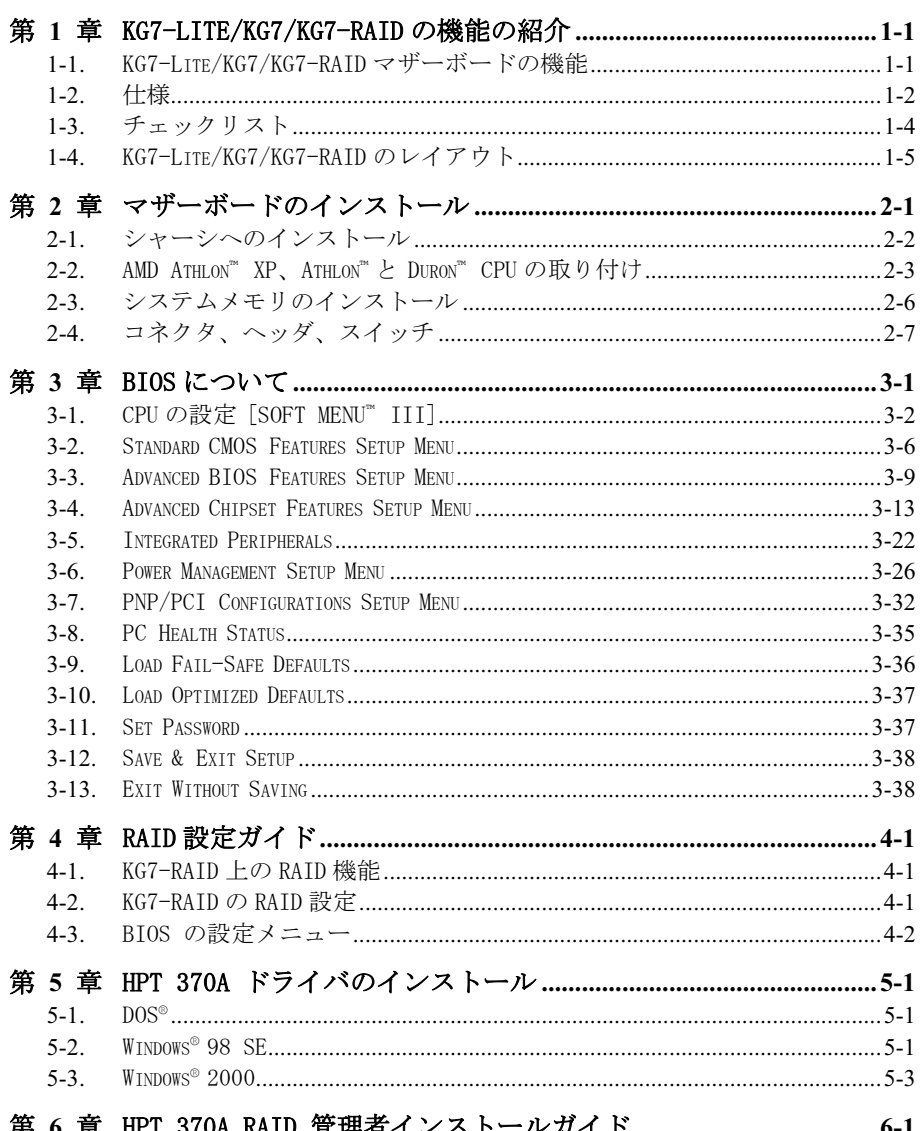

- 付録 A. Windows*<sup>Æ</sup>* 98 SE & Windows*Æ* 2000 の場合の VIA サービスパックド ライバのインストール
- 付録 B. Windows*<sup>Æ</sup>* 98 SE & Windows*Æ* 2000 の場合の AMD AGP ミニポートドラ イバのインストール
- 付録 C. VIA Hardware Monitor System のインストール
- 付録 D. BIOS の更新について
- 付録 E. トラブルシューティング
- 付録 F. テクニカルサポートの受け方について

## 第 1 章 KG7-Lite/KG7/KG7-RAID の機能の紹介

## 1-1. KG7-Lite/KG7/KG7-RAID マザーボードの機能

このマザーボードは、AMD Socket A Athlon<sup>™</sup> XP、Athlon<sup>™</sup> および Duron™ CPU 用に設計された ものです。AMD Socket-A 構造をサポートし、最大2 GB (KG7-Lite のみ) または 4 GB (KG7/KG7-RAID のみ) のメモリ、スーパーI/O、およびグリーン PC 機能を搭載しています。

KG7-Lite/KG7/KG7-RAID は AMD 761<sup>™</sup> チップセットを使用して、 PC 100/PC 133 SDRAM から PC 1600/PC 2100 DDR SDRAM に移行し、システムとメモリバスの速度を 100 MHz から 133 MHz に 高めています。その 200 MHz/266 MHz メモリインターフェイスは、現在販売されている広範囲 の PC 1600/PC 2100 DDR SDRAM メモリデバイスをサポートしています。

AMD-761<sup>ô</sup> はシステムバスコントローラ、またはノースブリッジで、システム全体の性能に不可 欠な高速のシステム要素を備えるとともに、プロセッサに対するシステムインターフェイスも含 んでいます 。AMD-761<sup>ô</sup> システムコントローラの主要な機能は、アービタを含み、266 MHz Athlon システムバス、266 MHz DDR メモリサブシステム、AGP 4X/2X/1X モードのグラフィックスイン ターフェイス (AGP 2.0 準拠) および 33 MHz/32-ビット PCI バスインターフェイス (PCI 2.2 準 拠)を組み込んでいます。

DDR SDRAM は最新のメモリ規格で、最大の転送帯域幅を実現しているだけでなく、データトラン ザクション遅延も大幅に向上させています。この機能は、システム全体の性能と速度、特にマル チメディア環境アプリケーションを強化させています。

KG7-Lite/KG7/KG7-RAID には Ultra DMA 100 機能が組み込まれています。これは、HDD のスル ープットのより高速化を実現してシステム全体の性能を上げることを意味します。Ultra DMA 100 は IDE デバイスの新規格です。性能とデータ統合をともに向上させることにより、既存の Ultra DMA 33 テクノロジを強化しています。この新しい高速のインターフェイスは Ultra DMA 66 バ ーストデータの転送速度をほぼ倍の 100 Mbytes/秒 に高めています。その結果、現在の PCI ロ ーカルバス環境を使用して最大のディスク性能が得られます。もう 1 つの利点は、Ultra DMA 66 または Ultra DMA を通して、システムに IDE デバイスを接続できることです。これにより、柔 軟性でコンピュータシステムを拡張する柔軟性がより高くなります。

KG7-RAID の内蔵型 HighPoint HPT370A チップセットでは、Ultra DMA 100 をサポートする機能 を提供しています。Ultra DMA 100 仕様もサポートする 2 つの IDE チャンネル (IDE3、IDE4) を 提供し、お使いのコンピュータシステムに 4 つの追加 IDE デバイスを可能にしています 。これ は、コンピュータが全体で、8 台の IDE デバイス (IDE1 ~ IDE4) に接続できることを意味しま す。これにより、将来のハードウェア要求に対し、コンピュータシステムを最大限に拡張するこ とが可能です。このチップセットは、RAID 0、RAID 1、RAID 0+1 を含め、IDE RAID もサポート しています。この機能は、データの記憶性能とセキュリティを最大限にすることが可能になりま す。 (KG7-RAID のみ)

KG7-Lite/KG7/KG7-RAID は、ユーザーが AMD Socket A Athlon<sup>™</sup> XP、Athlon™ と Duron™ システ ムを構築するための高い柔軟性を実現します。また、133MHz/133MHz CPU およびメモリバス結合 のオプションを提供します。

KG7-Lite/KG7/KG7-RAID はハードウェア監視機能を組み込んで(詳細は*付録 C*を参照)、安全な コンピュータ環境を確実にしています。

## 1-2. 仕様

## 1. CPU

- AMD Athlon<sup>®</sup> XP 1500+ ~ 1900+ また、将来の 200 MHz/266 MHz (100 MHz/133 MHz Double Data Rate) の Socket A プロセッサに対応
- ! AMD Athlon 700 MHz ~ 1.4 GHz また、将来の 200 MHz/266 MHz (100 MHz/133 MHz Double Data Rate) の Socket A プロセッサに対応
- ! AMD Duron 600 MHz ~ 1000 MHz また、将来の 200 MHz (100 MHz Double Data Rate) の Socket A プロセッサに対応
- AMD Athlon<sup>®</sup> XP、Athlon<sup>®</sup> および Duron<sup>®</sup> プロセッサ向けの 200 MHz Alpha EV6 バスに対 応

## 2. チップセット

## ■ AMD 761/VIA VT82C686B チップセット

- Ultra DMA 33, Ultra DMA 66 および Ultra DMA 100 IDEプロトコルをサポート
- Advanced Configuration and Power Management Interface (ACPI) 対応
- Accelerated Graphics Port コネクタが AGP 2X (3.3V) および 4X (1.5V)モード (Sideband)デバイスをサポート
- 200 MHz/266 MHz (100 MHz/133 MHz Double Data Rate)フロントサイドバス対応

### ■ Ultra DMA 133/RAID (KR7A-RAID 専用)

- HighPoint HPT 372 IDE コントローラ
- Ultra DMA 133 MB/秒のデータ転送速度をサポート
- RAIDO (起動性能を実現するためのフレーム除去モード) モードをサポート
- RAID1 (データセキュリティのためのミラリングモード) モードをサポート
- RAID 0+1 (フレーム除去およびミラリング) モードをサポート

## 3. メモリ (システム メモリ)

### ■ KG7-Lite のみ:

- 2 つの 184 ピン DIMM スロットは、PC1600/PC2100 DDR SDRAM モジュールをサポー トしています。
- バッファなし DDR SDRAM の 2 つの DIMM または登録済みの DDR SDRAM の 2 つの DIMM をサポートし、最大 2 GB (64、128、256、512 および 1024 MB DDR SDRAM モ ジュール) まで実現
- KG7/KG7-RAID のみ:
	- 4 つの 184 ピン DIMM スロットは、PC1600/PC2100 DDR SDRAM モジュールをサポー トします。
	- バッファなし DDR SDRAM の 2 つの DIMM をサポートし、最大 2 GB (64、128、256、 512 および 1024 MB DDR SDRAM モジュール) まで実現
	- 登録済みの DDR SDRAM の 4 つの DIMM をサポートし、最大 4 GB (64、128、256、 512 および 1024 MB DDR SDRAM モジュール) まで実現

#### 4. システム BIOS

- 容易にプロセッサのパラメータを設定できる SOFT MENU III
- Award Plug and Play BIOS による APM/DMI 対応
- AWARD BIOS による Write-Protect Anti-Virus 機能

#### 5. マルチ I/O 機能

- **●** バスマスタ IDE ポートの 2 つのチャンネルが、最大 4 つの Ultra DMA 33/66/100 デバ イス (KG7-Lite/KG7 のみ)をサポート。また、バスマスタ IDE ポートの 2 つのチャンネル (IDE3 と IDE4) が、最大 4 つの Ultra DMA 33/66/100 仕様 HDD デバイス (KG7-RAID の み)をサポート。
- ! PS/2 キーボード、PS/2 マウスコネクタ
- ! フロッピポートコネクタ(最大 2.88MB)
- ! パラレルポートコネクタ x1 (Standard/EPP/ECP)
- $\bullet$  シリアルポートコネクタ x2
- $\bullet$  USB コネクタ x2
- 2 基の追加 USB チャネルのための USB ヘッダー

#### 6. その他

- ATX フォームファクタ
- $\bullet$  AGP スロット x1、PCI スロット x 6
- Wake on LANヘッダー内蔵
- IrDA TX/RX ヘッダー内蔵
- Wake On Ringヘッダー内蔵
- **●** SM-Bus ヘッダ x 1––内蔵
- ファン速度、電圧、CPU とシステム環境の温度を測定できるハードウェア監視
- ! ボードの寸法 305 \* 245mm
- \$ LAN、モデムによる Wakeup 機能をサポートしていますが、ATX 電源 5V のスタンバイ電力は 720mA 以上の電流を確保してください。720mA 以下では復帰機能が正しく作動しない場合が あります。
- \$ PCI スロット 5 は HPT 370A IDE コントローラと IRQ 信号を共有します (Ultra DMA 100 仕 様に対応) 。HPT 370A IDE コントローラのドライバは、他の PCI デバイスとの IRQ 共有に 対応していますが、PCI スロット 5 にこの IRQ 共有機能をサポートしていない PCI カード をインストールすると、問題が発生します。また、Windows®NT など、周辺機器が IRQ 信号 を共有できない OS の場合は、PCI カードを PCI スロット 5 にインストールすることはでき ません。 (KG7-RAID のみ)
- \$ HPT 370A IDE コントローラは高速、高性能な大量データ保存装置に対応するように設計さ れています。したがって、CD-ROM などで、ATA/ATAPI インタフェースを使用する非ディス クデバイスは HPT370A IDE コネクタ (IDE3 & IDE4) に接続しないようお勧めします。 (KG7-RAID のみ)
- \$ DDR DIMM モジュールは、要求に応じて DIMM4 から DIMM3 (KG7-Lite のみ) または DIMM4 から DIMM1 (KG7/KG7-RAID のみ)に配置する必要があります。
- \$ このマザーボードは 66 MHz/100 MHz/133 MHz の標準バス速度をサポートし、特定の PCI、 プロセッサおよびチップセット仕様により使用されています。これらの標準バス速度以上 の速度は、固有コンポーネント仕様が原因で保証されていません。
- \$ Ultra DMA 100 と Ultra DMA 66 の接続ケーブルは同じものです。
- \$ 本書に記載されている仕様および情報は予告なしに変更されることがあります。

#### 注意

本書に記載されているブランド名および商標は各所有者に帰属しています。

## 1-3. チェックリスト

パッケージの内容をご確認下さい。不良品や不足しているアイテムがあるときには、リセラーま たはディーラへお問い合わせ下さい。

- **Ø** ABIT KG7-Lite または KG7 または KG7-RAID マザーボード (X 1)
- Ultra DMA 100, Ultra DMA 66, Ultra DMA 33 IDE デバイス、マスター、スレーブ接続用の 80-wire/40-pin ケーブル X 1 (KG7-Lite/KG7 のみ)
- Ultra DMA 100, Ultra DMA 66、Ultra DMA 33 IDEデバイス、マスター、スレーブ接続用の 80-wire/40-pin ケーブル X 2 (KG7-RAID のみ)
- 5.25" および 3.5" フロッピーディスクデバイス接続ケーブル X 1
- サポートドライバ、ユーティリティ CD X 1
- $\Pi$  USB ケーブル X 1
- **Ø** ユーザーマニュアル X 1 冊
- HPT370 ドライバの入った 1 枚のフロッピーディスク (KG7-RAIDのみ)

## 1-4. KG7-Lite/KG7/KG7-RAID のレイアウト

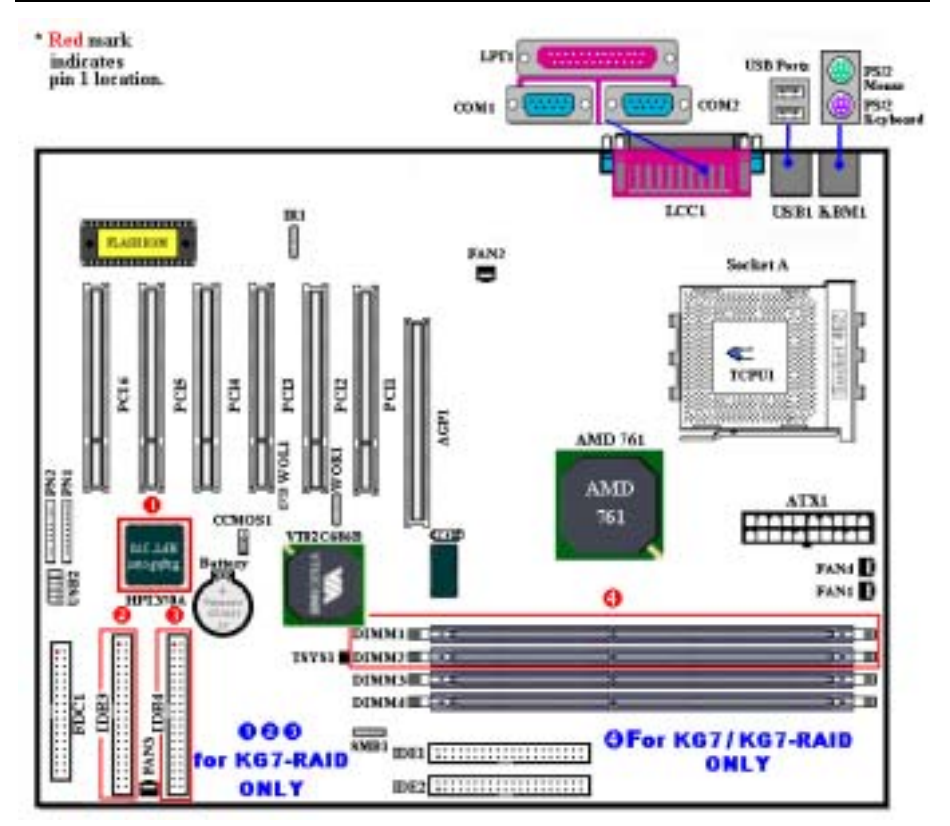

図 1-1. KG7-Lite/KG7/KG7-RAID のコンポーネントの位置

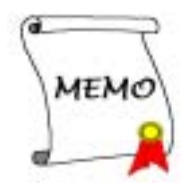

## 第2章 マザーボードのインストール

KG7-Lite/KG7/KG7-RAID は従来のパーソナルコンピュータの標準的な装備を備えているだけで なく、将来のアップグレードに適合する多くの柔軟性も備えています。この章ではすべての標準 装備を順に紹介し、将来のアップグレードの可能性についてもできるだけ詳しく説明します。こ のマザーボードは現在市販されているすべての AMD Socket A Athlon<sup>®</sup> XP、Athlon<sup>®</sup> および Duron<sup>®</sup> プロセッサに対応しています(詳しくは第 1 章の仕様をご覧ください)。

この章は次のように構成されています。

2-1.マザーボードのインストール 2-2.AMD Socket A Athlon<sup>®</sup> XP、Athlon<sup>®</sup> および Duron<sup>®</sup> CPU のインストール 2-3.システムメモリのインストール 2-4.コネクタ、ヘッダ、スイッチの取付け

### **&&&&** インストールの前に 8&&&&

マザーボードをインストールしたり、コネクタを外したり、またはカードを外したりする前に、 電源ユニットの電源を OFF にするか、電源ユニットのコンセントを外してください。ハードウェ アに不必要な損傷を与えるのを避けるため、マザーボードのハードウェアの設定を変更する場 も、マザーボードのその部分に供給される電源を OFF にしてください。

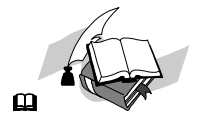

#### 初心者の方にも分かりやすい説明

本書は初心者の方にも自分でマザーボードを装着していただけるように作成されています。マザ ーボードを装着するときに陥りやすい問題も本書で詳しく説明してあります。本書の注意をよく お読みになり、説明にしたがって作業を進めてください。

#### 図表と写真

本章には、多くのカラー製図、図表、写真が含まれており、CD-Title に格納されている PDF フ ァイルを使用して本章をお読みになることをお勧めします。カラー表示により、図表はより見や すくなっています。ダウンロード用の版として、3 MB 以上のサイズのファイルはダウンロード が困難なため、グラフィックスと写真解像度をカットして、マニュアルのファイルサイズを縮小 しています。この版の場合、マニュアルを CD-ROM からではなく、当社の Web サイトからダウ ンロードした場合、グラフィックや写真を拡大すると、画像がゆがむことがあります。

ユーザーマニュアル

## 2-1. シャーシへのインストール

ほとんどのコンピュータシャーシには、マザーボードを安全に固定し、同時に回路のショートを 防ぐ多数の穴のあいた基板があります。マザーボードをシャーシの基板に固定するには次の 2 つの方法があります。

- スタッドを使用する
- スペーサーを使用する

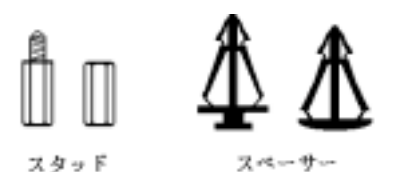

図 2-1. スタッドとスペーサーの略図

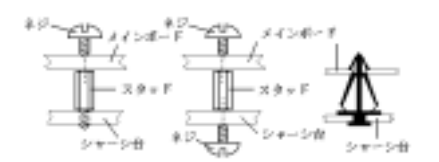

図 2-2. マザーボードを固定する方法

スタッドとスペーサーについては下の図を参照 してください。いくつか種類がありますが、たい ていは下のような形をしています。

原則的に、マザーボードを固定する最善の方法は スタッドを使用することです。スタッドを使用で きない場合にのみ、スペーサーを使ってボードを 固定してください。マザーボードを注意して見る と、多くの取り付け穴が空いているのがわかりま す。これらの穴を基板の取り付け穴の位置に合わ せてください。位置をそろえた時にネジ穴ができ たら、スタッドとネジでマザーボードを固定でき ます。位置をそろえてもスロットしか見えない場 合は、スペーサーを使ってマザーボードを固定し ます。スペーサーの先端をもってスロットに挿入 してください。スペーサーをすべてのスロットに 挿入し終えたら、マザーボードをスロットの位置

に合わせて挿入してください。マザーボードを取り付けたら、すべてに問題がないことを確認し てからコンピュータのケースをかぶせてください。図 2-2 はスタッドかスペーサを使ってマザー ボードを固定する方法を示しています。

#### 注意

マザーボードの取り付け穴と基板の穴の位置が合わず、スペーサーを固定するスロットがな くても心配しないでください。スペーサーのボタンの部分を切り取って、取り付け穴に挿入 してください。(スペーサーは少し硬くて切り取りにくいので、指を切らないよう注意して ください。)こうすれば回路のショートを心配せずにマザーボードを基板に固定できます。 回路の配線が穴に近いところでは、マザーボードの PCB の表面とネジにすき間を置くためプ ラスチックのバネを使用しなければならない場合があるかもしれません。その場合、ネジが プリント回路の配線またはネジ穴付近の PCB の部分に接触しないよう注意してください。ボ ードを傷つけたり、故障の原因になったりすることがあります。

## 2-2. AMD Athlon<sup>™</sup> XP、Athlon<sup>™</sup>と Duron<sup>™</sup> CPU の取り付け

#### 注意

- プロセッサから熱を放散させるために、ヒートシンクと冷却ファンの取り付けが必要とな ります。これらのアイテムを取り付けないと、プロセッサが加熱して故障する原因となり ます。
- AMD Socket A プロヤッサは操作中にかなりの熱を発生するため、このプロセッサ用に特 別に設計された大型のヒートシンクを使用する必要があります。さもなければ、加熱して、 プロセッサが破損する可能性があります。
- プロセッサファンとその雷源ケーブルが正しく取り付けられていない場合、ATX 雷源ケー ブルをマザーボードに絶対に接続しないでください。これで、プロッセサの破損を防ぐこ とができます。
- 取り付けの支持に関する詳細情報は、プロセッサの取り付けマニュアル、またはプロセッ サに付属するその他のドキュメントをご覧ください。

AMD Socket A Athlon™ XP、Athlon™および Duron™ プロセッサは、Socket 7 Pentium®プロセッ サと同様に簡単にインストレーションできます。"Socket A" ZIF (Zero Insertion Force)ソ ケットを使用しているため確実にプロセッサを固定できます。図 2-3 にソケット A がどのような ものかが示されています。またレバーの開き方をご覧下さい。ピン数はソケット 7 よりも多くな っています。そのため Pentium タイプのプロセッサをはめることはできません。

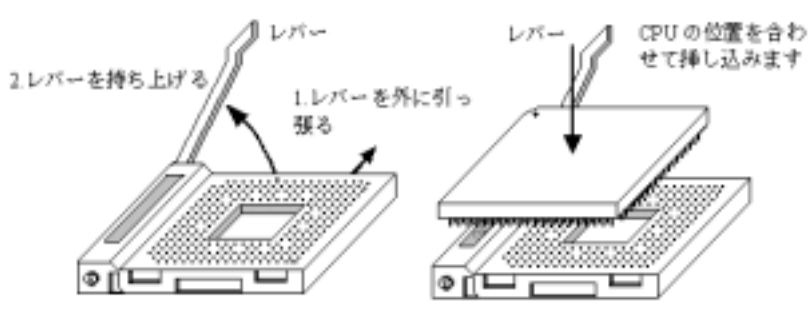

図 2-3.ソケット A およびそのレバー 図 2-4.ソケット Aへの CPU の取り付け の開け方

レバーを持ち上げるとき、ソケットのロックを緩める必要があります。レバーをいっぱいに持ち 上げると、プロセッサを挿し込むことができるようになります。次に、プロセッサのピン 1 をソ ケットのピン 1 に合わせます。間違った方向に挿し込むと、プロセッサを簡単に挿し込めないば かりか、プロセッサのピンもソケットに完全に入っていきません。その場合、向きを変えて、簡 単にそして完全にソケットAに挿し込める位置を探してください。図2-4をご覧ください。また、 プロセッサ温度検出サーミスタの高さをチェックして(お使いのマザーボードにこのコンポーネ ントがある場合)、プロセッサをソケット A にゆっくり差し込んでください。最後に、プロセッ サの端とソケット A の端が並行になっているかチェックする必要があります。傾いていてはいけ ません。

上の操作が終了したら、レバーを元に位置まで押し下げ、ソケットにしっかり固定されているか 確認します。これで、プロセッサの取り付けは完了しました。

ユーザーマニュアル

## ヒートシンクを取り付ける際のヒント

プロセッサは操作中にかなりの熱を発生するため、AMD が安全であると承認したヒートシンクを 使用し、プロセッサの温度を標準の操作温度以下に抑えるようにしてください 。ヒートシンクは 大きくて重いので、固定プレートには強い圧力がかかります。ヒートシンクをプロセッサとその ソケットに取り付けるとき、充分な注意を払って固定プレートを両側のプロセッサのソケットフ ックに固定してください。これに注意を払わないと、固定プレートが PCB の表面を傷つけて回路 を破損したり、ソケットのフックを壊したり、プロセッサの上部のダイスを壊す原因となります。

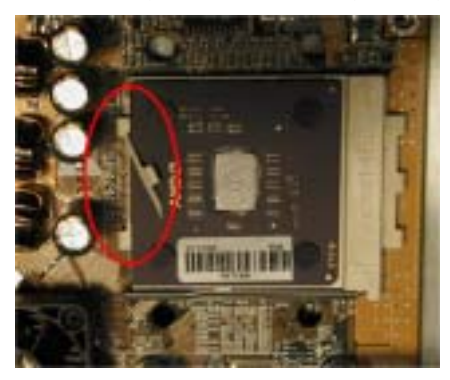

以下で触れる順序に従って操作してください。逆 の順序では絶対に行わないでください。逆で行う と、左の写真のような位置に取り付けられます。 CPU ソケットの設計上、左側のフックは右側のフ ックほどの強度はありません。この指示に従うこ とで、プロセッサとソケットが破損するのを防ぐ ことができます 。

### 注意

シャーシ構造上の問題を考慮して、ヒートシ ンクキットを追加したり取り除く前に、常に シャーシからマザーボードを取り外すように してください。

## ヒートシンクキットを取りうけるための正しい手順:

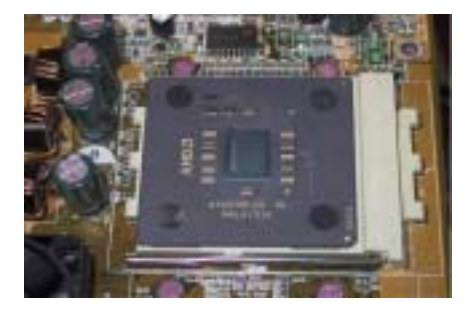

まず、プロセッサをプロセッサソケットに取り付 けます。

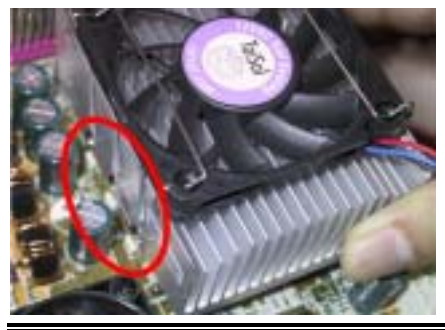

ヒートシンクの左側の固定プレートを、プロセッ サソケットの左側の固定フックに挿入します 。 しっかり固定されているか確認してください。左 の写真をチェックしてください。

KG7-Lite/KG7/KG7-RAID

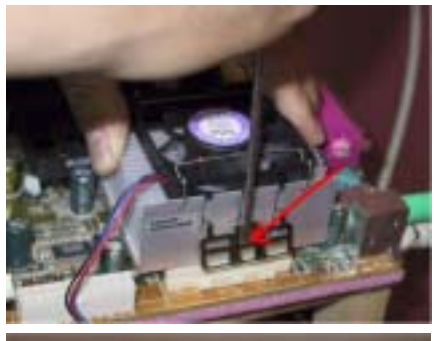

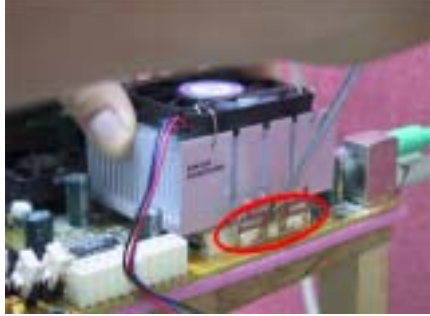

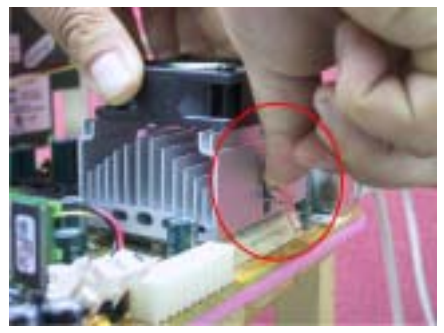

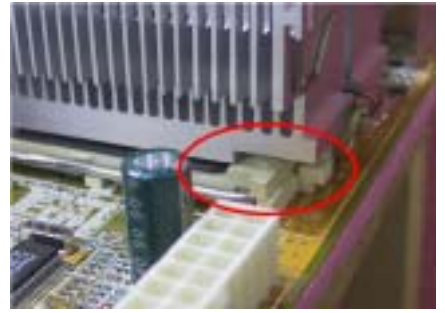

平らなドライバーを右側の固定プレートの真中 のスロットに挿入し、押し下げます。次に、右側 のソケットフックの上から固定プレートを押し 付けます 。左の写真をチェックしてください。

左の写真をチェックしてください。ヒートシンク を取り付けた状態です。

ヒートシンク全体をつかんで軽くゆすり、ヒート シンクの右底がソケットの右側に触れないこと を確認してください(一番下の写真をご覧くださ い)。触れるようであると、プロセッサのダイス はヒートシンクに正しく接続していないことに なります。この状態で操作すると、プロセッサが 破損する可能性があります。ヒートシンクファ ンの電源ケーブルをマザーボードの CPU ファン ヘッダに取り付けるのを忘れないでください。

マザーボードをシャーシに再び取り付けてくだ さい。

#### 上の手順がすべて完了したら、ATX の電源ケーブ ルをマザーボードに接続します 。

異なるタイプのヒートシンクキットをお使いの 場合、ヒートシンクに付属するマニュアルを参照 してください。左の写真は、他のタイプのヒート シンク固定プレートの設計を示しています 。取 り付ける順序はこの場合も同じで、右側から左側 に行います 。これを忘れないでください。

## 固定プレートに 3 つの穴のあるヒートシンクを お求めになることを強く推奨します。このタイプ のヒートシンクが最高の安定性を実現し、ソケッ トの固定フックが壊れたり傷んだりする原因と なることはありません。

左の写真は、ソケットの右側に取り付けられてい るヒートシンクの右底の状態を示しています。こ の状態で、プロセッサのダイスはヒートシンクに 正しく取り付けられていません。このままコンピ ュータを起動すると、直ちにプロセッサが破損す る原因となります 。ヒートシンクの取り付けが 完了したら、このプレートを必ずチェックしてく ださい。

ユーザーマニュアル

## 2-3. システムメモリのインストール

このマザーボードは 2 つの 184 ピン DDR DIMM (KG7-Lite のみ) または 4 つの 184 ピン DDR DIMM (KG7/KG7-RAID のみ)サイトを提供してメモリの拡張を行っています。DDR DIMM ソケットは 8 Mx64 (64 MB)、16 Mx64 (128 MB)、32 Mx64 (256 MB)、64 Mx64 (512 MB)、128 Mx64 (1024 MB) または倍密度 DDR DIMM モジュールをサポートしています。最小メモリは 64 MB で最大メモリは 2 GB (KG7-Lite のみ) または 4 GB (KG7/KG7-RAID のみ) DDR SDRAM です。システムボードには、 (全 4 バンクの場合)2 つのメモリモジュールソケット(KG7-Lite のみ)、または(全 8 バンクの場 合)4 つのメモリモジュールソケット(KG7/KG7-RAID のみ)があります。メモリアレイを作成する ためには、次の規則に従う必要があります。

- メモリアレイは、64 または72 ビット長です(パリティ付きまたはパリティなしによって異な ります)。
- これらのモジュールは、要求に応じて DIMM4 から DIMM3 (KG7-Lite のみ) または DIMM4 か ら DIMM1 (KG7/KG7-RAID のみ)に配置される必要があります。
- 単密度および倍密度の DDR DIMMS をサポートします。

| バンク               | メモリモジュール                    | 全メモリ                    |
|-------------------|-----------------------------|-------------------------|
| バンク 0.1           | 64 MB、128 MB、256 MB、        | 64 MB $\degree$ 1 GB    |
| (DDR DIMM1)       | 512 MB、1024 MB              | (KG7/KG7-RAID)          |
| バンク 2, 3          | 64 MB、128 MB、256 MB、        | 64 MB $\degree$ 1 GB    |
| (DDR DIMM2)       | 512 MB、1024 MB              | (KG7/KG7-RAID)          |
| バンク 4.5           | 64 MB、128 MB、256 MB、        | 64 MB $\degree$ 1 GB    |
| (DDR DIMM3)       | 512 MB、1024 MB              | (KG7-Lite/KG7/KG7-RAID) |
| バンク 6.7           | 64 MB、128 MB、256 MB、        | 64 MB $\degree$ 1 GB    |
| (DDR DIMM4)       | 512 MB、1024 MB              | (KG7-Lite/KG7/KG7-RAID) |
| KG7-Lite の場合の全メモリ |                             | 64 MB $\degree$ 2 GB    |
|                   | KG7 & KG7-RAID の場合の全システムメモリ | 64 MB $\degree$ 4 GB    |

表 2-1. 有効なメモリ構成

DDR SDRAM モジュールをマザーボードに装着するのは非常に簡単です。図 2-5 をご覧になり、184 ピン PC1600 & PC2100 DDR SDRAM モジュールの外観を確認してください。

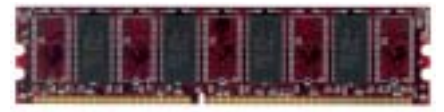

図 2-5, PC1600/PC2100 DDR モジュールとコンポー ーネントのマーク

DIMM はソケットに直接挿入します。挿入する 時、うまく合っていないようであれば、無理に装 着することは止めてください。メモリモジュール を損傷する恐れがあります以下に DDR DIMM を DDR DIMM ソケットに取付ける手順を紹介します。

ステップ 1. メモリモジュールを取付ける前 に、電源を切り、AC 電源ケーブルを外して、完全に電源が切り離されていることを確認してく

ステップ 2. コンピュータケースカバーを取り外します。

ステップ 3. いかなる電子部品に対してもそれらに触れる前に 途装のされていないケースの広 い金属部分に触れて、体に溜まった静電気を放電します。

ださい。

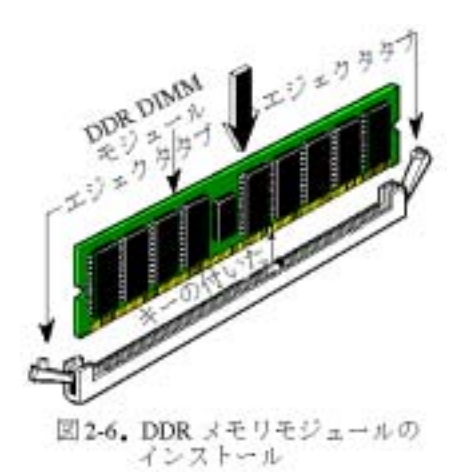

ステップ 4. 184 ピンメモリを DDR DIMM ソケッ トに当てます。

ステップ 5. 図のように、DDR DIMMをメモリ拡 張スロットに挿入します。図 2-6 でメモリモジュ ールにキーノッチ(keyed)があることを良く見て ください。これは、DDR DIMM が誤った方向に装 着できないようにするためのものです。方向が誤 っていないのを確認し、ソケット奥までしっかり と押し込んでください。イジェクタタブを内側に 閉じて、切り欠き部分に入るのを確認します。

ステップ 6. DDR DIMM の装着が完了したら、ケ ースカバーを元に戻します。または、次のセクシ ョンで説明する手順にしたがって、ほかのデバイ スやアドオンカードをインストールしてくださ い。

### 注意

DDR DIMM モジュールを DDR DIMM ソケットにインストールするときには、イジェクトタブを しっかりと DDR DIMM モジュールに固定してください。

PC1600 と PC2100 の DDR SDRAM モジュールは、外観からは簡単には見分けがつきません。DDR SDRAM モジュールの構成は、モジュール上のシールに記載されています。

## 2-4. コネクタ、ヘッダ、スイッチ

どのコンピュータの内部も、多くのケーブルおよびプラグの接続が必要です。これらのケーブル およびプラグは通常 1 対 1 でマザーボード上のコネクタに接続されます。接続する場合、ケーブ ルの方向性に注意してください。また、もしあればコネクタの第 1 ピンの位置にも注意してくだ さい。第 1 ピンの重要性については以下に説明します。

以下に全てのコネクタ、ヘッダおよびスイッチについてどのように接続するか紹介します。ハー ドウェアをインストールする前に、この章を最後までお読みください。

図 2-7 は次のセクションで紹介する全てのコネクタとヘッダを示しています。この図を参照し てそれぞれのコネクタやヘッダの位置を確認してください。

ユーザーマニュアル

### 注意

このコンポーネント図は、数多くのモジュールがあるため、わずかに異なる部分があります。 当社では、KG7-RAID マザーボードを基準として使用します。コネクタとヘッダのすべての説 明は、KG7-RAID マザーボードに基づいています。

ここで説明する全てのコネクタ、ヘッダおよびスイッチはお使いのシステム構成に依存します。 いくつかの機能は周辺機器によって接続したり、設定したりする必要があります。該当するアド オンカードがない場合はその分について無視してください。

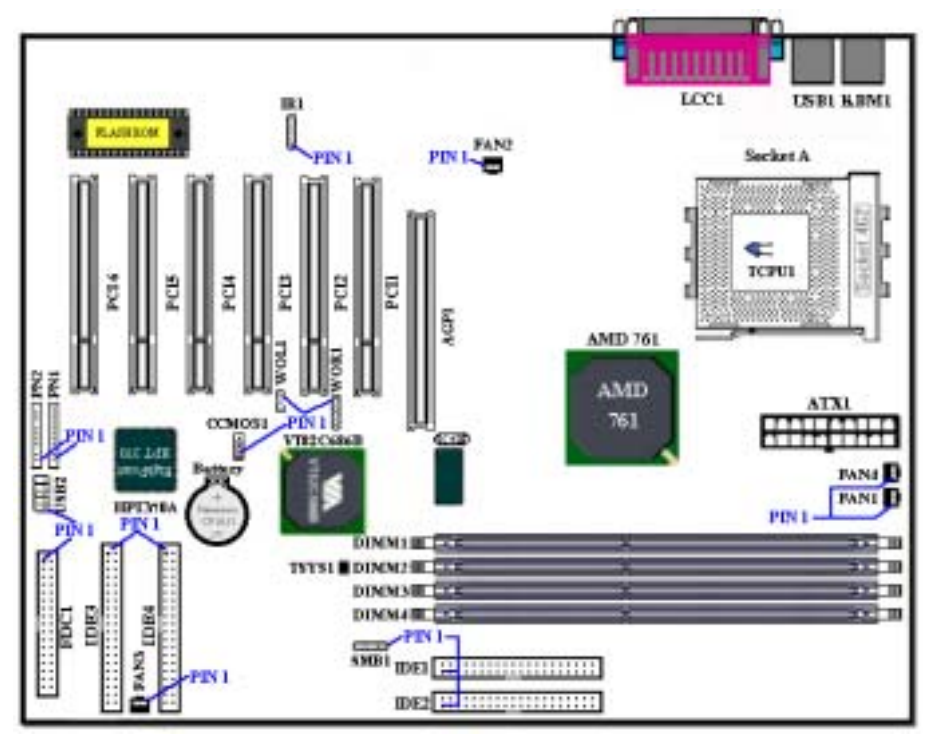

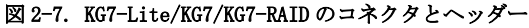

最初に、KG7-Lite/KG7/KG7-RAID の使用しているヘッダをご覧いただき、それぞれの機能を確認 ください。

### (1). ATX1: ATX 電源入力コネクタ

#### 注意

電源装置のコネクタが ATX 電源装置に正しく接続されていない場合、電源装置またはアドオ ンカードが破損する恐れがあります。

AC 電源コアの一方の端は ATX 電源装置に接続され、もう一方の端 (AC プラグ) は壁のコン セントに接続されます。壁コンセントに向かって、丸い穴が中央に来るようにします。右側 のスロットはアース用ワイヤスロットと呼ばれています。このスロットは、左側のスロット より長くなっています。左側のスロットはライブワイヤスロットと呼ばれています。検電器 を使用してその極性を検出したり、電圧メーターを使用して両側のスロットの電圧を測定す ることができます。検出器をライブワイヤスロットに挿入すると、検出器が点灯します。電 圧メーターを使用すると、ライブワイヤスロットはより高い電圧を登録します。

AC プラグの極性を逆にすると、コンピュータ装置の寿命に影響をおよぼすことがあります。 また、コンピュータのシャーシに触れるときに感電する原因となります。安全のためにまた 感電を防ぐために、コンピュータの AC プラグを 3 つ穴の壁コンセントに差し込むことをお 勧めします。

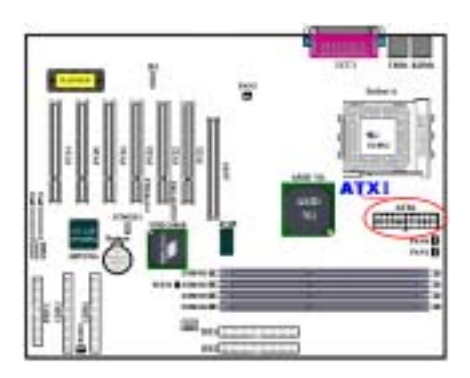

電源装置から出ている電源ブロックコネクタを この ATX1 に接続します。コネクタが十分奥まで 装着されていることをご確認ください。

注意:ピンの位置と方向を良く確認してください。

#### (2). FAN1、FAN2、FAN3 & FAN4 ヘッダ

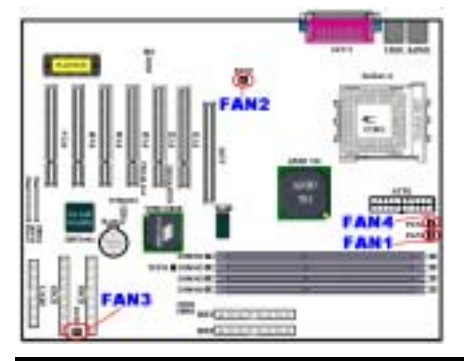

CPU ファンのコネクタを FAN4 という名前のヘッ ダに、シャーシファンのコネクタをヘッダ FAN1 または FAN3 に接続し、電源 FAN のコネクタを FAN2 ヘッダに接続します。

CPU ファンはプロセッサに接続しなければなり ません。さもなければ、プロセッサが異常動作を 起こしたり、過熱により破損する可能性がありま す。コンピュータケースの内部温度が高くなるの を防ぐために、シャーシファンも接続してくださ い。

ユーザーマニュアル

注意:ピンの位置と方向に注意してください

## (3). IR1: IR ヘッダー (赤外線)

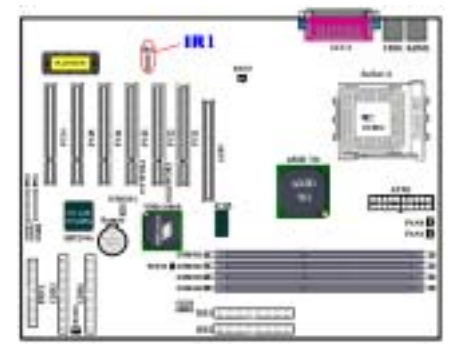

ピン 1 から 5 まで方向性があります。IR キット や IR 機器のコネクタを IR1 ヘッダ(左行のみ) に取付けてください。このマザーボードは標準 IR 転送速度に対応しています。

注意:ピンの位置と方向を良く確認してくださ い。

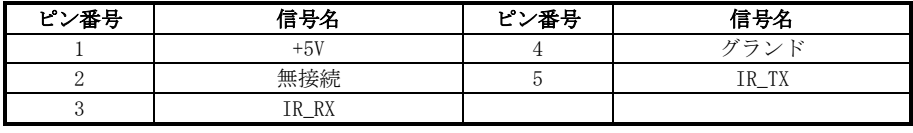

#### (4). WOR1: Wake On Ring ヘッダー

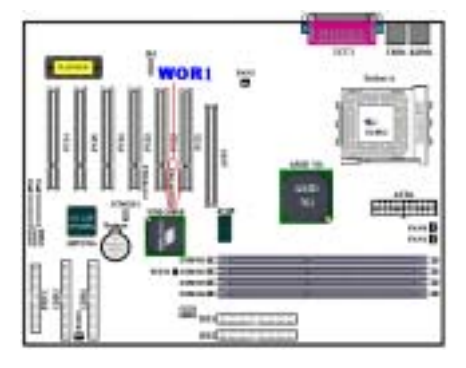

お使いの内蔵モデムアダプタがこの機能をサポ ートしている場合は、専用ケーブルで内蔵モデム とヘッダとを接続します。この機能は、モデムを 通して、リモートコントロールによりシステムを 起動させるものです。

注意:ピンの位置と方向を良く確認してくださ い。

## (5). WOL1: Wake on LAN ヘッダー

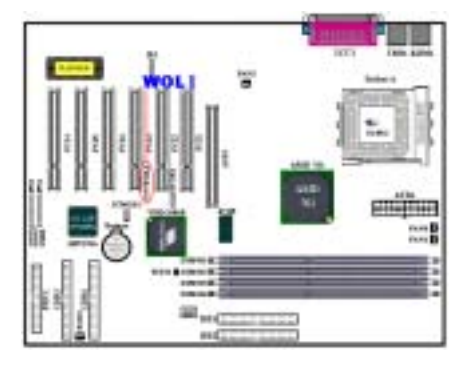

お使いのネットワークアダプタがこの機能をサ ポートしている場合は、ここにケーブルで接続し ます。この機能は、LAN を経由して遠隔制御でき るようにするものです。この機能を利用するため には、PCnet Magic Packet ユーティリティや同 様のソフトウェアが必要になります。

3 つのタイプの WOL があります。"Remote Wake-Up high (RWU-high)", "Remote Wake-Up low (RWU-low)",そして "Power Management Event (PME)" です。このマザーボードは "Remote Wake-Up low (RWU-low)" のみ対応し ています。

注意:ピンの位置と方向を良く確認してください。

(6). SMB1 ヘッダ: システム管理バス (SM-バス) コネクタ

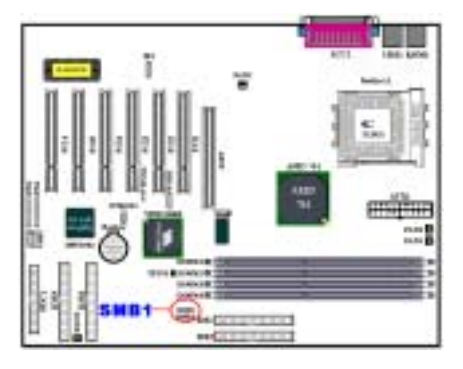

このコネクタはシステム管理バス (SM-バス) 用 に予約されています。SM-バスは I2C バスを固有 に実装したものです。 I2C は多重マスタバスで、 複数のチップを同じバスに接続し、それぞれのチ ップがデータ転送を起動することによってマス タとして機能することができます。複数のマスタ がバスを同時に制御しようとすると、アービトレ ーション手順はどのマスタに優先順位を与える かを決定します。このヘッダ、または SM-バスを 使用するその他のデバイスに ABIT<sup>™</sup> Postman<sup>®</sup>を 接続することができます。

注意:ピンの位置と方向に注意してください。

(7). TCPU1 & TSYS1: 温度サーミスタ

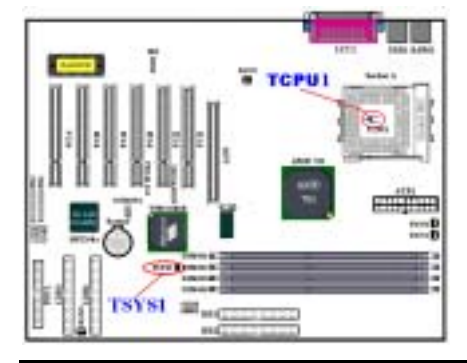

TCPU1 は CPU 温度を検出するために使用されま す。TSYS1 はシステム環境温度を検出するために 使用されます。指示は BIOS、または VIA ハード ウェア モニタリング画面に表示されます。

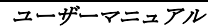

### (8). USB2 ヘッダー: 追加 USB ヘッダ

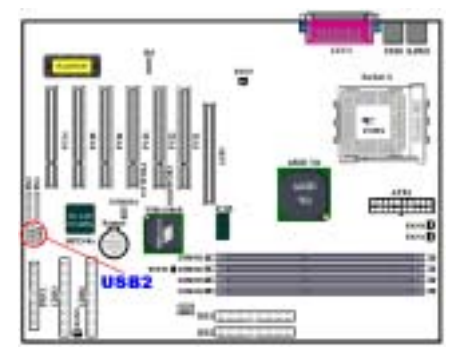

このヘッダには追加の USB ポートプラグをつな ぎます。さらに2つの USB ポートを使用できるよ うにするには、特別な USB ポートケーブル(オプ ション)が必要となります。これらの USB ポート は、バックパネルにつなぎます。

注意:ピンの位置と方向を良く確認してくださ い。

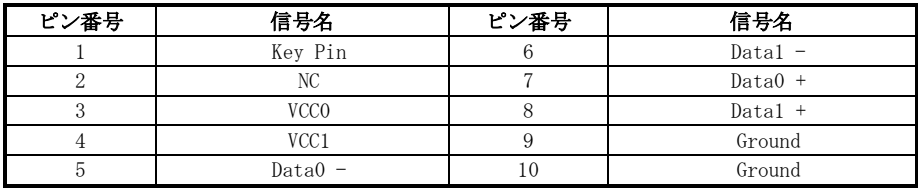

## (9). CCMOS1: CMOS クリアジャンパ

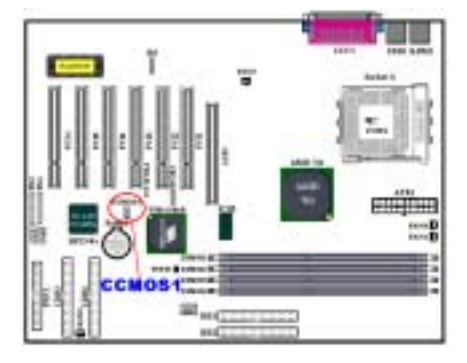

CCMOS1 ジャンパは CMOS メモリの内容を消しま す。マザーボードに装着する時は、このジャンパ が通常動作に設定されていることを確認してく ださい(ピン 1 とピン 2 をショート)。図 2-8 を ご覧ください。

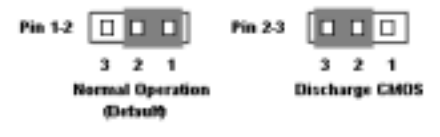

図 2-8. CCMOS1 ジャンパ設定

注意

CMOS メモリをクリアする前に、完全に電源を切ってください (5V スタンバイ電源を含む)。 これを怠りますと、システムの動作が不安定になります。

## (10). PN1 & PN2 ヘッダー

PN1 と PN2 はケースフロントパネルのスイッチと表示機を取扱います。これらのヘッダにはいく つかの機能が組み込まれています。ピンの場所と方向について良く確認してください。間違った 接続をしますと、システム動作が不安定になることがあります。図 2-9 は PC1 と PN2 の機能を示 しています。

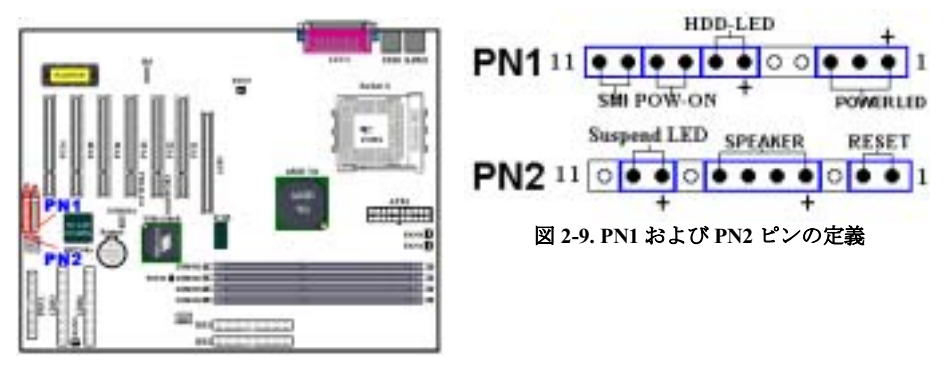

#### PN1 (Pin 1-2-3): Power LED ヘッダー

ピン 1 から 3 まで方向性があります。三つに分かれた Power LED ケーブルをピン 1~3 に接続し てください。ピンとコネクタが正しく接続されていることを確認してください。接続する方向が 間違っていると、システム電源が On になっても Power LED が点灯しません。

注意:Power LED ピンの位置と方向を良く確認してください。

#### PN1 (Pin 6-7): HDD LED ヘッダー

ケースにつながっている HDD LED ケーブルをこのヘッダに接続してください。接続する方向が間 違っていると HDD に対するアクセスがあっても LED が点灯しません。

注意:HDD LED ピンの位置と方向を良く確認してください。

#### PN1 (Pin 8-9): 電源 On ヘッダー

ケースにつながっている電源スイッチをつなぎます。

#### PN1 (Pin 10-11): Hardware Suspend Switch (SMI Switch) ヘッダー

ケースに Suspend スイッチがあればそのケーブルをこのヘッダに接続してください。このスイッ チは電源管理機能の動作/非動作をハードウェアで実行します。

### PN2 (Pin 1-2): Hardware Reset Switch ヘッダー

ケースのフロントパネルの Reset スイッチから出ているケーブルをつなぎます。システムをリセ ットするには、リセットボタンを 1 秒以上押したままにしてください。

ユーザーマニュアル

#### PN2 (Pin 4-5-6-7): スピーカーヘッダー

ケースにつながっているスピーカケーブルをこのヘッダに接続してください。

#### PN2 (Pin 9-10): Suspend LED ヘッダー

2 つに分かれたサスペンド LED ケーブルをピン 9、10 に接続します。接続する方向が間違ってい るとシステム電源が On になっても LED が点灯しません。

注意:Suspend LED ピンの位置と方向を良く確認してください。

PN1 と PN2 の名前と機能については、表 2-2 を参照してください。

| PIN名            |                  | 機能        | PIN 名 |                  | 機能             |
|-----------------|------------------|-----------|-------|------------------|----------------|
|                 | PIN 1            | $+5$ VDC  |       | PIN 1            | Ground         |
|                 | PIN <sub>2</sub> | 接続なし      |       | PIN <sub>2</sub> | リセット           |
|                 | PIN 3            | Ground    |       | PIN <sub>3</sub> | 接続なし           |
|                 | PIN 4            | 接続なし      |       | PIN 4            | $+5$ VDC       |
|                 | PIN 5            | 接続なし      |       | PIN 5            | Ground         |
| PN <sub>1</sub> | PIN <sub>6</sub> | 電源 LED    | PN2   | PIN <sub>6</sub> | Ground         |
|                 | PIN 7            | HDD On    |       | PIN 7            | スピーカ           |
|                 | PTN 8            | Ground    |       | PTN 8            | 接続なし           |
|                 | PTN 9            | 電源 0n/0ff |       | <b>PTN 9</b>     | 電源 LED         |
|                 | PIN 10           | Ground    |       | PIN 10           | Suspend active |
|                 | PIN 11           | サスペンド信号   |       | PIN 11           | 接続なし           |

表 2-2 PN1 および PN2 ピンの名前と機能

KG7-Lite/KG7/KG7-RAID の I/O コネクタと機能について説明します。

## (11). FDC1 コネクタ

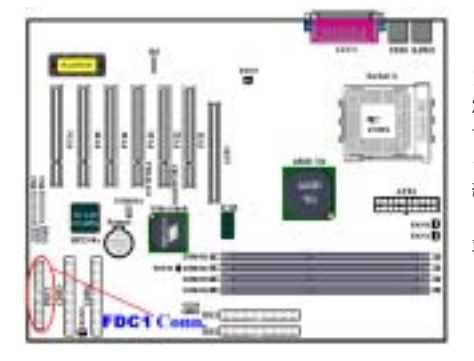

この 34 ピンコネクタは、"フロッピーディスク ドライブ FDD) ネクタ"と呼ばれ、360K, 5.25", 1.2M, 5.25", 720K, 3.5'', 1.44M, 3.5", 2.88M, 3.5"などのFDDを接続することができま す。また3モードのFDDにも対応しています。 FDD ケーブルは 34 本の信号線と 2 台までの FDD を接 続するためのコネクタとマザーボードに接続す るためのコネクタが付いています。ケーブルの片 端を FDC1 繋いでから、FDD 側のコネクタを接続 してください。通常はシステム上に1台のフロッ ピーディスクしかインストールしません。

#### 注意

ケーブルの赤い線は 1 番ピンを示しています。ピン1と FDC1 同じ側に来ることを確かめてか ら、ワイヤーコネクタを FDC1 コネクタに差し込んでください。

KG7-Lite/KG7/KG7-RAID

### (12). IDE1、IDE2、IDE3、IDE4 コネクタ

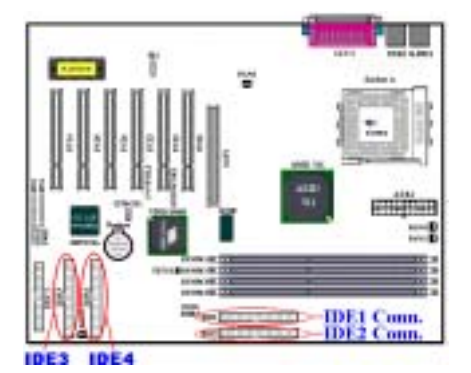

このマザーボードは 2 つの IDE ポート (IDE1 & IDE2) を提供して、Ultra DMA 66 リボンケーブ ルにより、Ultra DMA 100 モードで最大 4 台の IDE デバイスを接続します。各ケーブルは 40- ピン 80-コンダクタと 3 つのコネクタを搭載し、 2 台のハードドライブをマザーボードに接続し ます。リボンケーブルの長い方の端 (青いコネク タ) をマザーボードの IDE ポートに、リボンケ ーブルの短い方の 2 本の端 (グレーおよび黒の コネクタ) をハードドライブのコネクタに接続 します。

KG7-RAID の内蔵 HighPoint HPT 370A チップセットでは、Ultra DMA 100 をサポートする機能 性を与えています。2 つの IDE チャンネル (IDE3 & IDE4) を提供して Ultra DMA 100 仕様を サポートし、コンピュータシステムに 4 台の IDE デバイスを追加することが可能になっていま す。特に、2 台または 4 台の HDD を接続して RAID 機能を持たせたければ、HDD を IDE3 と IDE4 に取り付けてください。RAID 設定の詳細については、第 4 章をご覧ください。

1 つの IDE チャンネルを通して 2 台のハードドライブを一緒に接続したい場合、2 番目のドラ イブを最初のマスタドライブの後でスレーブモードに構成する必要があります。ジャンパ設定に ついては、ドライブのマニュアルを参照してください。IDE1 に接続されている最初のドライブ は、IDE1 に接続されている最初のドライブは、一般に「一次マスタ」と、2 番目のドライブは 「一次スレーブ」と呼ばれています。IDE2 に接続されている最初のドライブは「2 次マスタ」 と、2 番目のドライブは「2 次スレーブ」と呼ばれています。

CD-ROM のような、従来型の低速デバイスを同じ IDE チャンネルのハードドライブに接続するこ とはおやめください。統合システムの性能が落ちることになります。

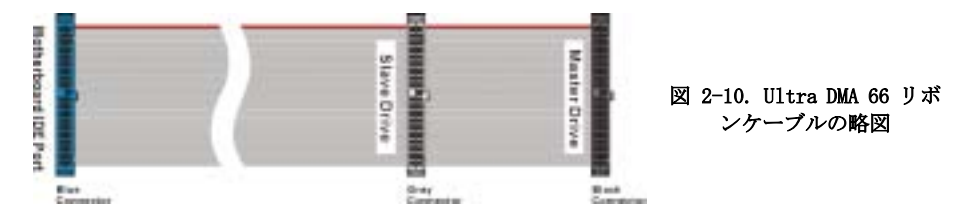

#### 注意

- ! ハードディスクドライブのマスターまたはスレーブの状態は、ハードディスク自体に設定 されます。ハードディスクドライブのユーザーズマニュアルを参照してください。
- ! IDE1、IDE2、IDE3、IDE4 上に Ultra DMA 100 デバイスを接続するには、Ultra DMA 66 ケ ーブルが必要です。
- ! ワイヤの赤いマークは、一般にピン 1 の場所を示します。ワイヤコネクタを IDE コネク タに挿入する前に、ワイヤピン 1 を IDE コネクタのピン 1 に合わせる必要があります。

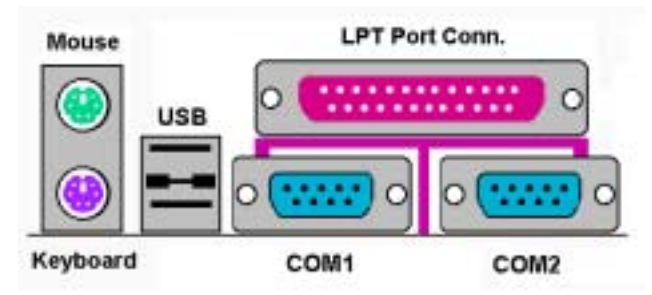

図 2-11. KG7-Lite/KG7/KG7-RAID バックパネルコネクタ

図 2-11 は KG7-Lite/KG7/KG7-RAID のバックパネルにあるコネクタの位置を示しています。これ らのコネクタはデバイスの外側からマザーボードへ接続するためのものです。以下に、これらの コネクタに接続すべきデバイスについて説明します。

### (13). PS/2 キーボードコネクタ

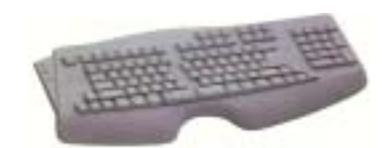

PS/2 キーボードのコネクタをこの 6 ピン Din コネクタ に接続します。AT キーボードを使用する場合は、コン ピュータショップにて変換コネクタをお求めの上、接 続してください。互換性上、PS/2 キーボードのご利用 をお薦めします。

## (14). PS/2 マウスコネクタ

PS/2 マウスをこの 6 ピン Din コネクタに接続します。

## (15). USB ポートコネクタ

このマザーボードは 2 つの USB ポートを提供しています。それぞれの USB 機器をケーブルを介し てここに接続してください。

USB 機器を利用される前に、ご使用になるオペレーティングシステムがこの機能をサポートして いることを確認し、必要であればそれぞれのドライバをインストールしてください。詳細は、そ れぞれの USB 機器のマニュアルを参照してください。

## (16). シリアルポート COM1 & COM2 ポートコネクタ

このマザーボードは 2 つの COM ポートを提供しており、外付けモデムやマウスその他のシリアル 機器を接続できます。

COM1 と COM2 に接続する外部装置は自由に決めることができます。各 COM ポートには一度に1台 の装置しか接続できません。

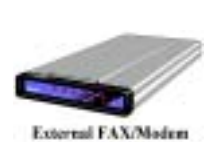

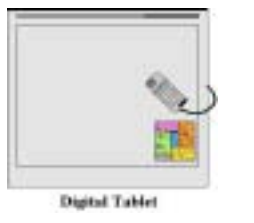

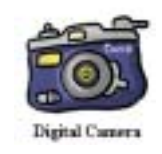

```
(17). パラレルポートコネクタ
```
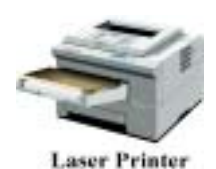

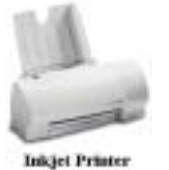

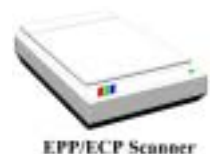

このパラレルポートは一般 にプリンタを接続するた め、 "LPT" ポートとも呼ば れます。このポートのプロト コルをサポートする EPP/ECP スキャナなど他の機器を接 とも可能です。

注意

本章には多くのカラー画像やダイアグラムが掲載されておりますので、CD-Title に保管され ている PDF ファイルをご覧いただきますよう強くお勧めします。

ユーザーマニュアル

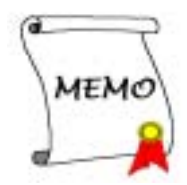

## 第 3 章 BIOS について

BIOS はマザーボードの Flash Memory チップに保存されるプログラムです。このプログラムはコ ンピュータの電源を OFF にしても消去されません。同プログラムはブートプログラムとも呼ば れ、ハードウェア回路が OS と交信するための唯一のチャネルです。その主な機能はマザーボー ドやインタフェースカードのパラメータの設定を管理することです。これには、時間、日付、ハ ードディスクなどの簡単なパラメータや、ハードウェアの同期、デバイスの動作モード、CPU SOFT MENU**ô** III 機能、CPU 速度などの比較的複雑なパラメータの設定が含まれます。これらのパラメ ータが正しく設定された場合のみ、コンピュータは正常に動作します。

#### ● 操作がわからない場合は BIOS 内のパラメータを変更しないでください。

BIOS 内のパラメータはハードウェアの同期化はデバイスの動作モードの設定に使用されま す。パラメータが正しくないと、エラーが発生して、コンピュータはクラッシュしてしまい ます。コンピュータがクラッシュすると、起動できないこともあります。BIOS の操作に慣れ ていない場合は BIOS 内のパラメータを変更しないようお勧めします。コンピュータが起動で きない場合は、第 2 章の「CMOS クリアジャンパ」のセクションを参照して CMOS データを一 旦消去してください。

コンピュータを起動すると、コンピュータは BIOS プログラムによって制御されます。BIOS はま ず必要なすべてのハードウェアの自動診断を実施し、ハードウェア同期のパラメータを設定し て、すべてのハードウェアを検出します。これらのタスクが終了しない限り、コンピュータの制 御は次レベルのプログラムである OS に渡りません。BIOS はハードウェアとソフトウェアが通信 する唯一のチャネルなので、システムの安定性および最適なシステムパフォーマンスのための重 要な要素です。BIOS が自動診断と自動検出操作を終了すると、次のメッセージが表示されます。

#### PRESS DEL TO ENTER SETUP

メッセージが表示されてから 3~5 秒以内に Del キーを押すと、BIOS のセットアップメニューに アクセスします。セットアップメニューに入ると、BIOS は次のメニューを表示します。

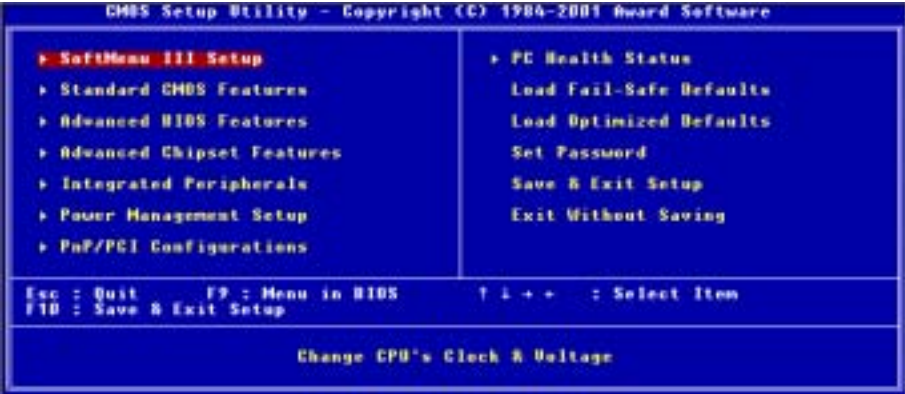

#### 図 3-1. CMOS Setup Utility

ユーザーマニュアル

図 3-1 の BIOS 設定のメインメニューにはいくつかのオプションがあります。この章では以下そ れらのオプションについて順に解説してゆきますが、その前にファンクションキーの機能につい て簡単に説明します。

- BIOS Setup を終了するには、Esc キーを押します。
- メインメニューで確定または変更するオプションを選択するには ↑↓→←(上、下、左、 右)を使用してください。
- ! BIOS のパラメータを設定し、それらのパラメータを保存して BIOS のセットアップメニュー を終了する場合は F10 キーを押してください。
- アクティブなオプションの BIOS のパラメータを変更するには、Page Up/Page Down か+/ -キーを押します。

#### 注意

BIOS のバージョンが定期的に変更されるため、スクリーンショットの一部は画面に表示され るものと同じでないこともあります。しかし、本書でサポートされているほとんどの機能は 動作します。新しいマニュアルがリリースされているかを調べるために、ときどき当社の WEB サイトにアクセスすることをお勧めします。ここで、新たに更新された BIOS 項目をチェッ クすることができます。

#### コンピュータ豆知識:CMOS データ

"CMOS データが消えた"というようなことをお聞きになったことがありませんか?CMOS と は、BIOS パラメータを保存しておくメモリのことです。CMOS からはデータを読み込んだり、 データを保存したりすることができます。CMOS はコンピュータの電源を切ってもデータを保 持できるように、電池でバックアップされています。したがって、電池切れや電池不良によ り電池を交換しなければならなくなったときに、CMOS のデータが失われてしまいます。あら かじめ CMOS データの内容を書き留めてコンピュータに貼り付けておくなどして、保管してお いてください。

## 3-1. CPU の設定 [SOFT MENU**ô** III]

CPU はプログラム可能なスイッチ (CPU SOFT MENU**ô** III) によって設定できます。これは従来の 手動によるハードウェアの設定に代わるものです。この機能を使えばインストールがいっそう容 易になります。ジャンパやスイッチの設定を必要とせずに CPU のインストールができます。CPU はその仕様に合った設定が必要です。最初のオプションで F1 キーを押すと、そのオプションに 対して変更可能なすべての項目が表示されます。

|                                                                                                    | CMOS Setup Utility - Copyright (C) 1984-2001 Award Software<br>SoftMenu III Setup |                                                   |
|----------------------------------------------------------------------------------------------------|-----------------------------------------------------------------------------------|---------------------------------------------------|
| <b>CPU Name Is</b>                                                                                                    | <b>AMD Athlon (tm) XP</b>                                                         | Item Help                                         |
| <b>CPU Operating Speed</b><br>x - Multiplier Factor<br>s - CPH FSR Clock(MHz)<br><b>FSR Rate (CPU:SBRAM:PCI)</b><br>x - Speed Error Hold | 1500+(100)<br>x13<br>100<br>3:3:1<br><b>Disabled</b>                              | Menu Level<br>- 16                                |
| <b>Power Supply Controller</b><br><b>x</b> - Veore Voltage<br>x - I/8 Voltage<br>x - DDR Vcc Voltage                                     | Default<br>1.7500<br>3.5Bu<br>2.65 <sub>v</sub>                                   |                                                   |
| Enter:Select<br>14++:Mowe<br><b>FS:Previous Values</b>                                                                                   | +/-/PU/PD:Value F1D:Save<br>F6:Fail-Safe Defaults                                 | ESC:Exit F1:General Help<br>F7:Optimized Defaults |

図 3-2. CPU SOFT MENU**ô** III

#### CPU Name Is:

- $\blacktriangleright$  AMD Athlon (tm) XP
- $\blacktriangleright$  AMD Athlon (tm)
- $\blacktriangleright$  AMD Duron (tm)

#### CPU Operating Speed:

このオプションでは CPU 速度を設定します。

この部分では CPU の速度は次のように計算されます: CPU 速度 = External Clock (外部クロッ ク) ×Multiplier Factor (クロック倍数)。CPU の種類と速度に従って CPU 速度を設定してく -<br>ださい。AMD Duron<sup>™</sup> CPU の場合は、次の設定を選択してください。

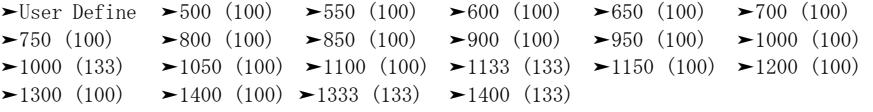

#### 注記

別のタイプのプロセッサを取り付けた場合、この項目の表示が異なることがあります。ここ では、1 つの例を紹介しています

ユーザが外部クロックとクロック倍数を指定する場合

ユーザーマニュアル

#### $\blacktriangleright$  User Defined

## **&&&&** 警告 &&&&

#### クロック倍数や外部クロックの設定を間違えると、CPU が破損する恐れがあります。

間違った倍率設定や外部クロック設定を行うと CPU を壊す恐れがあります。PCI バスや、プ ロセッサなどに対して規定以上の速度の周波数を設定すると、メモリが不安定になったり、 システムのハングアップ、ハードディスクのデータの蒸失、VGA 機能の不安定動作、また拡 張カードの不安定動作などが発生し得ます。非規定スペックの設定動作をさせることはこの 説明する所の意図ではありません。これらの機能は、エンジニアリングテストの目的で使わ れ、通常使用を目的としたものではありません。

通常の操作で仕様を超えて設定した場合、システムが不安定になり、システムの信頼性に影 響が出ることがあります。また、仕様外の設定に対しては安定性や互換性の保証はできませ ん。マザーボードのコンポーネントに問題が生じた場合の責任を負うことはできません。

#### " Multiplier Factor:

いくつかの選択肢があります。

 $\triangleright x5$   $\triangleright x5.5$   $\triangleright x6$   $\triangleright x6.5$   $\triangleright x7$   $\triangleright x7.5$   $\triangleright x8$   $\triangleright x8.5$   $\triangleright x9$  $\triangleright x9.5$   $\triangleright x10$   $\triangleright x10.5$   $\triangleright x11$   $\triangleright x11.5$   $\triangleright x12$   $\triangleright x13$   $\triangleright \text{Above } x13$ 

#### " CPU FSB クロック (MHz):

ここで CPU FSB のクロック速度を上げることができます。これは、CPU FSB のクロック 速度を個別に上げることができるということです 。100 から 200 の DEC 番号を使用する ことができますが、デフォルトの設定は <sup>100</sup> です。この設定を変更して CPU FSB のクロ ック速度を上げることができます。標準のバス速度を超える CPU FSB 速度がサポートさ れていますが、CPU 仕様による保証はしていません。

#### " FSB 速度 (CPU:SDRAM:PCI):

2 つのオプション、3:3:1 → 4:4:1 を使用できます。デフォルトの設定は 3:3:1 です。 CPU、SDRAM、PCI バスの間で速度を変更することができます。

#### ● 速度エラーの保持:

2 つのオプション、無効 → 有効を使用できます。デフォルトの設定は "無効"です。 CPU の速度設定が間違っているときに設定を "有効" に変更すると、システムは保持さ れます。

通常、CPU 速度やクロック倍数の設定で"User Define(ユーザー指定)"のオプションは使用し ないでください。このオプションは今後、仕様が未知の CPU をセットアップするためのもので す。現在の CPU の仕様はすべてデフォルト設定の中に含まれています。CPU の全パラメータに非 常に精通している場合を除き、外部クロックやクロック倍数を自分で指定するのは非常に危険で す。

#### 無効なクロック設定による起動の問題の解決方法:

通常、CPU のクロック設定に問題がある場合、起動することはできません。その場合はシステム を OFF にしてから再起動してください。CPU は自動的に標準のパラメータを使用して起動しま

す。BIOS の設定に入って CPU のクロックを設定し直してください。BIOS の設定に入れない場合 は、数回(3-4 回)システムの電源を入れ直すか、"INSERT"キーを押したままシステムを ON に してください。システムは自動的に標準のパラメータを使って起動します。その後、BIOS の設 定に入って新しいパラメータを設定してください。

#### CPU を交換する場合:

このマザーボードは CPU をソケットに挿入するだけで、ジャンパや DIP スイッチを設定しなくて もシステムを正しく起動できる設計になっていますが、CPU を変更する場合、通常は電源を OFF にして CPU を交換後、CPU SOFT MENU**<sup>ô</sup>** III から CPU のパラメータを設定してください。しかし、 CPU のメーカー名とタイプが同一で、交換後の CPU が交換前のものより速度が遅い場合、CPU の 交換は以下の 2 つの方法のいずれかで行ってください。

- 方法 1: 古い CPU の状態のままでそれをサポートする最低の速度に一旦 CPU を設定します。電 源を OFF にして CPU を交換後、システムを再起動して CPU SOFT MENU**ô** III から CPU のパラメータを設定してください。
- 方法 2: CPU を交換の時に CCMOS ジャンパを使って以前の CPU のパラメータを消去します。こ の後 BIOS の設定に入って CPU のパラメータをセットアップできます。

#### 注意

パラメータを設定して BIOS 設定を終了後、システムが正しく再起動することを確認するま で、リセットボタンを押したり、電源を OFF にしたりしないでください。BIOS が正しく読み 込まれず、パラメータが失われ、CPU SOFT MENU**ô** III に再び入ってパラメータをすべて設定 し直さなければならない場合があります。

#### 電源気候コントローラ:

このオプションにより、デフォルトとユーザー定義の電圧を切り替えることができます。

- > デフォルト: システムは CPU の種類を検出し、適切な電圧を自動的に選択します。有効に なっているとき、オプション "Vcore 電圧" は CPU によって定義される現 在の電圧設定を示し、変更されることがありません。現在の CPU の種類と電 圧設定が検出されない限り、または正しくない限り、この CPU のデフォルト の設定を使用して変更しないようにお勧めします。
- ▶ ユーザー定義: このオプションによって、ユーザーは電圧を手動で選択することができます。 上矢印および下矢印キーを使用することによって、"Vcore 電圧"、"I/O 電 圧"、"DDR Vcc 電圧" オプション一覧の値を変更することができます。

## 3-2. Standard CMOS Features Setup Menu

ここには、日付、時間、VGA カード、FDD、HDD などの BIOS の基本的な設定パラメータが含まれ ています。

| Date (mmIddluu)<br>Time (hhimmiss)                                                                          | Hon., May 21, 2001<br>15 1 28 1 58                      | Item Help                                                            |
|----------------------------------------------------------------------------------------------------|---------------------------------------------------------|----------------------------------------------------------------------|
| <b>IDE Primary Master</b><br>IBE Primary Slave<br><b>IBE Secondary Master</b><br><b>IBE Secondary Slave</b> | ST 321228<br><b>Suto</b><br><b>But o</b><br><b>Buto</b> | <b>Henu Level</b><br>-<br>Change the day, month,<br>year and century |
| <b>Brive &amp;</b><br><b>Drive B</b><br>Floppy 3 Made Support                                               | 1.44M, 3.5 in.<br><b>None</b><br><b>Bisabled</b>        |                                                                      |
| Uiden<br>Halt On                                                                                            | EGR/WGR<br>all, But Keyboard                            |                                                                      |
| Bass Memory.<br>Extended Mensery<br>Intal Hemory                                                            | <b>GAIN</b><br>654728<br>1874K                          |                                                                      |

図 3-3A. Standard CMOS Setup

### Date (mm:dd:yy):

このアイテムでは月 (mm)、日 (dd)、年 (yy) などの日付情報を設定します。

#### Time (hh:mm:ss):

ここのアイテムでは時 (hh)、分 (mm)、秒 (ss)などの時間情報を設定します。

### IDE Primary Master / Slave and IDE Secondary Master / Slave:

このアイテムにはオプションを持つサブメニューがあります。どのようなオプションがあるかは、 図 3-3B をご覧ください。

| <b>INE HOS Auto-Detection</b>            | <b>Press Enter</b>         | Item Help                                                       |
|------------------------------------------|----------------------------|-----------------------------------------------------------------|
| <b>TBE Primary Master</b><br>Access Mode | <b>Buto</b><br><b>Guto</b> | Menu Level<br>- 66<br>To auto-detect the<br>HOD's size, head on |
| <b>Eapaczty</b>                          | 6375-101                   |                                                                 |
| Culinder<br>Head.                        | 3843                       | this channel                                                    |
| Prezides<br>Landing Zone                 | 9041                       |                                                                 |
| Sector                                   | ×э                         |                                                                 |
|                                          |                            |                                                                 |
|                                          |                            |                                                                 |
|                                          |                            |                                                                 |

図 3-3B IDE Primary Master Setup 画面

#### IDE HDD Auto-Detection:

Enter キーを押すと、ハードディスクドライブの詳しいパラメータをすべて BIOS が自動的に検 出します。自動的に検出されたら、このメニューの中のほかのアイテムに正しい値が表示されま す。

### 注意

- **●** 新しい IDE HDD はフォーマットをしないことには読み書きができません。基本的な HDD のセットアップ方法は、FDISK を起動し、その後 Format を実行することです。最近のほ とんどの HDD はローレベルフォーマットを工場出荷時に行っているため、それを行う必要 はまずないでしょう。ひとつ注意しなくてはならないことは、プライマリ IDE HDD のパー ティションには FDISK コマンドにおいてアクティブ設定をする必要があることです。
- **❷** すでに初期化されている古い HDD を使用する場合は、正しいパラメータが検出されない場 合があります。低レベルフォーマットを行うか、手動でパラメータを設定した上で HDD が作動するかどうかを確認してください。

#### IDE Primary Master:

3つの設定が可能です:Auto、Manual、None。Auto を選択すると、使用している HDD の種類を BIOS が自動的にチェックします。各パラメータについて十分な知識がある方以外は、これらの パラメータを手動で変更することはおやめください。またパラメータを変更するときには、必ず HDD の説明書をよくお読みください。

#### Access Mode:

以前の OS では容量が 528MB までの HDD しか対応できなかったため、528MB を超える空間につい ては利用できませんでした。AWARD BIOS はこの問題を解決する機能を備えています。OS の種類 によって、CHS、LBA、LARGE、Auto の4つのモードから選択できます。CHS → LBA → LARGE → Auto

サブメニューの HDD 自動検出オプション (IDE HARD DISK DETECTION) はハードディスクのパラ メータおよびサポートされているモードを自動的に検出します。

#### $\sim$  CHS:

通常のノーマルモードは 528MB までのハードディスクに対応します。このモードはシリンダ (CYLS)、ヘッド、セクタで示された位置を使ってデータにアクセスします。

#### ! LBA (Logical Block Addressing) mode:

初期の LBA モードは容量が 8.4GB までの HDD に対応できます。このモードは異なる方法を用 いてアクセスするディスクデータの位置を計算します。シリンダ (CYLS)、ヘッド、セクタを データが保存されている論理アクセスの中に翻訳します。このメニューに表示されるシリン ダ、ヘッド、セクタはハードディスクの実際の構造に反映するのではなく、実際の位置の計 算に使用される参照数値に過ぎません。現在ではすべての大容量ハードディスクがこのモー ドをサポートしているためこのモードを使用するようお勧めします。当 BIOS は INT 13h 拡張 機能もサポートしているので、LBA モードは容量が 8.4GB を超えるハードディスクドライブ にも対応できます。

#### ! Large mode:

ハードディスクのシリンダ (CYL) 数が 1024 を超えていて DOS が対応できない場合または OS が LBA モードに対応していない場合にこのモードを選択してください。

#### $\blacktriangleright$  Auto:

BIOS が HDD のアクセスモードを自動的に検出し、設定します。

#### $\bullet$  Capacity:

HDD のサイズを表示します。この値は初期化したディスクのチェックプログラムで検出され るサイズよりも若干大きくなりますので注意してください。

注意

以下のアイテムは、Primary IDE Master を Manual に設定すると設定可能となります。

### $\bullet$  Cylinder:

シャフトに沿って直接重ねられたディスクで、ある特定の位置にある全トラックにより構成 される同心円状の「スライス」を「シリンダ」と呼びます。ここでは HDD のシリンダの数を 設定できます。最小値は 0、最大値は 65536 です。

#### $\bullet$  Head:

ヘッドとはディスク上に作成した磁気パターンを読み取るための小さい電磁コイルと金属棒 のことです (読み書きヘッドとも呼びます) 。ここでは読み書きヘッドの数を設定できます。 最小値は 0、最大値は 255 です。

#### " Precomp:

最小値は 0、最大値は 65536 です。

警告

65536 はハードディスクが搭載されていないことを意味しています。

#### " Landing Zone:

これはディスクの内側のシリンダ上にある非データエリアで、電源が OFF のときにヘッドを 休ませておく場所です。最小値は 0、最大値は 65536 です。

 $\bullet$  Sector:

ディスク上のデータを読み書きする際の、記憶領域の最小単位です。通常セクタはブロック や論理ブロックに分けられています。ここではトラックあたりのセクタ数を指定します。最 小値は 0、最大値は 255 です。

#### Driver A & Driver B:

ここにフロッピーディスクドライブをインストールした場合、サポートするフロッピードライブ の種類を選択できます。次の6つのオプションが指定できます: None  $\rightarrow$  360K, 5.25 in.  $\rightarrow$  1.2M,
5.25in.  $\rightarrow$  720K, 3.5 in.  $\rightarrow$  1.44M, 3.5 in.  $\rightarrow$  2.88M, 3.5 in.

#### Floppy 3 Mode Support:

3 モードのフロッピーディスクをアクセスする場合には、3 モードと対応のフロッピーディスク ドライブを用意するとともにこのモードを Enabled に設定してください。次の4つのオプション が指定できます: Disabled → Driver A → Driver B → Both。デフォルトは Disabled です。

#### Video:

ビデオアダプタの VGA モードを選択します。次の4つのオプションが指定できます: EGA/VGA → CGA 40  $\rightarrow$  CGA 80  $\rightarrow$  MONO. デフォルトは EGA/VGA です。

### Halt On:

システムを停止させるエラーの種類を選択できます。次の 5 つのオプションが指定可能です:All Errors  $\rightarrow$  No Errors  $\rightarrow$  All, But Keyboard  $\rightarrow$  All, But Diskette  $\rightarrow$  All, But Disk/Key<sub>o</sub> 右下のボックスにはシステムメモリのリストが表示されます。表示されるのはシステムの基本メ モリ、拡張メモリ、およびメモリの合計サイズです。これらはブート時に自動的に検出されます。

## 3-3. Advanced BIOS Features Setup Menu

各アイテムではいつでも <Enter> を押すと、そのアイテムのすべてのオプションを表示できま す。

#### 注意

Advanced BIOS Features Setup メニューはあらかじめ最適な条件に設定されています。この メニューの各オプションについてよく理解できない場合はデフォルト値を使用してくださ い。

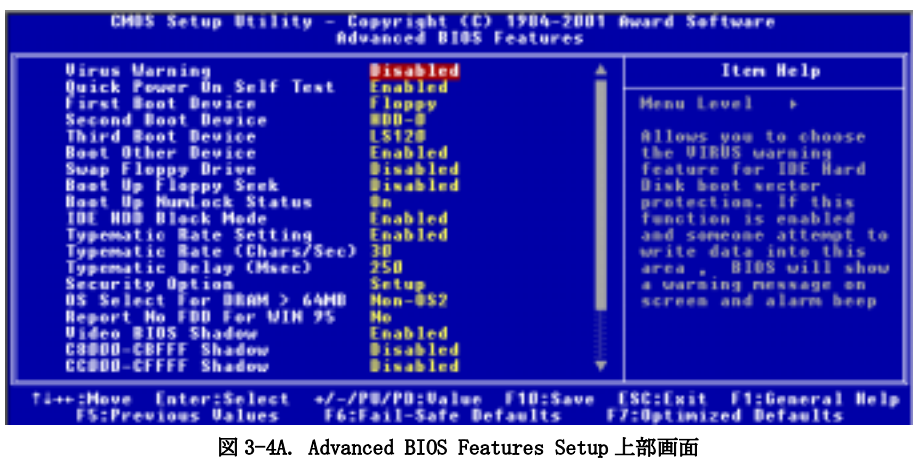

ユーザーマニュアル

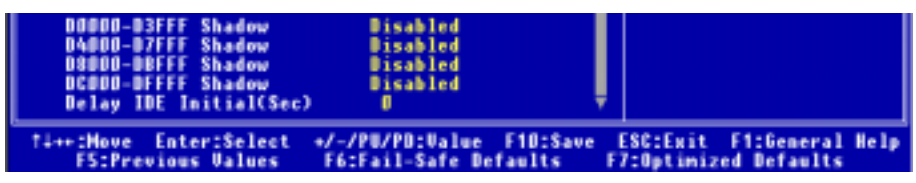

図 3-4B. Advanced BIOS Features Setup 下部画面

#### Virus Warning:

このアイテムは Enabled(使用する)または Disabled(使用しない)に設定できます。デフォル トは Disabled です。この機能を使用すると、ソフトウェアやアプリケーションからブートセク タやパーティションテーブル対して書込みアクセスがある度に、ブートウィルスがハードディス クにアクセスしようとしているとして警告を出します。

#### Quick Power On Self Test:

コンピュータに電源を投入すると、マザーボードの BIOS はシステムとその周辺装置をチェック するために一連のテストを行ないます。Enabled に設定すると、BIOS はブートプロセスを簡略化 して、立ち上げの速度を優先します。デフォルトは、Enabled です。

## First Boot Device:

コンピュータをブートすると、BIOS はフロッピーディスクドライブ A、LS120, ZIP100 デバイス、 ハードディスクドライブ C, SCSI ハードディスクドライブ、CD-ROM など、これらのアイテムで 選択した順番で OS を読み込もうとします (デフォルトは Floppy です)。

Floppy  $\rightarrow$  LS120  $\rightarrow$  HDD-0  $\rightarrow$  SCSI  $\rightarrow$  CDROM  $\rightarrow$  HDD-1  $\rightarrow$  HDD-2  $\rightarrow$  HDD-3  $\rightarrow$  ZIP100  $\rightarrow$  LAN → Back to Floppy. (KG7-Lite/KG7 のみ)

Floppy  $\rightarrow$  LS120  $\rightarrow$  HDD-0  $\rightarrow$  SCSI  $\rightarrow$  CDROM  $\rightarrow$  HDD-1  $\rightarrow$  HDD-2  $\rightarrow$  HDD-3  $\rightarrow$  ZIP100  $\rightarrow$  LAN  $\rightarrow$  ATA100RAID  $\rightarrow$  Back to Floppy. (KG7-RAID のみ)

#### Second Boot Device:

First Boot Device の説明を参照してください。デフォルトは HDD-0 です。

#### Third Boot Device:

First Boot Device の説明を参照してください。デフォルトは LS120 です。

#### Boot Other Device:

2つの選択肢があります: Enabled (有効)または Disabled(無効)。デフォルトの設定は Enabled.です。この項目は、BIOS が、上記の First,Second,Third の 3 つのブート機器以外のデ バイスからブートすることを設定します。Disabled に設定しますと、上記で設定した 3 つの機 器からのみブートします。

#### Swap Floppy Drive:

このアイテムは Enabled(使用する)または Disabled(使用しない)に設定できます。デフォル トは Disabled です。この機能を使用すると、コンピュータのケースを開けずに、フロッピーデ ィスクドライブのコネクタの位置を交換したのと同じ効果が得られます。これによりドライブ A: をドライブ B: として、ドライブ B: をドライブ A: として使用できます。

## Boot Up Floppy Seek:

コンピュータが起動する時、BIOS はシステムに FDD が接続されているかどうかを検出します。 このアイテムを Enabled(使用する)にすると、BIOS がフロッピードライブを検出できなかった 場合、フロッピーディスクドライブエラーのメッセージを表示します。このアイテムを Disabled (使用しない)にすると、BIOSはこのテストを省略します。デフォルトは Disabled です。

#### Boot Up NumLock Status:

▶ 0n: 起動後、数字キーパッドは数字入力モードで動作します。(デフォルト)

> Off: 起動後、数字キーパッドはカーソル制御モードで動作します。

#### IDE HDD ブロックモード:

このアイテムは有効または向こうとして設定することができます。

新しいハードディスクドライブ (IDE ドライブ) のほとんどは、マルチセクタ転送をサポートし ています。この機能はハードディスクドライブのアクセス性能を高速化し、データアクセスに必 要な時間を抑えます。この時間が有効になっているとき、BIOS はハードディスクドライブがこ の機能をサポートしているかいないかを自動的に検出し、正しい設定を選択します (デフォルト は有効です)。

#### Typematic Rate Setting:

このアイテムではキーストロークのリピート速度を設定できます。Enabled(使用する)を選択 すると、キーボードに関する以下の 2 つのタイプマティック制御(Typematic Rate と Typematic Rate Delay)を選択できます。このアイテムを Disabled(使用しない)にすると、BIOS はデフ ォルト値を使用します。デフォルトは Enabled です。

#### Typematic Rate (Chars/Sec):

キーを押し続けているとき、キーボードは設定された速度(単位:文字数/秒)に従ってキース トロークを繰り返します。8 つのオプションを使用できます: 6 → 8 → 10 → 12 → 15 → 20  $\rightarrow$  24  $\rightarrow$  30  $\rightarrow$  6 に戻る。デフォルトの設定は 30 です。

#### Typematic Delay (Msec):

キーを押し続けているとき、ここで設定された遅延を越えると、キーボードは一定の速度(単位: ミリセコンド)に従ってキーストロークを自動的に繰り返します。4 つのオプションを使用でき ます: 250 → 500 → 750 → 1000 → 250 に戻る。デフォルトの設定は 250 です。

ユーザーマニュアル

#### Security Option:

このオプションは System と Setup に設定できます。デフォルトは Setup です。Password Setting でパスワードを設定すると、不正なユーザーによるシステム(System)へのアクセスを、または コンピュータ設定(BIOS Setup)の変更を拒否します。

- ► SETUP: Setup を選択すると、BIOS 設定にアクセスする場合だけパスワードが求められま す。正しいパスワードを入力しないと、BIOS セットアップメニューに入ることが できません。
- **>SYSTEM:** System を選択すると、コンピュータを起動する度にパスワードが求められます。 正しいパスワードが入力されない限り、システムは起動しません。

セキュリティを無効にするにはメインメニューで Set Supervisor Password を選択するとパスワ ードの入力を求められますので、何も入力せずに Enter キーを押してください。この場合はシス テムがブートした後、自由に BIOS セットアップに入ることができます。

### 注意

パスワードは忘れないでください。パスワードを忘れた場合、コンピュータのケースを開け て、CMOS のすべての情報をクリアにしてからシステムを起動してください。この場合、以前 に設定したすべてのオプションはリセットされます。

#### OS Select For DRAM > 64MB:

システムメモリが 64MB を超えると、BIOS と OS の通信方法は OS の種類によって異なります。OS/2 を使用している場合は OS2 を、他の OS の場合は Non-OS2 を選んでください。

#### Report No FDD For WIN 95 (WIN 95 の場合の FDD なしの報告):

フロッピードライブなしで Windows® 95 を使用しているとき、このアイテムを「はい」に設定 します。それ以外の場合は、「いいえ」に設定してください。デフォルトの設定は「いいえ」で す。

## Video BIOS Shadow:

このオプションはビデオカード上の BIOS がシャドウ機能を使用するかどうかを指定します。通 常このオプションは"Enabled"に設定してください。"Disabled"に設定すると、システムのパ フォーマンスが著しく低下します。

#### Shadowing address ranges:

このオプションでは、特定のアドレスにあるインタフェースカードのメモリブロック(拡張 ROM 領域)がシャドウ機能を使用するかどうかを指定できます。このメモリブロックを使用している インタフェースカードがない場合は、このオプションは無効にしてください。

6 つのアドレス領域に対してそれぞれ設定が可能です

C8000-CBFFF Shadow, CC000-CFFFF Shadow, D0000-D3FFF Shadow, D4000-D7FFF Shadow, D8000-DBFFF Shadow, DC000-DFFFF Shadow.

## パソコン豆知識:シャドウメモリ

一般的なビデオカードやインターフェイスカードは各自の動作のために必要なプログラムを 格納した BIOS-ROM をカード上に装着しています。シャドウ機能はこの BIOS-ROM の内容を高 速読み出し可能な RAM にコピーする機能のことです。コンピュータはカード上の BIOS 機能を 利用する時に、RAM 上にコピーされたプログラムを実行するため、ROM 上で実行する場合に比 べて速度が向上します。

## Delay IDE Initial (Sec):

このアイテムは、古いモデルや特定のタイプの HDD や CD-ROM をサポートするために使用します。 これらの装置を初期化したり、作動させるまでには新しいタイプの装置を使用する場合よりも時 間がかかります。BIOS はシステムブート時にこれらの装置を検出しませんので、これらの装置 に合った値に調整してください。値を高くすると、装置への遅延時間が長くなります。最小値は 0、最大値は 15 です。デフォルト値は <sup>0</sup> です。

## 3-4. Advanced Chipset Features Setup Menu

Advanced Chipset Features Setup メニューはマザーボード上のチップセットのバッファ内容を 変更するにの使用されます。バッファのパラメータはハードウェアと密接な関係があるため、設 定が正しくないと、マザーボードが不安定になったり、システムが起動しなくなったりします。 ハードウェアについてあまり詳しくない方は、デフォルトを使用してください(Load Optimized Defaults オプションを使用するなど)。このメニューでは、システムを使用していてデータが 失われてしまう場合に限って変更を行うようにしてください。

| CMOS Setup Utility - Copyright (C) 1984-2001 Award Software<br><b>Advanced Chipset Peatures</b>                                                                                                    |                                                                                                    |                                                                    |
|----------------------------------------------------------------------------------------------------|----------------------------------------------------------------------------------------------------|--------------------------------------------------------------------|
| Sustem BIOS Cacheable                                                                                                    | Disabled                                                                                                    | Item Help                                                          |
| <b>Uideo RAM Cacheable</b><br>Memory Hole At 15M-16M<br>Chipset Driving Control<br>AGP Aperture Size (MB)<br>AGP ISA Aliasing<br>AGP Secondary Lat Timer<br><b>AGP Past Urite</b><br>AGP Data Transfer Mode<br>AGP Always Compensate<br>SDRAM ECC Setting<br>Super Bypass Mode<br>SDRAM CAS Latency<br>Super Bypass Wait State | Disabled<br>Disabled<br><b>Press Enter</b><br>64<br><b>Enabled</b><br>20 <sub>b</sub><br><b>Disabled</b><br>2×<br><b>Enabled</b><br>Disabled<br><b>Enabled</b><br>2.5Cucle<br><b>B</b> Cuole | Menu Level                                                         |
| SDRAM Tining setting by<br>SDRAM PH Linit                                                                                                    | <b>Auto</b><br>8 Cucle                                                                                                    |                                                                    |
| SDRAM Idle Linit<br>- SDRAM Ire Timing Ualue<br>x - SDBAM Trp Timing Value                                                                                                    | 8 Cuole<br>8 Cycle<br>Cucle                                                                                                    |                                                                    |
| EnteriSelect<br><b>Time I Move</b><br>PS:Previous Values                                                                                                    | +/-/PU/PD1Ualue<br><b>FiBISave</b><br>P6:Pail-Safe Defaults                                                                                                    | <b>ESCIExit</b><br><b>FilGeneral Help</b><br>P7:Optimized Defaults |

図 3-5A. Advanced Chipset Features Setup 上部画面

| l<br>x - SDRAM Tras Timing Value 7<br>x - SDRAM Tred Timing Value 3 Cycle<br>x - Read Wait State<br>x - Write Data In to Delay - 2 Cycle<br>x - Mrite Recovery Time - - 2 Cycle<br>x - Act Bank A To B CMD Delay2 - Cycle | <b>Cocle</b><br>Cwele        |                              |
|----------------------------------------------------------------------------------------------------|------------------------------|------------------------------|
| <b>Ti++:Move Enter:Select</b>                                                                                                    | +/-/PU/PD:Value F1D:Save     | ESC:Exit F1:General Help     |
| <b>FS:Previous Values</b>                                                                                                    | <b>F6:Fail-Safe Defaults</b> | <b>F7:Optimized Defaults</b> |

図 3-5B. Advanced Chipset Features Setup 下部画面

アイテム間を移動するには PgUP, PgDn, +, ーキーを使用します。設定が終了したら、Esc キー を押すとメインメニューに戻ります。

注意

このメニューのパラメータは、システムデザイナや専門技師、および十分な知識を有するユ ーザ以外の方は変更しないでください。

## System BIOS Cacheable (キャッシュ可能なシステム BIOS):

2つのオプション、有効または無効を使用できます。デフォルトの設定は*無効*です。有効を選択 すると、L2 キャッシュによってシステム BIOS の実行速度をより上げることができます。

## Video RAM Cacheable (キャッシュ可能なビデオ RAM):

2 つのオプション、有効または無効を使用できます。デフォルトの設定は無効です。有効を選択 すると、L2 キャッシュによってビデオ RAM の実行速度をより上げることができます。互換性の 問題が発生するかどうかを調べるには、VGA アダプタのマニュアルをチェックする必要がありま す。

## Memory Hole At 15M-16M (15M-16M でのメモリホール):

2 つのオプション、有効または無効を使用できます。デフォルトの設定は無効です。このオプシ ョンはメモリブロック 15M-16M を開けるために使用されます。15M から 16M の間に配置されて いるメモリブロックを使用するには、特殊な周辺装置が必要となります。このオプションを無効 にすることをお勧めします。

## Chipset Driving Control (チップセットの駆動制御):

これらのアイテムはすべて、CPU、AGP、メモリアドレス、DDR コマンドに対してトランジスタド ライブ力およびクロック/チップ選択パッド信号ドライブ力を調節する機能を提供します。

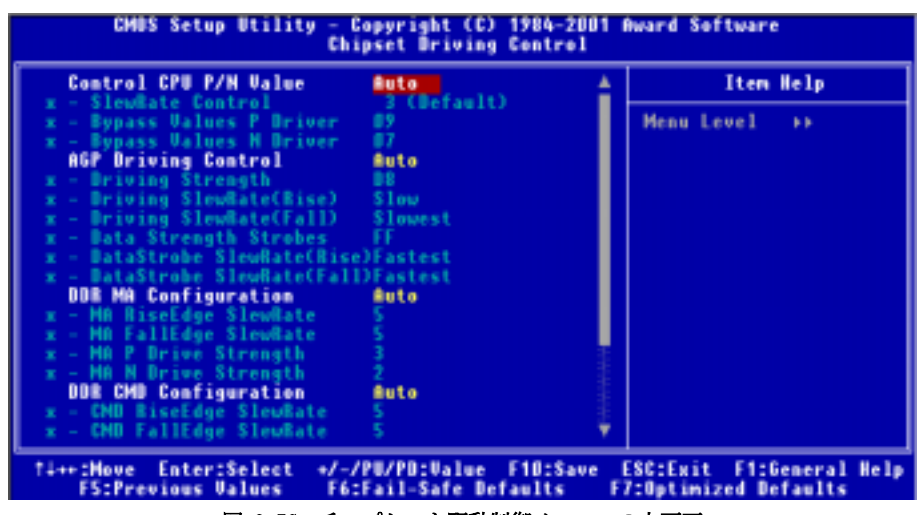

図 3-5C. チップセット駆動制御メニューの上画面

| x - CMD P Drive Strength<br>x - CMB H Brive Stremath<br><b>DDR CLK/CS Configuration</b><br>x - CLK RiseEdge SlewRate<br>x - CLK FallEdge SlewRate<br>x - CLK P Brive Strength | <b>Rute</b>                                              |                                                          |
|----------------------------------------------------------------------------------------------------|----------------------------------------------------------|----------------------------------------------------------|
| x - CLK M Brive Strength<br><b>Ti++:Move Enter:Select</b><br><b>FS:Previous Values</b>                                                                                        | +/-/PU/PB:Value F10:Save<br><b>F6:Fail-Safe Defaults</b> | ESC:Exit F1:General Help<br><b>F7:Dotimized Defaults</b> |

図 3-5D. チップセット駆動制御メニューの下画面

## Control CPU P/N value (CPU P/N 値の制御):

2つのオプション、自動または手動を使用できます。デフォルトの設定は自動です。「手動」を 選択した場合、次の 3 つのアイテムが設定のために使用できます。システムのエラーを避ける ために、このフィールドを自動に設定することをお勧めします。

## ■ SlewRate Control (スルーレート制御):

8 つのオプション、0 (最も遅い) → 1 → 2 → 3 (デフォルト) → 4 → 5 → 6 → 7 (最 も速い) を使用できます。デフォルトの設定は 3 (デフォルト) です。このアイテムにより、 AMD Athlon システムバスに対するスルーレートを制御できます。

## **■ Bypass Values P Driver(バイパス値 P ドライバ):**

このアイテムにより、バイパス値 P ドライバを調節することができます。HEX 番号をこのセ クションに入力することができます。最も小さい番号は 0000 で、最も大きい番号は 000F で す。デフォルトの設定は <sup>09</sup>です。バイパス力が P ドライバに対する値を示すと、P 値はア クティブロウになります。

ユーザーマニュアル

## ■ Bypass Values N Driver(バイパス値 N ドライバ):

このアイテムにより、バイパス値 N ドライバを調節することができます。HEX 番号をこのセ クションに入力することができます。最も小さい番号は 0000 で、最も大きい番号は 000F で す。デフォルトの設定は <sup>07</sup>です。バイパス力が N ドライバに対する値を示すと、N 値はア クティブハイになります。

## AGP Driving Control (AGP 駆動制御):

2つのオプション、自動または手動を使用できます。デフォルトの設定は*自動*です。これにより、 ディスプレイカードに従って AGP 駆動値を自動的に設定することができます。「手動」を選択 すると、次の 6 つのアイテムを自分自身で設定することができます。システムのエラーを避け るために、このフィールドを自動に設定することをお勧めします。

## " Driving Strength (駆動力):

このアイテムにより、AGP ドライブ力を調節することができます。HEX 番号をこのセクショ ンに入力することができます。最も小さい番号は 0000 で、最も大きい番号は 000F です。 デフォルトの設定は D8 です。

## ■ Driving SlewRate(Rise) (駆動スルーレート (立上がり)):

4 つのオプション、最も遅い → 遅い → 速い → 最も速いを使用できます。デフォルトの 設定は遅いです。このアイテムは、データストローブを除き、すべての AGP 信号の立上がり 時間を直接プログラムするために使用されます。

## **■ Driving SlewRate(Fall) (駆動スルーレート (立下り)):**

4 つのオプション、最も遅い → 遅い → 速い → 最も速いを使用できます。デフォルトの 設定は*最も遅い*です。このアイテムは、データストローブを除き、すべての AGP 信号の立下 がり時間を直接プログラムするために使用されます。

## " Data Strength Strobes (データ力ストローブ):

HEX 番号をこのセクションに入力することができます。最も小さい番号は 0000 で、最も大 きい番号は 00FF です。デフォルトの設定は FF です。このアイテムは、すべての AGP 信号 のトランジスタ駆動力を直接プログラムするために使用されます。0000 の値が最も弱く、 00FF の値が最も強くなっています。

## " DataStrobe SlewRate(Rise) (データストローブスルーレート(立上がり)):

4 つのオプション、最も遅い → 遅い → 速い → 最も速いを使用できます。デフォルトの 設定は最も速いです。このアイテムは、すべての AGP データストローブの立上がり時間を直 接プログラムするために使用されます。

## ■ DataStrobe SlewRate(Fall)(データストローブスルーレート(立下がり)):

4 つのオプション、最も遅い → 遅い → 速い → 最も速いを使用できます。デフォルトの 設定は最も速いです。このアイテムは、すべての AGP データストローブの立下がり時間を直 接プログラムするために使用されます。

#### DDR MA Configuration (DDR MA 構成):

2つのオプション、自動または手動を使用できます。デフォルトの設定は自動です。これにより、 ディスプレイカードに従って AGP 駆動値を自動的に設定することができます。「手動」を選択 すると、次の 4 つのアイテムを自分自身で設定することができます。システムのエラーを避け るために、このフィールドを自動に設定することをお勧めします。

#### **■ MA RiseEdge SlewRate (MA 立上がりエッジのスルーレート):**

8 つのオプション、0 → 1 → 2 → 3 → 4 → 5 → 6 → 7 を使用できます。デフォルト の設定は 5 です。このアイテムは、MA (メモリアドレス)の立上がりエッジのスルーレート を制御できす。

#### **■ MA FallEdge SlewRate (MA 立下がりエッジのスルーレート):**

8 つのオプション、0 → 1 → 2 → 3 → 4 → 5 → 6 → 7 を使用できます。デフォルト の設定は 5 です。このアイテムは、MA (メモリアドレス) の立下がりエッジのスルーレート を制御できす。

#### **■ MA P Drive Strength (MA P ドライバ力):**

4 つのオプション、0 → 1 → 2 → 3 を使用できます。デフォルトの設定は 3 です。この アイテムは MA (メモリアクセス) の P トランジスタドライブ力を制御できます。

#### **■ MA N Drive Strength (MA N ドライバ力):**

4 つのオプション、0 → 1 → 2 → 3 を使用できます。デフォルトの設定は 2 です。この アイテムは MA (メモリアクセス) の N トランジスタドライブ力を制御できます。

#### DDR CMD Configuration (DDR CMD 構成):

2つのオプション、自動または手動を使用できます。デフォルトの設定は自動です。これにより、 ディスプレイカードに従って AGP 駆動値を自動的に設定することができます。「手動」を選択 すると、次の 4 つのアイテムを自分自身で設定することができます。システムのエラーを避け るために、このフィールドを自動に設定することをお勧めします。

#### ■ CMD RiseEdge SlewRate(CMD 立上がりエッジのスルーレート(立上がりエッジスルーレー トのコマンド)):

8 つのオプション、0 → 1 → 2 → 3 → 4 → 5 → 6 → 7 を使用できます。デフォルト の設定は <sup>5</sup> です。このアイテムは、RASB#、CASB#、WEB#、CKEB# ピンの立上がりエッジのス ルーレートを制御できます。

#### ■ CMD FallEdge SlewRate(CMD 立下りエッジのスルーレート(立下がりエッジスルーレート のコマンド)):

8 つのオプション、0 → 1 → 2 → 3 → 4 → 5 → 6 → 7 を使用できます。デフォルト の設定は <sup>5</sup> です。このアイテムは、RASB#、CASB#、WEB#、CKEB# ピンの立下がりエッジのス ルーレートを制御できます。

ユーザーマニュアル

## " CMD P Drive Strength (CMD P ドライバ力 (P ドライバ力のコマンド)):

4 つのオプション、0 → 1 → 2 → 3 を使用できます。デフォルトの設定は 3 です。この アイテムは、RASB#、CASB#、WEB#、CKEB# ピンの P トランジスタドライバ力を制御できます。

## " CMD N Drive Strength (CMD N ドライバ力 (N ドライバ力のコマンド)):

4 つのオプション、0 → 1 → 2 → 3 を使用できます。デフォルトの設定は 2 です。この アイテムは、RASB#、CASB#、WEB#、CKEB# ピンの N トランジスタドライバ力を制御できます。

## DDR CLK/CS Configuration (DDR CLK/CS 構成 (DDR クロック/チップ選択構成)):

2 つのオプション、自動または手動を使用できます。デフォルトの設定は*自動*です。システムの エラーを避けるために、このフィールドを自動に設定することをお勧めします。

#### ■ CLK RiseEdge SlewRate (Clk 立上がりスルーレート):

8 つのオプション、0 → 1 → 2 → 3 → 4 → 5 → 6 → 7 を使用できます。デフォルト の設定は 5 です。数字が小さくなればなるほど、速度は遅くなります。

#### **■ CLK FallEdge SlewRate (Clk 立下りスルーレート):**

8 つのオプション、0 → 1 → 2 → 3 → 4 → 5 → 6 → 7 を使用できます。デフォルト の設定は 5 です。数字が小さくなればなるほど、速度は遅くなります。

## " CLK P Drive Strength (Clk P ドライブ力 (クロック P トランジスタのドライブ力)):

4 つのオプション、0 → 1 → 2 → 3 を使用できます。デフォルトの設定は 3 です。数字 が小さくなればなるほど、ドライブ力は弱くなります。

## " CLK N Drive Strength (Clk N ドライブ力 (クロック N トランジスタのドライブ力)):

4 つのオプション、0 → 1 → 2 → 3 を使用できます。デフォルトの設定は 2 です。数字 が小さくなればなるほど、ドライブ力は弱くなります。

#### AGP Aperture Size (MB) (AGP アパチャサイズ (MB)):

4 つのオプション、32 → 64 → 128 → 256 → 32 を使用できます。デフォルトの設定は 64 で す。このオプションは、AGP デバイスが使用できるシステムメモリの量を指定します。アパチャ は PCI メモリアドレス範囲の一部で、グラフィックスメモリアドレス専用です。アパチャ範囲 をヒットするホストサイクルは、変換なしに AGP に転送されます。AGP 情報については、 www.agpforum.org をご覧ください。

#### AGP ISA Aliasing (AGP ISA エイリアシング):

2つのオプション、有効または無効を使用できます。デフォルトの設定は*有効*です。有効に設定 されているとき、AGP 仮想アドレス空間サイズレジスタビット 16 は IGD4 をエイリアス ISA ア ドレスに押し込みますが、これはアドレスビット [15:10] がデコーディングで使用されないこ とを意味します。無効に設定されると、ISA エイリアシングは実行されず、アドレスビット [15:10] はデコーディング用に使用されます。

#### AGP Secondary Lat Timer (AGP 2 次 Lat タイマ):

7 つのオプション、00h → 20h → 40h → 60h → 80h → C0h → FFh → 00h を使用できます。 デフォルトの設定は 20h です。PCI ローカルバス仕様で、レイテンシタイマの定義に対するア ドレスを選択してください。しかし、これは PCI から PCI ブリッジの 2 次インターフェイス にしか摘要されません。

#### AGP Fast Write (AGP 高速書き込み):

2 つのオプション、無効または有効を使用できます。デフォルトの設定は無効です。AGP アダプ タがこの機能をサポートできる場合、有効を選択できます。それ以外の場合は、無効を選択して ください。

## AGP Data Transfer Mode (AGP データ転送モード):

2 つのオプション、2x または 4x を使用できます。デフォルトの設定は 2x です。AGP 4X モー ドをサポートしない古い AGP アダプタを使用している場合、このアイテムを 2x に設定する必 要があります。

#### AGP Always Compensate (AGP 常時補正):

2 つのオプション、無効→ 有効を使用できます。デフォルトの設定は*有効*です。有効に設定 されているとき、動的補正が AGP によって実施されます。

#### SDRAM ECC Setting (SDRAM ECC 設定):

4 つのオプション、無効 → チェックのみ → エラーの訂正 → 訂正+修正を使用できます。デ フォルトの設定は無効です。DDR SDRAM モジュールが ECC 機能をサポートしているとき、アイ テムを訂正+修正に設定してください。無効以外のほかのアイテムに設定することもできます。 詳細な機能を下で説明します。

無効: ECC は無効にされ、エラーの検出または訂正は実施されません。

- チェックのみ: EC\_HiPerf モードが有効にされており、エラーチェックと状態報告が有効にさ れています。PCI/APC/AGP およびメモリ (RMR) に対して定められたデータは、 訂正されません。
- エラーの訂正: EC\_HiPerf モードが有効にされており、エラーチェックと状態報告が有効にさ れています。PCI/APC/AGP およびメモリ (RMR) に対して定められたデータは、 訂正されます。
- Correct+Scrub: ECC\_Scrub モードが有効にされています。エラーチェックと状態報告が有効に されています。PCI/APC/AGP およびメモリ (RMR) に対して定められたデータは、 訂正されます。メモリ内容は、すべてがエラーとともに読み込まれた後に訂正 (修正) されます。

ユーザーマニュアル

#### Super Bypass Mode (スーパーバイパスモード):

2 つのオプション、無効または有効を使用できます。デフォルトの設定は*有効*です。有効に設定 されているとき、IGD4 は一定のメモリを CPU パイプステージに内部的にバイパスし最適の性能 を実現します。このアイテムは、次の条件がともに真である場合にのみ有効に設定されます。

- 1. システムがシングルプロセッサまたはシステムがデュアルプロセッサで、CPU0 (1 次プロセ ッサ) が存在する。
- 2. CPU クロック序数が 4:1 以上である。

#### SDRAM CAS Latency (SDRAM CAS 待ち時間):

2 つのオプション、2 サイクルおよび 2.5 サイクルを使用できます。デフォルトの設定は 2.5 サ イクルです。SDRAM 仕様に従って、SDRAM CAS (コラムアドレスストローブ) 待ち時間を選択す ることができます。

#### Super Bypass Wait State (スーパーバイパス待ち状態):

2つのオプション、0サイクルと 1サイクルを利用できます。デフォルトの設定は0サイクル です。このビットはすべての「スーパーバイパス」読み込み上にすべての待ち状態を強制します。 "1"を選択した場合、「スーパーバイパス」読み込み上に待ち状態を追加することを意味しま す。

#### SDRAM Timing setting by (SDRAM タイミング設定元):

6 つのオプション、「手動 → 自動 → 標準 → 高速 → ターボ → ウルトラ → 手動に戻る] を 使用できます。デフォルトの設定は自動です。手動を選択すると、次の 7 つのアイテムが表示 されます。

#### " SDRAM PH Limit (SDRAM PH 制限):

4 つのオプション、1 サイクル → 4 サイクル → 8 サイクル → 16 サイクル → 1 サイ クルを使用できます。デフォルトの設定は <sup>8</sup>サイクル です。連続したページヒットの数が、 非 PH 要求を選択する前に許可されることを要求します。

#### **■ SDRAM Idle Limit (SDRAM アイドル制限):**

8 つのオプション、0 サイクル  $\rightarrow$  8 サイクル  $\rightarrow$  12 サイクル  $\rightarrow$  16 サイクル  $\rightarrow$  24 サ イクル → 32 サイクル → 48 サイクル → 無効 → 0 サイクルを使用できます。デフォル トの設定は <sup>8</sup>サイクルです。これは、再チャージする前に待つアイドルサイクル数です。ア イドルサイクルは、有効な要求がメモリコントローラに送信されないサイクルとして定義さ れています。

#### **■ SDRAM Trc Timing Value (SDRAM Trc タイミング値):**

8 つのオプション、3 サイクル  $\rightarrow$  4 サイクル  $\rightarrow$  5 サイクル  $\rightarrow$  6 サイクル  $\rightarrow$  7 サイ クル → 8 サイクル → 9 サイクル → 10 サイクル → 3 サイクルを使用できます。デフ ォルトの設定は <sup>8</sup>サイクルです。

Tre タイミング値 = バンクサイクル時間 - 起動から同じバンクへの起動までの最小時間。

#### **■ SDRAM Trp Timing Value (SDRAM Trp タイミング値):**

4 つのオプション、3 サイクル  $\rightarrow$  2 サイクル  $\rightarrow$  1 サイクル  $\rightarrow$  4 サイクル  $\rightarrow$  3 サイク ルを使用できます。デフォルトの設定は <sup>3</sup>サイクルです。

Trp タイミング値 = 再チャージ時間 - コマンドの事前チャージからバンクを起動するまで の時間

#### **■ SDRAM Tras Timing Value (SDRAM Tras タイミング値):**

8 つのオプション、2 サイクル  $\rightarrow$  3 サイクル  $\rightarrow$  4 サイクル  $\rightarrow$  5 サイクル  $\rightarrow$  6 サイ クル → 7 イクル → 8 サイクル → 9 サイクル → 2 サイクルを使用できます。デフォル トの設定は <sup>7</sup>サイクルです。

Tras タイミング値 = 起動から同じバンクへの事前チャージまでの、最小バンクのアクティ ブな時間

#### **■ SDRAM Trcd Timing Value (SDRAM Trcd タイミング値):**

4 つのオプション、1 サイクル → 2 サイクル → 3 サイクル → 4 サイクル → 1 サイク ルを使用できます。デフォルトの設定は 3 サイクルです。

Trcd タイミング値 = RAS から CAS 待ち時間 + rd/wr コマンド遅延。

#### " Read Wait State (読み込み待ち状態):

2 つのオプション、0 サイクルと 1 サイクルを使用できます。デフォルトの設定は 1 サイ クルです。このアイテム (ビット) は、メモリからリクエスタまで読み込みデータを返す前 に、待ち状態を追加する必要があるかどうかを決定します。このビットは、往復伝播時間全 体によってプログラムされる必要があります。DDR インターフェイスが 66MHz にロックされ ている場合、このビットを設定してはいけないことにご注意ください。

#### ■ Write Data In to Delay (遅延への書き込みデータイン):

2 つのオプション、1 サイクルと 2 サイクルを使用できます。デフォルトの設定は 2 サイ クルです。このアイテム (ビット) はくロックサイクルの数を制御し、最後の有効書き込み 操作と次の読み込みコマンドの間で発生する必要があります。これを「1 サイクル」に設定 したとき、twrp 持続時間は 1 サイクルなどです。

#### ● Write Recovery Time(書き込み回復時間):

3 つのオプション、1 サイクル、2 サイクル、3 サイクルを使用できます。デフォルトの設 定は <sup>2</sup>サイクルです。このアイテム (ビット) はクロックサイクルの数を制御し、最後の有 効書き込み操作から、新しい事前チャージコマンドが同じバンクに表明できる最も早い時間 まで発生する必要があります。これを「1 サイクル」に設定したとき、twrg 持続時間は 1 サ イクルなどです。

#### ■ Act Bank A To B CMD Delay (アクトバンク A から B CMD 遅延まで(アクティブなバンク A からアクティブなバンク B コマンド遅延まで)):

2 つのオプション、2 サイクルと3 サイクルを使用できます。デフォルトの設定は 2 サイ クルです。このアイテム (ビット) は、逐次的 ACTIVE コマンドから異なるバンクの間のク ロックサイクルとの数を制御します。これを「3 サイクル」に設定したとき、tggp 持続時間 は 3 サイクルなどです。

ユーザーマニュアル

## 3-5. Integrated Peripherals

このメニューではオンボード I/O デバイスとその他のハードウェア関連の設定を行います。

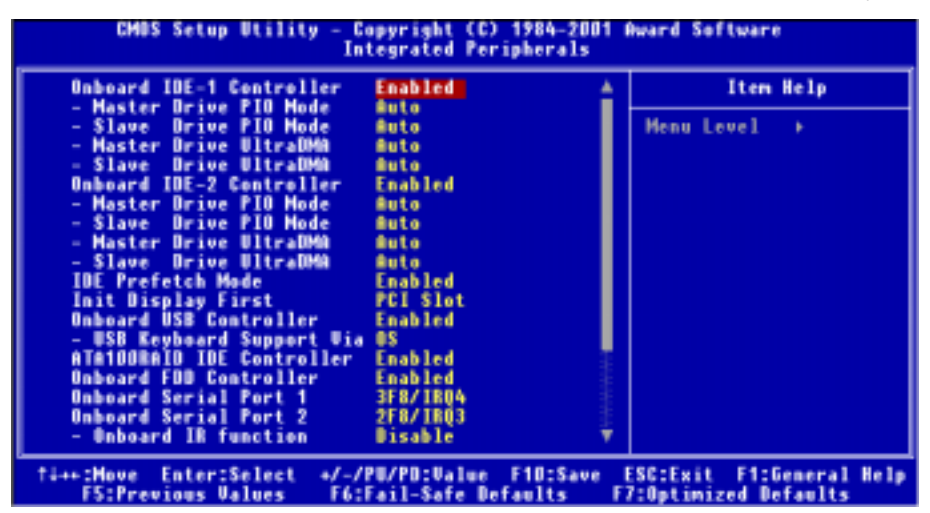

図 3-6A. Integrated Peripherals Menu の上画面

| $x -$ IR Function Duplex<br>- TX.BX inverting enable<br><b>Onboard Parallel Port</b><br>- Parallel Mode<br>- ECP Mode Use DMA<br>- EPP Mode Select<br><b>PURON After PVR-Fail</b> | 8a1f<br>No., Yes<br>378/IR07<br><b>SPP</b><br><b>EPP1.7</b><br>iff |                                 |
|----------------------------------------------------------------------------------------------------|--------------------------------------------------------------------|---------------------------------|
| <b>Ti++:Move Enter:Select</b>                                                                                                    | +/-/PU/PO:Value F1O:Save                                           | <b>ESC:Exit F1:General Help</b> |
| <b>F5:Previous Ualues</b>                                                                                                    | F6:Fail-Safe Defaults                                              | F7:Optimized Defaults           |

図 3-6B. Integrated Peripherals Menu の下画面

#### Onboard IDE-1 Controller:

オンボード IDE 1 コントローラを Enabled (使用する)または Disabled (使用しない)に設定し ます。

#### " Master Drive PIO Mode:

<del>▶Auto: データ転送率を設定するために、BIOS</del> で IDE デバイスの転送モードを自動検出する ことができます。(デフォルト)

データ転送率を設定するために、IDE デバイスの 0 から 4 で PIO モードを選択するこ ともできます。

#### " Slave Drive PIO Mode:

>Auto: データ転送率を設定するために、BIOS で IDE デバイスの転送モードを自動検出する ことができます。(デフォルト)

データ転送率を設定するために、IDE デバイスの 0 から 4 で PIO モードを選択するこ ともできます。

#### " Master Drive Ultra DMA:

Ultra DMA とは DMA データ転送プロトコルのことで、ATA コマンドと ATA バスを使って DMA コマンドにより最高 66MB/秒でデータを転送します。

- ▶Auto: 自動的に IDE デバイスの最適なデータ転送レートを設定します(デフォルト)。
- !Disabled: Ultra DMA デバイスを使用すると問題が発生する場合は、このアイテムを無効 にしてみてください。

#### " Slave Drive Ultra DMA:

- ▶ Auto: 自動的に IDE デバイスの最適なデータ転送レートを設定します(デフォルト)。
- !Disabled: Ultra DMA デバイスを使用すると問題が発生する場合は、このアイテムを無効 にしてみてください。

#### Onboard IDE-2 Controller:

オンボード IDE-2 コントローラは、有効または無効として設定できます。説明はアイテム「オン ボード IDE-1 コントローラ」と同じであり、上記の説明を参照することができます。

PIO MODE 0~4 と IDE デバイスデータ転送率とは関係があります。MODE の値が高いほど IDE 転送 率は高くなりますが、必ずしも最大の値を選択するほうが良いということにはなりません。まず 最初に、IDE デバイスがそのモードに対応しているかどうかを確認する必要があります。そうし なければハードディスクが正しく機能しません。

#### IDE Prefetch Mode:

Disabled または Enabled の 2 つのオプションを使用できます。デフォルトの設定は Enabled で す。オンボードのドライブインタフェースは IDE 先取りをサポートしており、より高速なドライ ブへのアクセスが実現されています。1 次または 2 次アドイン IDE インタフェースをインストー ルしている場合、インタフェースが先取りをサポートしていなければこのフィールドを Disabled に設定してください。

#### Init Display First:

PCI Slot または AGP の 2 つのオプションを使用できます。デフォルトの設定は PCI Slot です。 PCI ディスプレイカードとAGP ディスプレイカードのうちどちらをディスプレイ起動スクリーン にするかを指定できます。ディスプレイカードだけがインストールされている場合は、BIOS が 使用されているスロット(AGP または PCI)を自動的に検出し、処理します。

### Onboard USB Controller:

Disabled (使用しない)または Enabled (使用する)に設定できます。デフォルトは Enabled で す。このマザーボードには Universal Serial Bus (USB) デバイスをサポートするポートが2つ あります。USB デバイスを使用しない場合は、Disabled に設定してください。すると USB Keyboard Support も無効となります。

#### " USB Keyboard Support:

2 つのオプション、BIOS および OS を使用することができます。デフォルトの設定は OS です。 お使いのオペレーティングシステムが USB キーボードをサポートしている場合、それを OS に設定してください。純粋な DOS 環境のように、USB キーボードをサポートしていないいく つかの状況の場合には、BIOS に設定しなければなりません。

#### ATA100RAID IDE Controller (KG7-RAID のみ):

Disabled と Enabled の2つの選択肢があります。デフォルトは Enabled です。KG7-RAID には将 来の ATA 規格に対応した HighPoint HPT370A チップセットが搭載されています。これの有効無効 を設定します。

#### Onboard FDD Controller:

このアイテムはオンボード FDD コントローラを使用できるようにします。Enabled(使用する) または Disabled(使用しない)に設定できます。デフォルトは Enabled です。高性能コントロ ーラが追加されている場合は、この機能を無効にしてください。

#### Onboard Serial Port 1:

シリアルポート1の I/O アドレスと IRQ を指定します。選択可能な値は Auto  $\rightarrow$  Disabled  $\rightarrow$ 3F8/IRQ4 → 2F8/IRQ3 → 3E8/IRQ4 → 2E8/IRQ3 → Auto に戻る。デフォルトは 3F8/IRQ4 です。

#### Onboard Serial Port 2:

シリアルポート2の I/O アドレスと IRQ を指定します。選択可能な値は Auto → Disabled → 3F8/IRQ4 → 2F8/IRQ3 → 3E8/IRQ4 → 2E8/IRQ3 → Auto に戻る。デフォルトは 2F8/IRQ3 です。

Disabled を選択すると、Onboard IR Function アイテムを設定できなくなります。

#### " Onboard IR Function:

選択可能な値は Disable → IrDA → ASKIR (Amplitude Shift Keyed IR)です。デフォルト は Disable です。

IrDA か ASKIR を選択すると、次のアイテムが表示されます。

#### " IR Function Duplex:

Full または Half の2 つのオプションを使用できます。デフォルトの設定は Half です

IR ポートに接続されている IR 装置が要求する値を選択してください。全二重モードは、両 方向同時伝送を可能にします。半二重モードは、片方向伝送のみを可能にします。

#### **■ 有効な TX、RX 反転:**

4 つのオプション、いいえ、いいえ → いいえ、はい → はい、いいえ → はい、はいを使 用できます。デフォルトの設定はいいえ、はいです。IR 転送/受信の極性をはいまたはいい えに設定してください。

#### 注意

"RxD、TxD アクティブ"とも呼ばれるアイテム「TX, RX 反転」の設定により、RxD と TxD の アクティビティを決定することができます。これを「いいえ、はい」に設定します。マザー ボード BIOS が「Hi」と「Lo」に設定されてこのアイテムを表している場合、これを KG7-Lite/KG7/KG7-RAID として同じ設定に設定する必要があります。これは、転送および受 信速度を一致させるには、「Hi、Lo」に設定する必要があることを意味します。それに失敗 した場合、KG7-Lite/KG7/KG7-RAID とその他のコンピュータの間で、IR 接続を行うことはで きません。

## Onboard Parallel Port:

4 つのオプションが利用可能です: Disabled → 3BC/IRQ7 → 378/IRQ7 → 278/IRQ5. デフォル トの設定は 378/IRQ7 です。物理パラレル (印刷) ポートに対しては論理 LPT ポート名および一 致するアドレスを選択してください。

#### " Parallel Mode:

SPP → EPP → ECP → ECP+EPP の 4 つのオプションを使用できます。デフォルトは SPP モー ドです。オンボードのパラレル(プリンタ)ポートに対して以下の動作モードを選択してく ださい。SPP (通常、標準パラレルポート)、EPP (拡張パラレルポート)、ECP (拡張機能ポー ト)または ECP プラス EPP。

お使いのハードウェアおよびソフトウェアが共に EPP または ECP モードをサポートしている ことを確認できない場合は、通常を選択してください。ユーザの選択に従って、以下の項目 が別々に表示されます。

#### " ECP Mode Use DMA:

オンボードパラレルポートのモードを ECP か ECP+EPP に設定すると、選択した DMA チャネル を Channel 1 か Channel 3 に指定できます。デフォルトは <sup>3</sup> です。

#### " EPP Mode Select:

2つのオプションから選択できます: EPP1.9 → EPP1.7。デフォルトは EPP1.7です。パラ レルポートのモードを EPP モードに設定すると、2つの EPP バージョンから選択できます。

## 3-6. Power Management Setup Menu

Green PC と通常のコンピュータの違いは、Green PC にパワーマネージメント機能が備わってい るという点です。この機能を使えば、コンピュータの電源が入っていても無活動なら、電力消費 は減少してエネルギーを節約できます。コンピュータが通常通り動作している場合はノーマルモ ードです。パワーマネージメントプログラムはこのモードで、ビデオ、パラレルポート、シリア ルポート、ドライブへのアクセス、およびキーボードやマウスなどのデバイスの動作状態を制御 します。これらはパワーマネージメントエベントと呼ばれます。それらのイベントが発生しない 場合、システムはパワーセービングモードに入ります。制御されているイベントが発生すると、 システムは直ちにノーマルモードに復帰し、最大の速度で動作します。パワーセービングは電力 消費により、スリープモード、スタンバイモード、サスペンドモードの 3 つのモードがあります。 4 つのモードは次の順序で進行します。

ノーマルモード=>スリープモード=>スタンバイモード=>サスペンドモード

システムの消費は次の順序で減少します。

ノーマル > スリープ > スタンバイ > サスペンド

1. メインメニューから "Power Management Setup" を選んで "Enter" を押してください。 次のスクリーンが表示されます。

| CMOS Setup Utility - Copyright (C) 1984-2001 Award Seftware<br><b>Power Management Setup</b>                                                                                                    |                                                                                                    |                                                                 |
|----------------------------------------------------------------------------------------------------|----------------------------------------------------------------------------------------------------|-----------------------------------------------------------------|
| <b>ACPI Suspend Type</b>                                                                                                    | \$1(P8\$)                                                                                                    | Item Help                                                       |
| Power Management<br><b>Standby Mode</b><br><b>HOO Power Down</b><br><b>Video Off Method</b><br>Soft-Off by PBTM<br>Wake-Up by PCI card (PME)<br>Power-On by Ring/Lan<br><b>MODEM Use IRO</b><br><b>Resume by Alarn</b><br>x - Bate(of Month) Alarm<br>x - Time(hh:mu:ss) Alarm - | <b>User Define</b><br><b>Disabled</b><br><b>Disabled</b><br><b>W/H SYNC+Blank</b><br>Instant-Off<br><b>Disabled</b><br><b>Disabled</b><br><b>HA</b><br><b>Disabled</b><br>0:21:0 | Menu Level +                                                    |
| ** Reload Global Timer Events **                                                                                                    |                                                                                                    |                                                                 |
| <b>F IRO Wakeup Events</b><br><b>UGA</b><br>LPT & COM<br>HOD & FOO<br><b>PCI master</b>                                                                                                    | <b>Press Enter</b><br><b>OFF</b><br>LPT/COM<br><b>OH</b><br><b>BFF</b>                                                                                                    |                                                                 |
| †↓++:Move Enter:Select  <br><b>FS:Previous Values</b>                                                                                                    | +/-/PU/PO:Value F10:Save<br><b>F6:Fail-Safe Defaults</b>                                                                                                    | <b>ESC:Exit F1:General Help</b><br><b>F7:Optimized Defaults</b> |

図 3-7A. Power Management Setup のメインメニュー

- 2. 設定するアイテムに移動するには矢印キーを使用してください。設定を変更するには PgUP, PgDn, +, ーキーを使用します。
- 3. Power Management 機能の設定後、<Esc>キーを押すとメインメニューに戻ります。

以下、このメニューのオプションについて簡潔に説明します。

ACPI により、OS はコンピュータのパワーマネージメントおよび Plug&Play 機能を直接制御しま す。

ACPI 機能は常に"Enabled"になっています。ACPI 機能を通常通り動作させる場合は、次の二点 を確認してください。1. お使いの OS が ACPI に対応していること。このマニュアルを作成した 時点ではMicrosoft® Windows® 98 および Windows® 2000 のみがこれに対応しています。2 つ目 はシステムのすべてのデバイスとアドオンカードがハードウェアとソフトウェア(ドライバ)の 両面で ACPI に完全対応していなければならないということです。デバイスやアドオンカードが ACPI に対応しているかどうかは、デバイスまたはアドオンカードのメーカーに問い合わせて確 認してください。ACPI 仕様について詳しくは下のアドレスにアクセスしてください。詳しい情 報が入手できます。

http://www.teleport.com/~acpi/acpihtml/home.htm

- 注意: BIOS セットアップで ACPI 機能を有効にすると、SMI 機能は無効になります。ACPI は ACPI 準拠の OS が必要です。ACPI 機能には以下の特長があります。
- Plug&Play(バスおよびデバイスの検出を含む)および APM 機能。
- ! 各デバイス、アドインボード(ACPI 対応のドライバが必要なアドインモードもあります)、 ビデオディスプレイ、ハードディスクドライブのパワーマネージメント制御。
- OS がコンピュータの電源を OFF にできるソフトオフ機能。
- ! 複数の Wakeup イベントに対応(表 3-6-1 を参照)。
- フロントパネルの電源およびスリープモードスイッチに対応。 (表 3-6-2 参照) ACPI 対応 の OS の ACPI 設定により、電源スイッチを押しつづける時間に基づくシステム状態を説明し ます。

#### 注意

BIOS 設定で ACPI 機能を有効に設定してある場合は、SMI スイッチ機能は使用できません。

#### System States and Power States

ACPI により、OS はシステムおよびデバイスの電源状態の変化をすべて管理します。OS はユーザ ーの設定およびアプリケーションによるデバイスの使用状況に基づいて、デバイスの低電力状態 の ON/OFF を制御します。使用されていないデバイスは OFF にできます。OS はアプリケーション およびユーザー設定の情報に基づいて、システム全体を低電力状態にします。

下の表はある状態からコンピュータを復帰させるデバイスおよびイベントの種類を示していま す。

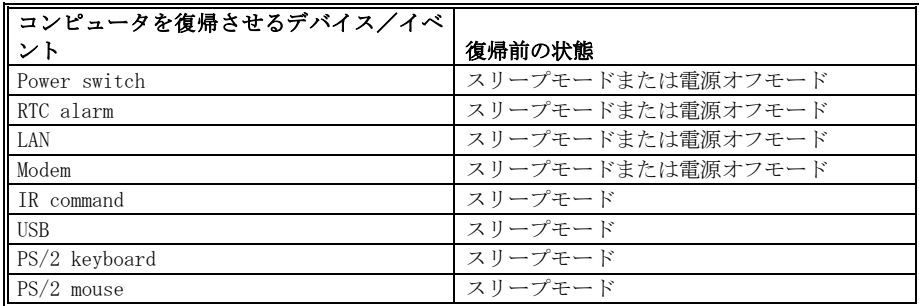

## 表 3-6-1: 復帰させるデバイスとイベント

## 表 3-6-2: 電源スイッチを押す効果

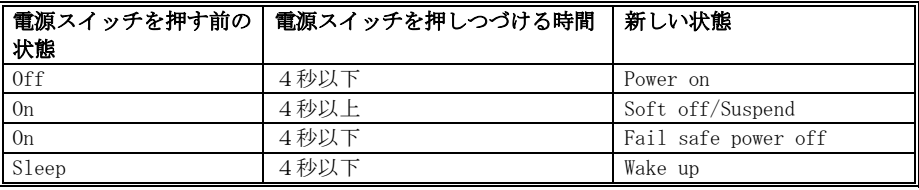

## ACPI Suspend Type:

一般的に ACPI には次の6つの状態があります:System S0 state, S1, S2, S3, S4, S5。以下に S1 の状態について説明します。

#### 状態 S1 (POS) (POS とは Power On Suspend の略です):

システムが S1 スリープ状態に入ったときの動作について説明します。

- ! CPU はコマンドを実行しません。CPU の複雑な状態は維持されます。
- DRAM の状態は維持されます。
- ! Power Resources はシステムの S1 状態と互換性のある状態に入ります。System Level リフ ァレンス S0 になるすべての Power Resources は、OFF 状態に入ります。
- ! デバイスの状態は現在の Power Resource の状態と互換性があります。特定のデバイスが On 状態にある Power Resources だけを参照するデバイスだけが、そのデバイスと同じ状態に入 ります。その他のケースでは、デバイスは D3 (off) 状態に入ります。
- ! システムを Wake Up させるように設定されたデバイスと、現在の状態からデバイスを Wake Up させることのできるデバイスが、システムを状態 S0 に移行させるイベントを発生させま す。このようなイベントが発生すると、Off に入る前の状態からプロセッサが動作を続行し ます。

S1 状態に移行させるために OS が CPU のキャッシュをフラッシュする必要はありません。

#### 状態 S3 (STR) (STR とは Suspend to RAM の略です):

S3 状態は物理的に S2 状態よりも低いもので、電力を保存するように作られています。この状態 での動作は以下のとおりです。

- プロセッサは指令を行いません。プロセッサの複雑な状態は維持されません。
- DRAM の状態は維持されます。
- ! Power Resources はシステムの S3 状態と互換性のある状態に入ります。System Level リフ ァレンス S0、S1、S2 になるすべての Power Resources は、OFF 状態に入ります。
- デバイスの状態は現在の Power Resource の状態と互換性があります。特定のデバイスが On 状態にある Power Resources だけを参照するデバイスだけが、そのデバイスと同じ状態に入 ります。その他のケースでは、デバイスは D3 (off) 状態に入ります。
- ! システムを Wake Up させるように設定されたデバイスと、現在の状態からデバイスを Wake Up させることのできるデバイスが、システムを S0 状態に移行させるイベントを発生させま す。このようなイベントが発生すると、Off に入る前の状態からプロセッサが動作を続行し ます。BIOS は内部機能の初期化を行い S3 状態を終了させた後でファームウェアをベクタに 回復させます。BIOS の初期化については、ACPI Specification Rev. 1.0 の 9.3.2 章をご参 照ください。

ソフトウェアとしては、この状態は S2 の状態と機能的に同じです。操作上の違いは、S2 状態で ON にしたままにすると、Power Resource が S3 状態で使用できないことです。このように、追加 デバイスはS3 状態の場合は S2 状態よりも物理的に低い D0, D1, D2, D3 にしなければなりませ ん。同様に、いくつかのデバイスを Wake Up させるイベントは S2 では機能しますが、S3 では機 能しません。

S3 状態ではプロセッサの内部情報が失われるため、S3 状態への移行はオペレーティングソフト ウェアがすべての使用キャッシュを DRAM へフラッシュします。

## \$ システム S1 に関する上記の説明は、ACPI Specification Rev. 1.0 を参考にしてあります。

#### Power Management (省電力):

3 つのオプション、ユーザー定義 → 最小の省電力 → 最大の省電力を使用することができます。 デフォルトの設定はユーザー設定です。この項目により、省電力の種類を選択することができま す。

「省電力」に対して選択されている設定が「ユーザー定義」の場合、このモードに対して 30 秒 から 1 時間の間で任意の遅延を定義することができます。この時間の間に省電力イベントが起こ らない場合、つまりこの時間の間にコンピュータがアクティブにならない場合、システムはサス ペンドの省電力モードに入ります。CPU は完全に動作を停止します。

省電力に対して、3 つのオプションがあります。

> ユーザー定義: 「ユーザー定義」は、電源モードにアクセスする際の遅延を定義します。

#### " スタンバイモード:

無効 → 30 秒 → 1 分 → 4 分 → 10 分 → 20 分 → 30 分 → 1 時間。 デフォルト の設定は無効です。

#### **■> HDD 電源ダウン:**

無効 → 1 分 → 2 分 → 3 分 → 4 分 → 5 分 → 6 分 → 7 分 → 8 分 → 9 分 → 10 分 → 11 分 → 12 分 → 13 分 → 14 分 → 15 分。デフォルトの設定は無効です。

2 つの省電力モードが有効になっているとき、システムは最小のまたは最大の省電力に対 してセットアップされます。

ユーザーマニュアル

## ▶ 最小の省電力:

スタンバイモード: 1 時間 HDD 電源ダウン = 15 分

### > 最大の省電力:

スタンバイモード: 30 秒 HDD 電源ダウン = 1 分

#### Video Off Method:

ビデオを OFF にする"Blank Screen"、"V/H SYNC + Blank"、"DPMS Support"の 3 つの方法 が可能です。デフォルトは"V/H SYNC + Blank"です。

この設定がスクリーンをシャットオフしない場合は"Blank Screen"を選んでください。モニタ とビデオカードが DMPS 規格に対応する場合は"DPMS Support"を選択してください。

#### Soft-Off by PBTN:

このアイテムは Instant-Off か Delay 4 Sec に指定できます。デフォルトは Instant-Off です。 システムが作動中に電源ボタンを 4 秒以上押しつづけると、システムはソフトオフ(ソフトウェ アによるパワーオフ)モードに変わります。これを電源ボタンオーバーライドと呼びます。

## Wake-Up by PCI card (PME) (PCI カード (PME) による呼び起し):

2つのアイテム、無効または有効を使用できます。デフォルトの設定は無効です。有効に設定さ れていると、PCI カードに対して起こるイベントは電源が停止したシステムを呼び起します。

## PowerOn by Ring/Lan (リング/Lan による電源オン):

2つのアイテム、無効または有効を使用できます。デフォルトの設定は無効です。有効に設定さ れていると、LAN またはモデムリングに対して起こるイベントは電源が停止したシステムを呼び 起します。

#### Modem Use IRQ:

モデムの IRQ を指定できます。8つのオプションが指定できます:3 → 4→ 5→ 7 → 9 → 10  $\rightarrow$  11  $\rightarrow$  NA  $\rightarrow$  3 に戻る。デフォルトは 3 です。

#### Resume by Alarm (アラームによる再開):

2つのアイテム、無効または有効を使用できます。デフォルトの設定は無効です。有効に設定さ れていると、RTC (リアルタイムクロック) アラームがサスペンドモードからシステムを呼び起 す日付と時間を設定することができます。

## **■ Date (of Month) Alarm/ Time (hh:mm:ss) Alarm (日付 (月の) アラーム/ 時間 (hh:mm:ss)** アラーム):

日付 (月の) アラームと時間 (hh:mm:ss) アラームを設定すると、発生するイベントは電源 が停止したシステムを呼び起します。

## Reload Global Timer Events (グローバルタイマイベントの再ロード):

指定されたイベントのどれかが発生するとき、省電源モードに入るためのカウントダウンはゼロ に戻ります。指定された非活動遅延 (ドーズ、スタンバイ、サスペンドモード用に指定された時 間) アクティビティがないと、その後でのみコンピュータが省電源モードに入るため、どのイベ ントでもコンピュータが経過した時間を再カウントする原因となります。再開イベントは、コン ピュータが時間カウントを再開する原因となる操作、または信号です 。

#### IRQ Wakeup Events (IRQ 呼び起しイベント):

次は IRQ (割り込み要求) の一覧です。I/O デバイスがオペレーティングシステムの注意を引き たいとき、IRQ を出します。オペレーティングシステムがその要求に応答する準備ができると、 それ自体に割り込みサービスを実施します。

| <b>CMOS Setup Utility -</b><br>Copyright (C) 1984-2001 Award Software<br><b>IRQ Wakeup Events :</b>                                                                                                    |                                                                                                    |                                                                           |
|----------------------------------------------------------------------------------------------------|----------------------------------------------------------------------------------------------------|---------------------------------------------------------------------------|
| (COM 2)<br><b>IR03</b>                                                                                                    | <b>Enabled</b>                                                                                                    | Item Help                                                                 |
| (CBM 1)<br>IROG<br>(1PI <sub>2</sub> )<br><b>IR65</b><br><b>IR06</b><br>(Floppy Disk)<br><b>IR07</b><br>(LPT <sub>1</sub> )<br><b>IR#8</b><br>(RTC Alarm)<br>1869<br>(IRQ2 Redir)<br>IRO10 (Reserved)<br>IR011 (Reserved)<br>IR@12 (PS/2 Mouse)<br>IRO13 (Coprocessor)<br>IRO14 (Hard Disk)<br>IR#15 (Reserved) | <b>Enabled</b><br><b>Enabled</b><br><b>Enabled</b><br><b>Enabled</b><br><b>Disabled</b><br><b>Enabled</b><br><b>Enabled</b><br><b>Enabled</b><br><b>Enabled</b><br><b>Enabled</b><br><b>Enabled</b><br><b>Disabled</b> | <b>Menu Level</b><br><b>BB</b>                                            |
| Enter:Select<br><b>Time: Hove</b><br><b>FS:Previous Values</b>                                                                                                    | +/-/PU/PO:Value<br><b>Fill:Save</b><br><b>F6:Fail-Safe Defaults</b>                                                                                                    | <b>ESC:Exit</b><br><b>Fi:General Help</b><br><b>F7:Optimized Defaults</b> |

図 3-7B. IRQ 呼び起しイベントのセットアップメニュー

上のように、選択は有効か無効です。

無効に設定すると、アクティビティはシステムが省電源に入ることも呼び起すことも妨げません。 各アイテムには、2 つのオプション、無効→ 有効があります。

- ► IRQ3 (COM 2): デフォルトの設定は*有効*です。
- ► IRQ4 (COM 1): デフォルトの設定は*有効*です。
- ► IRQ5 (LPT 2): デフォルトの設定は*有効*です。
- **► IRQ6 (フロッピーディスク): デフォルトの設定は***有効***です。**
- ► IRQ7 (LPT 1): デフォルトの設定は*有効*です。
- ▶ IRQ8 (RTC アラーム): デフォルトの設定は*無効*です。
- ► IRQ9 (IRQ2 Redir): デフォルトの設定は*有効*です。
- **► IRQ10 (予約済み): デフォルトの設定は***有効***です。.**
- ► IRQ11 (予約済み): デフォルトの設定は*有効*です。
- ► IRQ12 (PS/ 2 マウス): デフォルトの設定は*有効*です。
- ▶ IRQ13 (コプロセッサ): デフォルトの設定は*有効*です。
- **► IRQ14 (ハードディスク): デフォルトの設定は***有効***です。**
- ► IRQ15 (予約済み): デフォルトの設定は*無効*です。

## VGA:

2 つのアイテム、オフまたはオンを使用できます。デフォルトの設定はオフです。オンに設定す ると、VGA ポートで発生するイベントは電源が停止したシステムを呼び起します。

## LPT & COM:

4 つのアイテム、なし → LPT → COM → LPT/COM を使用できます。デフォルトの設定は LPT/COM です。LPT/COM に設定されていると、LPT (プリンタ) /COM (シリアル) ポートで発生するイベ ントは電源が停止したシステムを呼び起します。

## HDD & FDD:

2 つのアイテム、オフまたはオンを使用できます。デフォルトの設定はオンです。オンに設定す ると、ハードディスクドライブまたはフロッピードライブポートで発生するイベントは電源が停 止したシステムを呼び起します。

## PCI Master (PCI マスタ):

2 つのアイテム、オフまたはオンを使用できます。デフォルトの設定はオフです。オンに設定す ると、PCI マスタ信号で発生するイベントは電源が停止したシステムを呼び起します。

## 3-7. PNP/PCI Configurations Setup Menu

このメニューでは PCI バスの INT# や IRQ、およびその他のハードウェアの設定を行います。

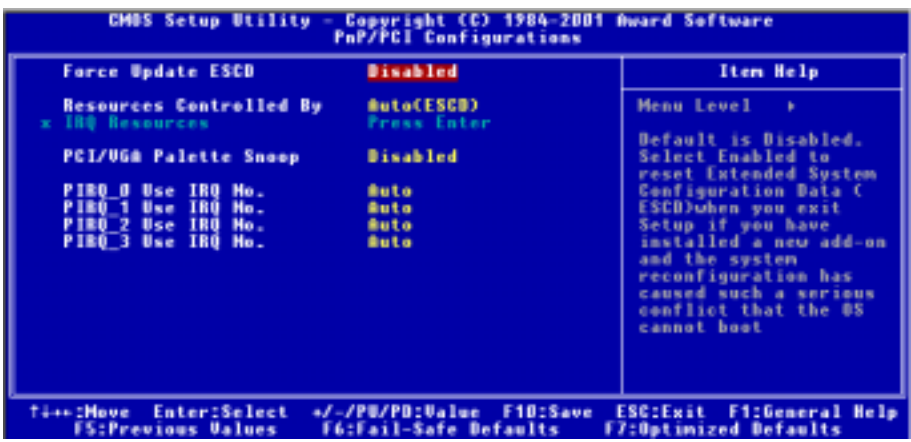

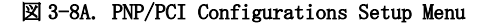

#### Force Update ESCD:

Disabled(使用しない)と Enabled(使用する)の2 つのオプションが設定できます。デフォル トは Disabled です。通常は Disabled のままにしておいてください。新しいアドオンカードを追 加したことで競合が生じ、OS がブートできないなどの問題が発生したために、Setup を終了する ときに ESCD をリセットしたい場合は、Enabled に設定してください。

## **パソコン豆知識: ESCD (Extended System Configuration Data)**

ESCD にはシステムの IRQ、DMA、I/O ポート、メモリ情報が記録されます。これは Plug & Play BIOS の仕様であり機能です。

#### Resources Controlled By:

リソースを手動で制御する場合、割り込みを使用するデバイスの種類に従って、各システム割り 込みを次のタイプのどちらかに設定してください。

レガシーISA デバイスは従来の PC AT バス仕様に対応しており、(シリアルポート 1 は IRQ4 と いった)固有の割り込みを要求します。

PCI/ISA PnPデバイスは PCI または ISA バスアーキテクチャのどちらかのデザインで Plug & Play 規格に対応しています。

2 つのオプション、[自動 (ESCD)] または [手動] を使用することができます。デフォルトの設 定は[自動(ESCD)] です。Award Plug and Play BIOS には、すべてのブートおよびプラグアンド プレイ互換デバイスを自動的に構成する機能が搭載されています。[Auto(ESCD)] を選択すると、 すべての割込み要求 (IRQ) フィールドは画面から消え、BIOS はそれらのフィールドを自動的に 割り当てます。しかし、割込み要求を自動的に割り当てるときに問題が発生する場合、手動を選 択して、その IRQ を PCI/ISA プラグアンドプレイにまたは従来の ISA カードに割り当てたり 予約するように設定できます。

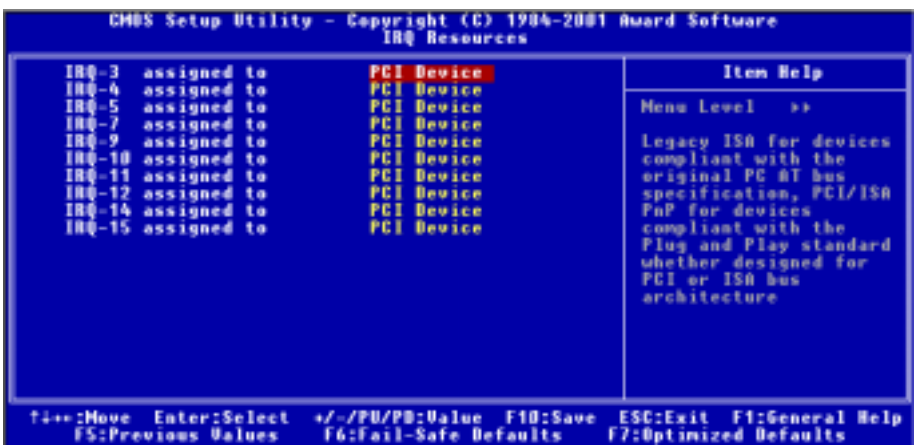

図 3-8B. IRQ Resources Setup Menu

ユーザーマニュアル

## PCI /VGA Palette Snoop:

Disabled か Enabled に設定できます。デフォルトは Disabled です。このオプションは BIOS が VGA のステータスをプレビューし、VGA カードのフィーチャーコネクタから MPEG カードに送られ た情報を変更するのを可能にします。このオプションは MPEG カードの使用によってディスプレ イが真っ黒になるという問題を解決します。

## PIRQ 0 Use IRQ No.  $\degree$  PIRQ 3 Use IRQ No.:

選択可能な値は Auto, 3, 4, 5, 7, 9, 10, 11, 12, 14, 15 です。デフォルトは Auto です。こ のアイテムでは PCI スロットにインストールされているデバイスの IRQ 番号を指定できます。つ まり、PCI スロット (PCI スロット 1 から 6 まで)にインストールされているデバイスに特定の IRQ 番号を指定できるのです。この機能は、特定のデバイスに特定の IRQ を割り当てたい場合に 便利です。

例えば、他のコンピュータで今まで使用していたハードディスクを使用したい時、Windows® NT 4.0 を再インストールしたくない場合、新しいコンピュータにインストールされているデバイス の IRQ を指定すれば、前のコンピュータの設定がそのまま利用できます。

この機能は PCI の設定の記録と固定ができる OS でのみ使用してください。PIRQ (VIA VT82C686B チップセットからの信号) のハードウェアレイアウト、INT 番号 (PCI スロットの IRQ 信号)、お よびデバイス間の関係については下の表を参照してください。

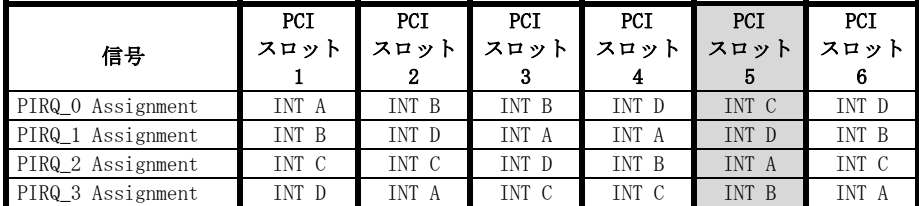

USB は INT D を使用します。

! それぞれの PCI スロットには、4 つの INT 番号 (INT A ~ INT D)があります。また AGP スロ ットには 2 つの INT 番号 (INTA と INT B) があります。

## 注意

- PCI スロット1と AGP スロットで IRQ 信号を共有します。
- PCI-4 と USB コントローラは IRQ を共有します。
- 互いに IRQ を共有する PCI スロットに同時に2枚の PCI カードをインストールするときに は、OS と PCI デバイスドライバが IRQ 共有機能に対応していることを確認してください。
- PCI スロット 5 は HPT 370A IDE コントローラと IRQ 信号を共有します (Ultra DMA 100) 仕様に対応) 。HPT 370A IDE コントローラのドライバによって、他の PCI デバイスとの IRQ 共有が必要になります。PCI スロット 5 にこの IRQ 共有機能をサポートしていない PCI カードをインストールすると、問題が発生します。また、Windows® NT など、周辺機器が IRQ 信号を共有できない OS の場合は、PCI カードを PCI スロット 5 にインストールするこ とはできません。 (KG7-RAID のみ)
- HPT 370A IDE コントローラは高速、高性能な大量データ保存装置に対応するように設計 されています。したがって、CD-ROM などで、ATA/ATAPI インタフェースを使用する非ディ スクデバイスは HPT 370A IDE コネクタ (IDE3 & IDE4) に接続しないようお勧めします。 (KG7-RAID のみ)

## 3-8. PC Health Status

また、ファンの回転速度や電圧をチェックしたりすることもできます。この機能はシステムの重 要なパラメータを監視するのに非常に便利です。

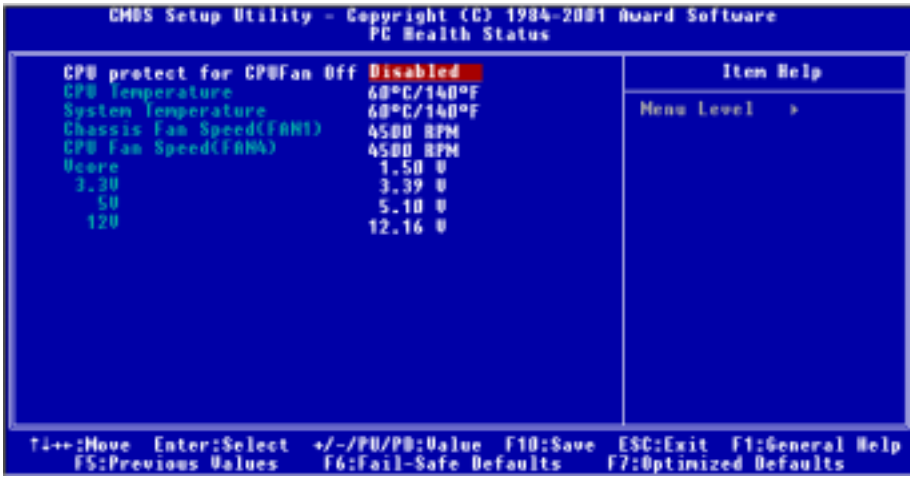

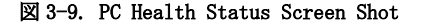

## CPU protect for CPUFan Off (CPU ファンをオフにした場合の CPU の保護):

2 つのオプション、無効または有効を利用できます。初期値の設定は無効です。CPU ファンが回 転していないときに、有効に設定すると、システムは直ちにシャットダウンされ、CPU ファンを 交換するか修理する必要が出てきます。

このアイテムによって、BIOS はプロセッサのファンが回転しているかいないかをけんしゅるす ることができます。システムの起動時に CPU のファンが回転していない場合、BIOS はシステム を強制的に遮断します。CPU のファンが正常に回転している場合、システムは正常に動作します。 使用中に CPU ファンが突然回転を止めた場合、BIOS はシステムを遮断することができません。 従って、オペレーティングシステムの元でシステムを監視したり遮断することのできる他のアプ リケーションを使用するようにお勧めします。BIOS は、ブートシーケンスの元でこの状況を監 視することしかできません。

## All Voltages, Fans Speed and Thermal Monitoring:

CPU と環境の温度 (TCPU1 と TSYS1 を使って検温します) 、ファンの回転速度 (CPU ファンとシ ャーシファン) を表示します。これらの値は変更できません。

次のアイテムはシステムの電源の電圧を示しています。この値も変更できません。

#### 注意

温度、ファンの回転速度、電圧を測定するためのハードウェア監視機能を有効にする場合は、 294H から 297H までの I/O アドレスを使用します。ネットワークアダプタ、サウンドカード、 またはこれらの I/O アドレスを使用する可能性のあるアドオンカードが装着されている場合 は、競合を避けるためにアドオンカードの I/O アドレスを調整してください。

## 3-9. Load Fail-Safe Defaults

このオプションで Enter キーを押すと、次のようなメッセージが表示されます。

## Load Fail-Safe Defaults (Y/N)? N

Y を押すと、最適なパフォーマンスを実現するために最も安定した BIOS のデフォルト値が読み 込まれます。

このオプションで Enter キーを押すと、次のようなメッセージが表示されます。

### Load Optimized Defaults (Y/N)? N

Y を押すと、最適なパフォーマンスを実現するための工場設定値であるデフォルト値が読み込ま れます。

## 3-11. Set Password

Set Password: セットアップメニューに入ることはできますが、オプションを変更することはで きません。この機能を選択すると、画面中央に次のようなメッセージが表示され ます。

#### ENTER PASSWORD:

8文字以内でパスワードをタイプし、Enter キーを押します。古いパスワードは、今回タイプし たパスワードによって CMOS メモリから削除されます。パスワードを確認するために、再度同じ パスワードを入力して Enter キーを押してください。

また Esc キーを押すと、この機能をキャンセルすることができます。

パスワードを無効にするには、パスワードの入力を求められたときに Enter キーを押してくださ い。パスワードを無効にするかどうかを確認するメッセージが表示されます。パスワードが無効 になると、システムがブートして自由に Setup ユーティリティに入ることができるようになりま す。

#### PASSWORD DISABLED.

パスワードを有効にすると、Setup ユーティリティに入るたびに毎回パスワードの入力を求めら れます。これによって、システムの設定を許可されていないユーザから保護することができます。

さらに、システムをリブートするたびに毎回パスワードの入力を求められます。これによって、 コンピュータを許可されていないユーザから保護することができます。

パスワードの種類は、BIOS Features Setup Menu とその Security オプションで指定できます。 Security オプションを System に設定すると、ブート時と Setup に入るときにパスワードの入力 が求められます。Setup に設定すると、Setup に入るときにのみパスワードの入力が求められま す。

## 3-12. Save & Exit Setup

このオプションで Enter キーを押すと、次のようなメッセージが表示されます。

## Save to CMOS and EXIT (Y/N)? Y

Y を押すと、各メニューで行った変更内容を CMOS に保存します。CMOS はコンピュータの電源を 切ってもデータを維持するメモリ内の特殊なセクションです。次回コンピュータをブートすると、 BIOS は CMOS に保存された Setup の内容でシステムを設定します。変更した値を保存したら、シ ステムは再起動されます。

## 3-13. Exit Without Saving

このオプションで Enter キーを押すと、次のようなメッセージが表示されます。

## Quit without saving  $(Y/N)$ ? Y

変更内容を保存せずに Setup を終了します。この場合は、以前の設定内容が有効となります。こ れを選択すると、Setup を終了してコンピュータを再起動します。

# 第 4 章 RAID 設定ガイド

RAID の紹介と概念については、Web サイトの Technological Terms をお読みください。または、 インターネット上で関連情報を検索してください。このマニュアルには記載されていません。

## 4-1. KG7-RAID 上の RAID 機能

KG7-RAID はストリッピング (RAID 0)ミラーリング (RAID 1)、ストリッピング/ミラーリング (RAID 0+1)オペレーションに対応します。ストリッピングオペレーションでは、ドライブが平行 に読み出し/書き込みを行い、性能を向上させます。ミラーリングオペレーションでは、は完全 なバックアップコピーを作成します。ストリッピング/ミラーリングオペレーションは読み/書き の性能を高め、エラー制御を可能にしますが、そのためには 4 台のハードディスクを必要としま す。

## 4-2. KG7-RAID の RAID 設定

BIOS セットアップの Advanced BIOS Features に入ります。First Boot Device, Second Boot Device, Third Boot Device の設定を変更し ATA100RAID を読み出します。図 4-1 を参照下さい。

| CMOS Setup Utility - Copyright (C) 1984-2001 Award Software<br><b>Advanced BIOS Features</b>                                                                                                    |                                                                                                    |                                                                                                    |
|----------------------------------------------------------------------------------------------------|----------------------------------------------------------------------------------------------------|----------------------------------------------------------------------------------------------------|
| rirst Boot Device<br><b>Second Boot Device</b><br>Third Boot Device<br>Boot viner Davies _______ inabled<br>Swap Floppy Drive <b>Swap Floppy</b><br><b>Boot Up Floppy Seek</b><br><b>Boot Up MunLock Status</b><br>IDE HOD Block Mode<br><b>Tupematic Rate Setting</b><br>Typematic Bate (Chars/Sec) | <b>Disabled</b><br>٠<br>ATA1DUNAIA<br>ATA100RAID<br>ATA100RAIS<br><b>Disabled</b><br><b>Disabled</b><br>0n<br><b>Enabled</b><br><b>Enabled</b><br>30 | Item Help<br>Menu Level<br>- 6<br>Set the Priority of<br>the Boot Devices.<br>MOTE: If ATA100RAID is<br>selected as a boot<br>device, SCSI can not<br>be a boot dewice, and<br>wice verse. |
| <b>Typematic Delay (Msec)</b><br><b>Security Option</b><br><b>OS Select For BRAM &gt; 64MB</b><br><b>Report Mo FDD For UIN 95</b><br><b>Uideo BIOS Shadow</b><br>C8000-CBFFF Shadow<br>CCBDO-CFFFF Shadow<br>†↓++:Move Enter:Select +/-/PU/PD:Value F10:Save<br><b>FS:Previous Values</b>            | 250<br><b>Setup</b><br><b>Hon-0S2</b><br><b>Ho</b><br><b>Enabled</b><br>Disabled<br>٠<br><b>Disabled</b><br><b>F6:Fail-Safe Defaults</b>             | ESC:Exit F1:General Help<br><b>F7:Dptimized Defaults</b>                                                                                                    |

図 4-1. BIOS の RAID 設定

## 4-3. BIOS の設定メニュー

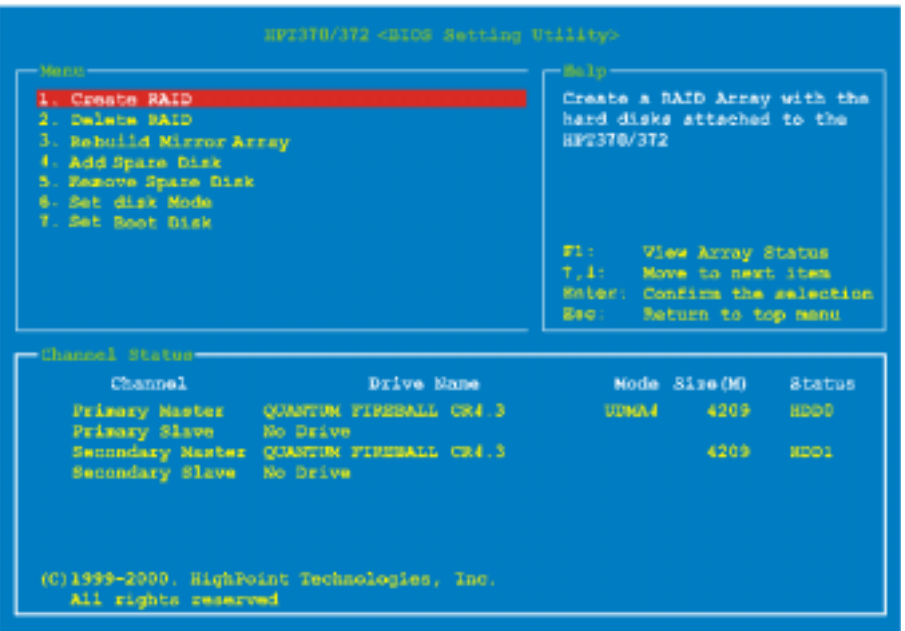

システムを再ブートします。システムをブートしている間に〈CTRL> と〈H> キーを押すと、BIOS 設定メニューに入ります。BIOS 設定ユーティリティの主メニューは以下のように表示されます。

メニューのオプションを選択するには、次の手順を実行します。

- F1 を押して、配列状態を表示します。
- ↑↓ (上、下矢印) を押して、確認または修正したいオプションを選択します。
- Enter を押して、選択を確認します。
- Esc を押して、トップメニューに戻ります。

#### 注意

RAID 0 (ストライピング) アレイまたは RAID 0+1 アレイを作成したい場合、ハードディス クのすべてのデータがまず消去されます! RAID アレイを作成する前に、ハードディスクのデ ータのバックアップをお取りください。RAID 1 (ミラリング) アレイを作成したい場合、ど のハードディスクがソースディスクでどのハードディスクが宛先ディスクなのかを確認して ください。これを間違えると、空のデータをソースディスクにコピーすることになり、どち らのハードディスクも空になってしまうことになります!

## 4-3-1. オプション 1: RAID の作成

このアイテムにより、RAID アレイを作成することができます。

主メニューからその機能を選択した後、<Enter> キーを押すと以下に示すようなサブメニューに 入ります。

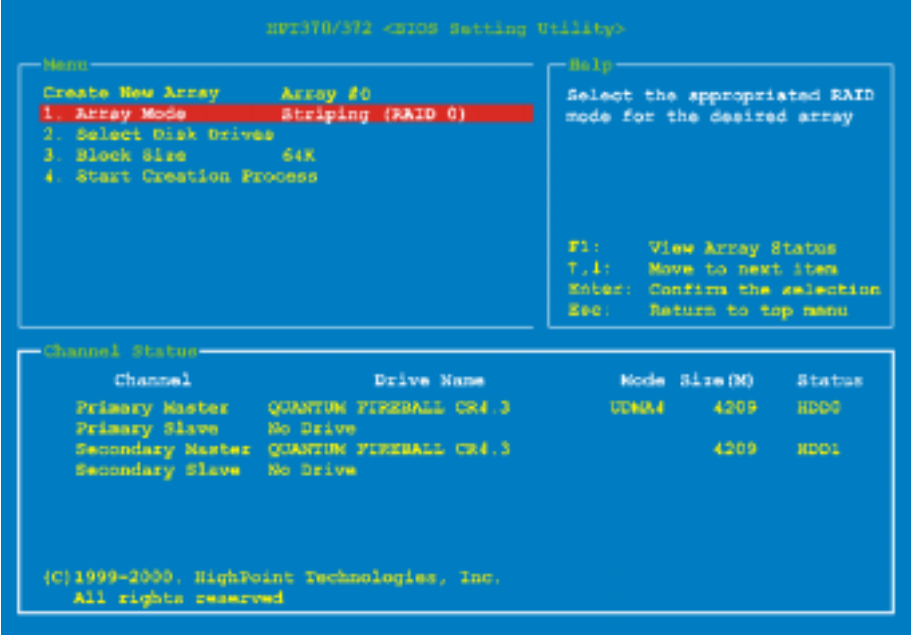

## アレイモード:

このアイテムにより、希望のアレイに対する適切な RAID モードを選択することができます。4 つ のモードを選択できます。

#### 注意

RAID アレイを定義するとき、同じブランドおよび同じモデルのハードディスクを接続するよ う強く推奨します。

#### ■ 性能を重視する場合はストライピング (RAID 0):

このアイテムは、高い性能が求められる場合に推奨されます。少なくとも 2 枚のディスクが 必要です。

#### **■ データのセキュリティを重視する場合はミラー (RAID 1):**

このアイテムは、データのセキュリティが求められる場合に推奨されます。少なくとも 2 枚 のディスクが必要です。

ユーザーマニュアル

## " ストライピング <sup>+</sup>ミラー (RAID 0+1):

このアイテムは、データのセキュリティと高い性能が求められる場合に推奨されます。スト リップアレイでミラリングが可能です。4 基のドライブが必要です。

## **■>** スパン (JBOD):

このアイテムは、冗長や性能機能を使用せずに、大きな容量が求められる場合に推奨されま す。少なくとも 2 枚のディスクが必要です。

#### 注意

RAID 1 を作成するように選択したとき、ソースディスクは空ではありません。ミラーディス クを複製してデータを宛先ディスクにコピーする必要があります。さもなければ、物理デー タではなく、パーティションテーブルを宛先ディスクにコピーするだけです。

## ディスクドライブの選択:

このアイテムにより、RAID アレイとともに使用できるディスクドライブを選択することができ ます。

## ストライプサイズ:

このアイテムにより、RAID アレイのブロックサイズを選択することができます。5 つのオプシ ョン、4K、8K、16K、32K、64K があります。

## 作成プロセスのスタート:

選択を行った後、このアイテムを選択して〈Enter〉を押すと作成が開始されます。

## 4-3-2. オプション 2: RAID の削除

このアイテムにより、この IDE RAID コントローラカード上の RAID アレイを削除することがで きます。

注: この選択を選択して確認すると、ハードディスクに保存されたデータはすべて失われます (パーティション全体の構成も削除されます)。

## 4-3-3. オプション 3: ミラーアレイの再構築

このアイテムにより、「ミ**ラーディスクアレイ**」に備えて再構築したいディスクを選択すること ができます。

主メニューで希望する機能を選択した後、<Enter> キーを押すと以下に示すようにサブメニュー を入力することができます。

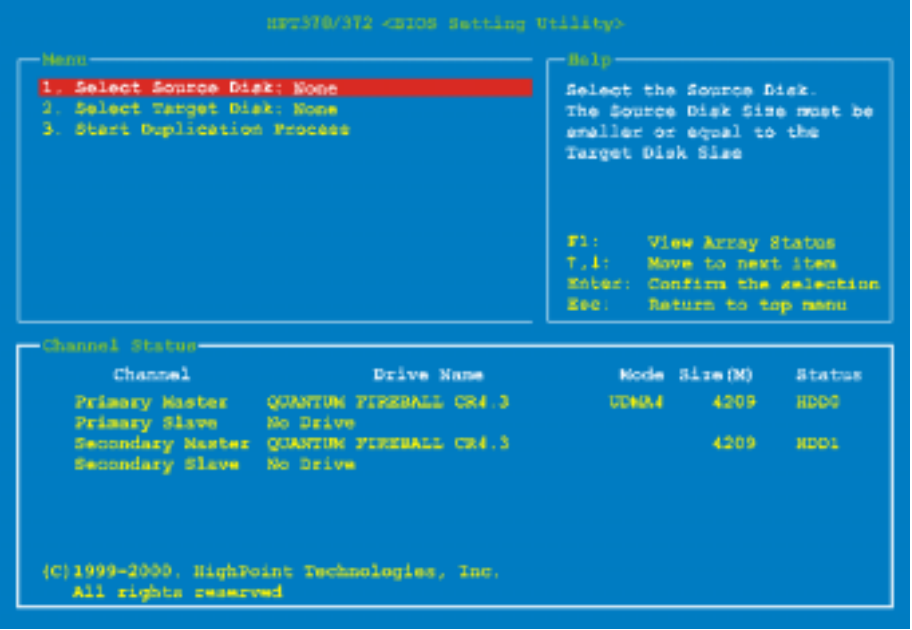

#### ■ ソースディスクの選択:

このアイテムは、ソースディスクを選択するためのものです。ソースディスクのサイズは、 目標ディスクより小さくなければなりません。

#### ■ 目標ディスクの選択:

このアイテムは、目標ディスクを選択するためのものです。目標ディスクのサイズは、ソー スディスクの 1 枚より小さくなければなりません。

#### ■ 複製プロセスのスタート:

このアイテムを選択すると、BIOS 設定は 30 分費やして複製を実行します。お待ちになるか、 <Esc> を押してキャンセルしてください。

## 4-3-4. オプション 4: 予備ディスクの追加

以下は、予備ディスクを追加するための手順です。

- 1. メニューゾーンで、「4. 予備ディスクの追加」を選択し、<Enter> を押して確認します。
- 2. ポップアップサブインターフェイスのメニューゾーンで、「1. ミラーアレイの選択: なし」 を選択し、<Enter> を押して確認します。
- 3. 確認されたチャンネル状態ゾーンで、ミラーアレイを選択し、<Enter>を押して確認します。
- 4. ポップアップサブインターフェイスのメニューゾーンで、「2. 予備ドライブの選択: なし」 を選択し、<Enter> を押して確認します。

5. 確認されたチャンネル状能ゾーンで、追加する予備ディスクを選択し、<Enter> を押して確 認します。

## 4-3-5. オプション 5: 予備ディスクの削除

以下は、予備ディスクを削除するための手順です。

- 1. メニューゾーンで、「5. 予備ディスクの削除」を選択し、<Enter> を押して確認します。
- 2. ポップアップサブインターフェイスのメニューゾーンに、「1. ミラーアレイの選択: なし」 アイテムが表示されます。
- 3. 確認されたチャンネル状態ゾーンで、削除する予備ディスクを選択し、<Enter> を押して確 認します。

## 4-3-6. オプション 6: ディスクモードの設定

このアイテムにより、ハードディスクに対するドライブ転送モードを選択することができます。 上/下矢印を使用して、「ディスクモードの設定」するためのメニューオプションを選択し、 <Enter> を押します。チャンネル状態で、設定したいチャンネルを選択し、<Enter> を押すと、 かっこ内にアスタリスクマークが表示され、チャンネルの選択が行われたことを示します。ポッ プアップメニューからモードを選択します。PIO 0 ~ 4、MW DMA 0 ~ 2、UDMA 0 ~ 5 から選択す ることができます。

## 4-3-7. オプション 7: ブートディスクの設定

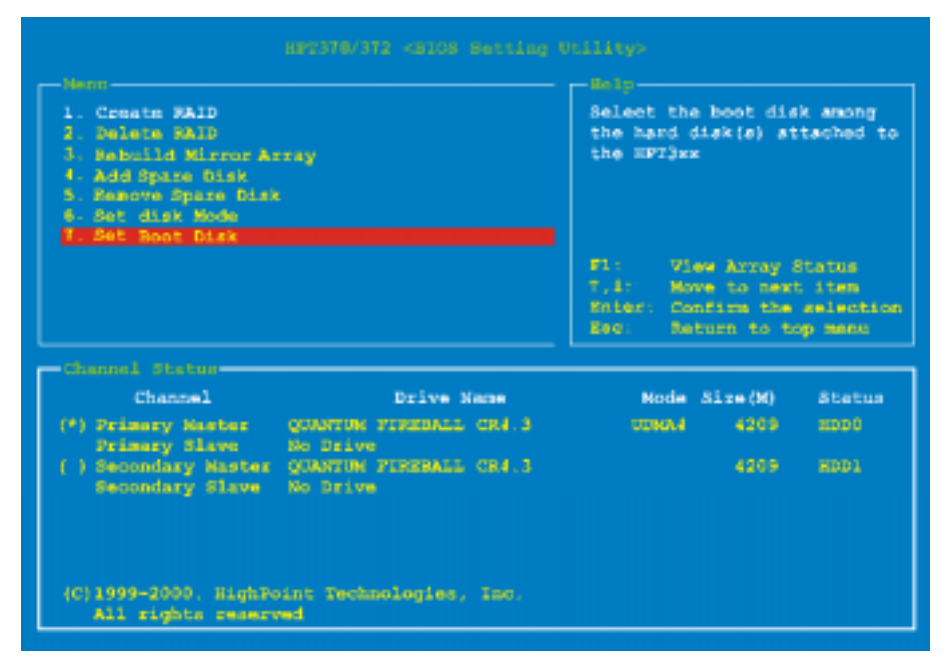

このアイテムにより、ハードディスクの間でブートディスクを選択することができます。
#### 注意

このアイテムは、必要なときだけ表示されます。

上/下矢印を使用して「ブートディスクの設定」を行うためのメニューオプションを選択し、 <Enter> を押します。チャンネル状態で、ブート可能なディスクとして設定したいチャンネルを 選択し、<Enter>を押すと、かっこ内にアスタリスクマークが表示され、チャンネルの選択が行 われたことを示します。

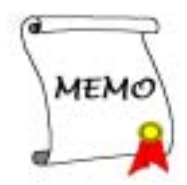

# 第 5 章 HPT 370A ドライバのインストール

以下に、さまざまなオペレーティングシステム下におけるドライバのインストール手順を示しま す。

## 5-1. DOS<sup>®</sup>

この IDE RAID BIOS は、ソフトウェアドライバなしで DOS® 5.x (以降)および Windows® 3.1x をサポートしています。

## 5-2. Windows<sup>®</sup> 98 SE

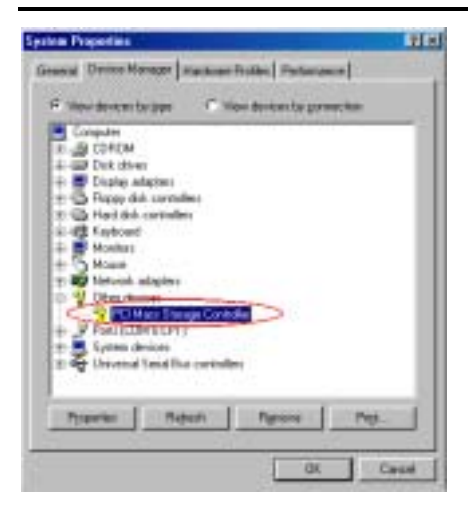

**手順 1:** Windows® 98 SE オペレーティングシ ステムをインストールし正常に再起動した後、 [コントロール パネル] ) [システム プロパ ティ] → [デバイス マネージャ] に移動しま す。ドライバがまだインストールされていな いことが表示され、「その他のデバイス] の元 に [? PCI 大容量記憶コントローラ] という デバイスがあります。

手順 2: KG7-Lite/KG7/KG7-RAID CD を CD-ROM ドライブに挿入します。プログラムが自動的 に実行されます。自動的に実行されない場合、 CD のロケーションに移動し CD のルートディ レクトリで実行ファイルを実行します。正常 に実行されると、以下の画面が表示されます。

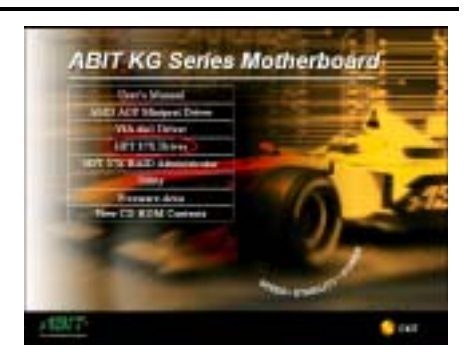

手順 3: カーソルを [HPT 37X ドライバ] に 移動し、これをクリックします。次の画面に 進んでください。

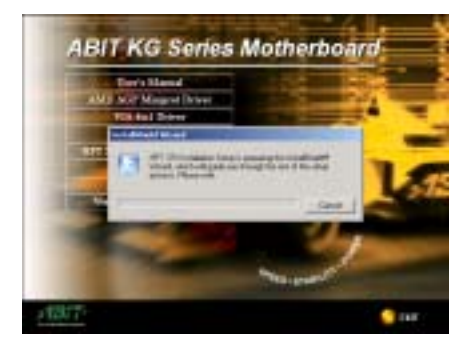

手順 4. [InstallShield ウィザード] が表示 され、しばらくすると次の画面に進みます。

ユーザーズマニュアル

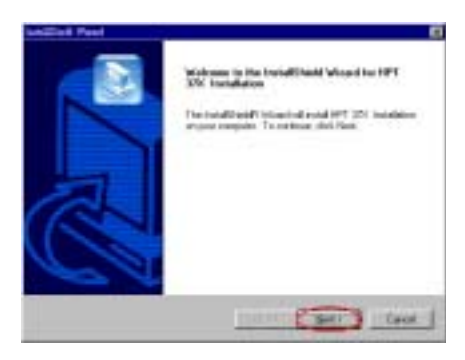

手順 5: ようこその画面とそのダイアログボ ックスが表示されます。[次へ] をクリックし て、続行します。

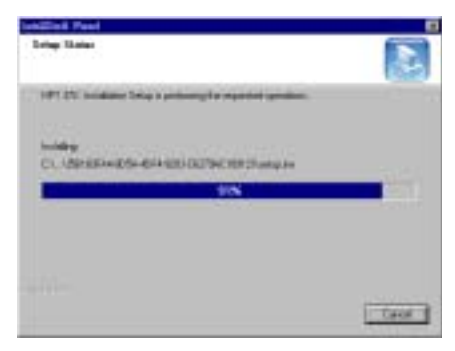

手順 6: プログラムはドライバのインストー ルを開始し、インストールしたファイルのパ ーセンテージが表示されます。

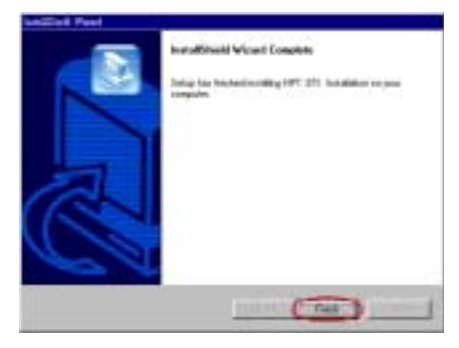

手順 7. Windows はドライバのインストール を完了しました。[終了] をクリックして、イ ンストールを完了します。

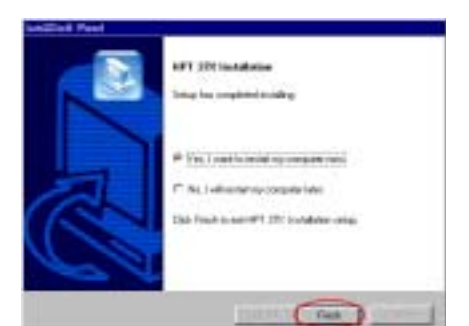

手順 8: チェックボックスで「はい、今すぐ コンピュータを再起動します] を選択して [終了] をクリックし、コンピュータを再起動 してドライバの更新を終了します。

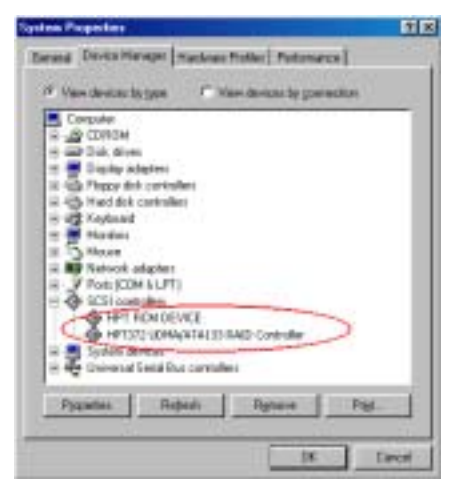

手順 9: システムを再起動した後、[コントロ ール パネル] → [システム プロパティ] → [デバイス マネージャ] に移動します。新し いドライバが [SCSI コントローラ] という項 目の下にインストールされていることが分か ります。

## 5-3. Windows<sup>®</sup> 2000

手順 1: KG7-Lite/KG7/KG7-RAID CD をお使 いの CD-ROM ドライブに挿入します。プログ ラムが自動的に実行されます。自動的に実行 されない場合、CD のロケーションに移動し CD のルートディレクトリで実行ファイルを 実行します。正常に実行されると、以下の画 面が表示されます。

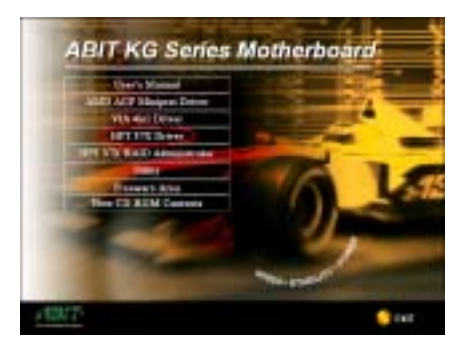

手順 2:カーソルを HPT 37X ドライバ に移 動し、これをクリックします。次の画面に進 みます。

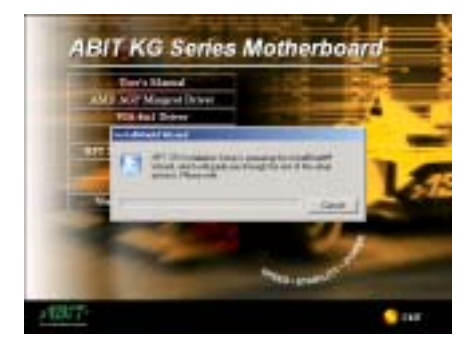

手順 3:InstallShield ウィザード が表示さ れ、しばらくすると次の画面に進みます。

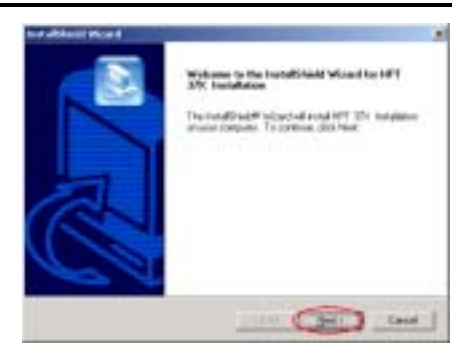

手順 4:ようこその画面とそのダイアログボ ックスが表示されます。[次へ] をクリック して、続行します。

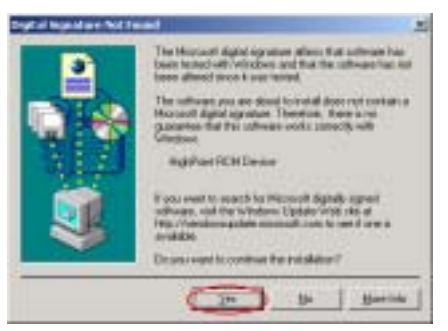

手順 5:[ディジタル署名が見つかりません] メニューが表示されます。[はい] をクリッ クして続行します。

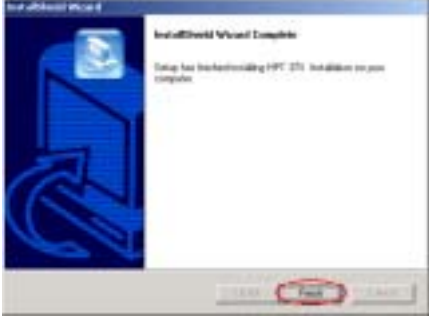

手順 6:Windows はドライバのインストール

ユーザーズマニュアル

を完了しました。[終了] をクリックしてイ ンストールを終了します。

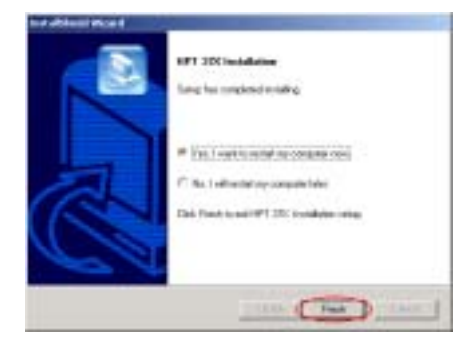

手順 7:チェックボックスで [はい、今すぐ コンピュータを再起動します] を選択して [終了] をクリックし、コンピュータを再起 動してドライバの更新を終了します。

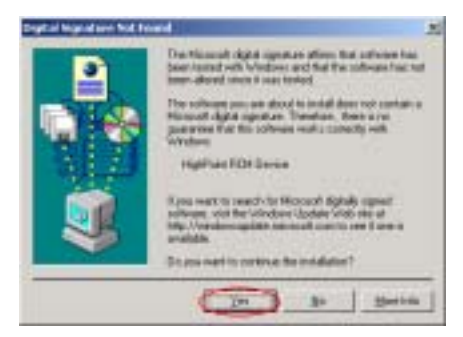

手順 8:[ディジタル署名が見つかりません] メニューが表示されます。[はい] をクリッ クして続行します。

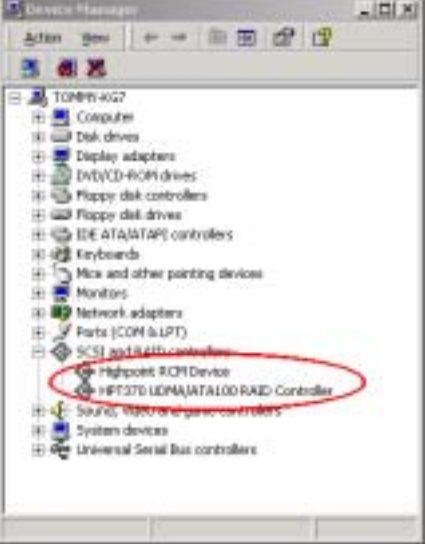

手順 9: 「コントロール パネル] → 「システ ム プロパティ] → [デバイス マネージャ] に移動します。ドライバが「SCSIおよびRAID コントローラ] という項目の下にインストー ルされていることが分かります。

## ドライバのインストール(初めて Windows® 2000 をインストールする間)

**注:**標準の手順に従って Windows® 2000 をインストールしてください。

- 1. セットアップ手順の最初の部分で、Windows® 2000 は F6 キーを押して追加デバイスを指 定するようにユーザーに確認を求めます。F6 キーを押すと、Windows はセットアップを 続行します。それから数分間、さまざまなデバイスのリスティングをスクロールします。 S キーを押してデバイスを追加するように求めます。
- 2. S キーを押して、HPT 370A ドライバディスケットを挿入します。確認を求められたら <**Enter**> を押します。Windows® 2000 が HPT 370A ドライバをインストールします。
- 3. Windows® 2000 は操作を続行して、インストール手順を完了します。

## 第 6 章 HPT 370A RAID 管理者インストールガイド

ディスクアレイデバイス情報を表示するオンスクリーンの監視機能を有効にするには、システム に [HPT 370A RAID 管理者] をインストールする必要があります。この管理者の主な機能を、 以下で説明します。

- 1. 管理者により、ユーザーは HPT 370A コントローラに接続されている HDD の状態を監視する ことができます。RAID タイプと状態オンスクリーンを表示することができます。
- 2. これは Windows 環境で RAID 機能の任意のモードを直接作成するため、BIOS モードで RAID 機能を作成するよりも簡単で親しみやすくなっています。

KG7-Lite/KG7/KG7-RAID CD を CD-ROM ドライブに挿入してください。プログラムが自動的に実行 されます。自動的に実行されない場合、CD のロケーションに移動し CD のルートディレクトリ で実行ファイルを実行します。正常に実行されると、以下の画面が表示されます。.

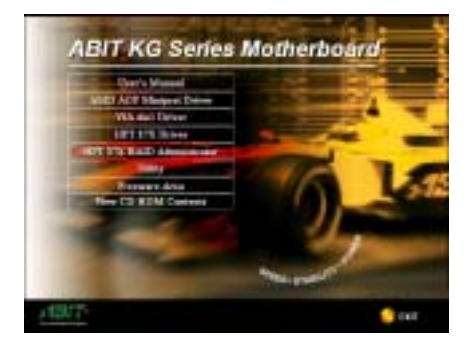

手順 1:カーソルを[HPT 37X RAID 管理者] に 移動し、これをクリックして、次の手順に進 みます。

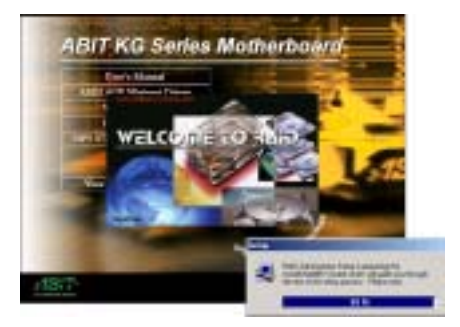

手順 2:InstallShield Wizard が表示され、 しばらくすると次の画面に進みます。

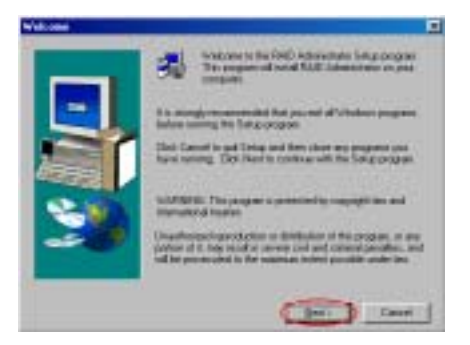

手順 3:ようこその画面とそのダイアログボ ックスが表示されます。[次へ] をクリック して、続行します。

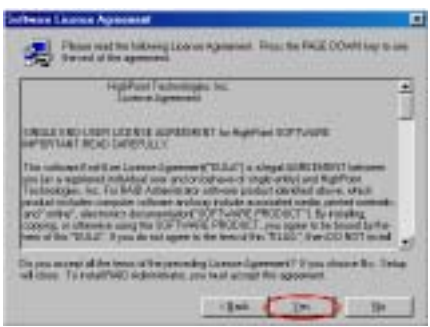

手順 4:ソフトウェア使用許諾契約書画面が 表示されたら、それを読み、[はい] をクリ

ユーザーズマニュアル

## ックして続行します。

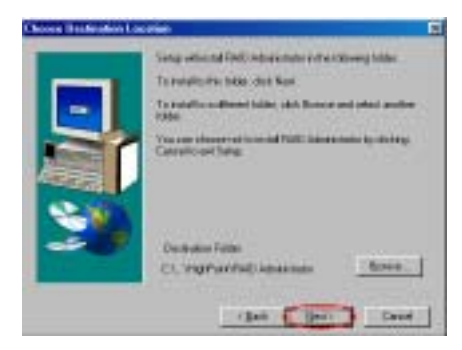

手順 5:これで、希望する宛先ロケーション に対するフォルダを選択することができま す。宛先ロケーションとして、デフォルトの フォルダを使用するようにお勧めします。フ ォルダを確認したら、[次へ] をクリックし て続行します。

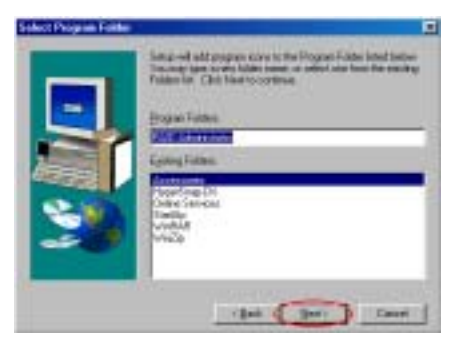

手順 6:これで、プログラムフォルダを選択 することができます。セットアップウィザー ドは、一覧表示されたこれらのプログラムフ ォルダにプログラムアイコンを追加します。 [次へ] をクリックして、続行します。

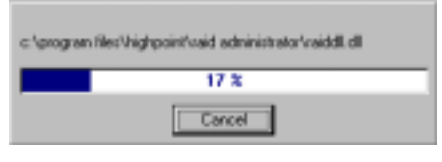

手順 7:システムはファイルのコピーを開始 します。画面にパーセントバーが表示されま す。

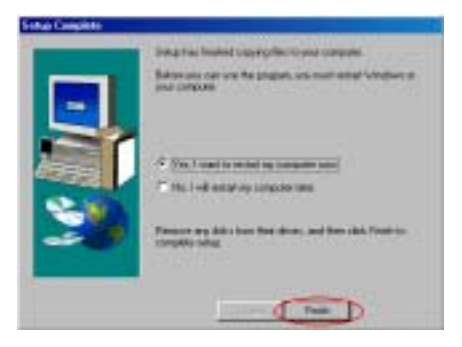

手順 8:インストールが完了したら、チェッ クボックスで [はい、今すぐコンピュータを 再起動します] を選択して [終了] をクリッ クし、セットアップを終了します。

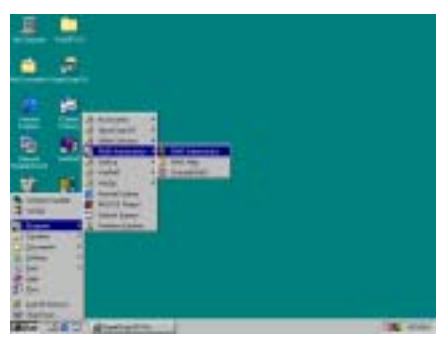

手順 9:システムが再起動したら、上に表示 されるこの [RAID 管理者] プログラムを実 行することができます。

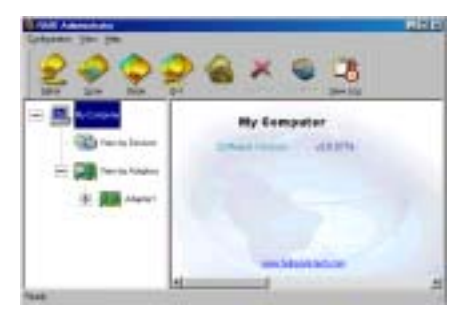

RAID 管理者画面がポップアップ表示されま す。ショートカットアイコンはツールバーに 表示されることにご注意ください。このアイ コンは、画面の右上隅でアイコンの「最小化] をクリックした後に、画面に再び呼び出すた めに使用されます。このショートカット亜一 献は、[終了] アイコンをクリックした後に 表示されなくなります。

これで、RAID 管理者画面が表示されます。 現在のデバイス割り当てが一目で見ること

ができます。カーソルを表示したいドライブ のアイコンに移動し、それをクリックします。

下の画面は、HPT 370A コントローラに接続されている 2 台の HDD を表示します。それぞれの HDD アイコンをクリックすると、HDD に関する詳細を入手することができます。

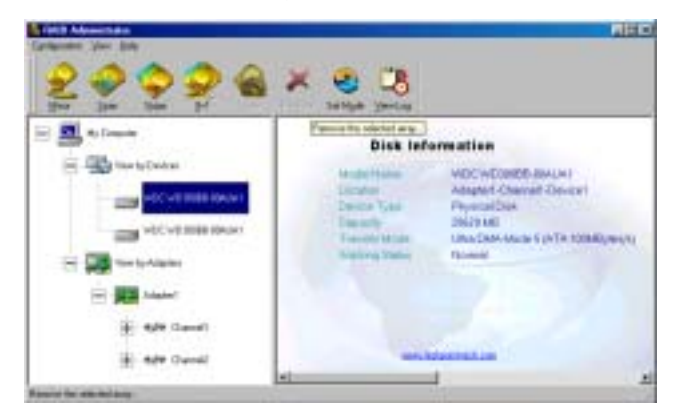

下の画面には、RAID に関する詳細の入手方法が示されています。「ヘルプ] フォルダを選択して から、[索引] を選択すると、RAID 操作、設定などに関する詳細を読むことができます。

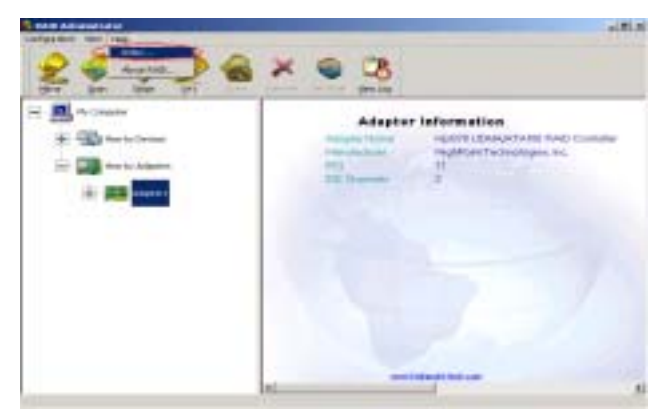

ユーザーズマニュアル

## 注意

RAID 管理者メイン画面は、RAID 管理者ソフトウェアバージョン情報を示しますが、このバ ージョンはお手元の CD バージョンとは異なります。どのバージョンを使用しても問題はあ りませんが、このソフトウェアの最新バージョンを使用したい場合、当社の WEB サイトまた は FTP サーバーにアクセスして、リリースされた新しいバージョンがないかチェックするこ とができます。

# 付録 A. Windows**<sup>Æ</sup>** 98 SE & Windows**<sup>Æ</sup>** 2000 の場合の VIA 4 in 1 ドライバのインストール

Windows® 98 SE または Windows® 2000 をインストールした後、VIA 4 in 1 ドライバをインス トールする必要があります。このインストール方法の段階的な指示は、次節で説明されています。

## 注意

Windows® 98 SE & Windows® 2000 をインストールした後、ディスプレイの画質は 640\*480 お よび 16 色に設定されているために落ちます。最高の画面キャプチャ品質を得るには、VGA ド ライバをインストールし、True Color を使用して 800\*600 にデスクトップを設定してくだ さい。

## 注意

Windows<sup>Æ</sup> 2000 オペレーティングシステムの元で、Service Pack 2 (SP2) または最新のサー ビスパックをお求めになり最高のシステム性能を得てください。SP2 は、Microsoft® WEB サ イトでダウンロードすることができます。

#### 注意

Windows® 98 SE または Windows® 2000 オペレーティングシステムの詳細は、本書では提供 されていません。Windows® 98 SE または Windows® 2000 のインストール、操作、設定で問 題が発生した場合、Windows® 98 SE または Windows® 2000 ユーザーズマニュアル、または Microsoft® Corporation が提供するその他のデータベースを参照してください。

KG7-Lite/KG7/KG7-RAID CD を CD-ROM ドライブに挿入してください。プログラムが自動的に実行 されます。自動的に実行されない場合、CD のロケーションに移動し CD のルートディレクトリ で実行ファイルを実行します。正常に実行されると、以下の画面が表示されます。.

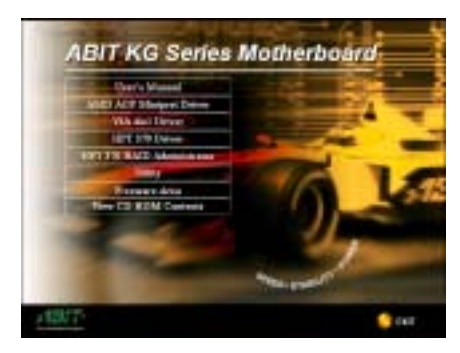

手順 1:カーソルを[VIA 4in1 ドライバ]に移 動し、これをクリックします。次の画面に進 みます。

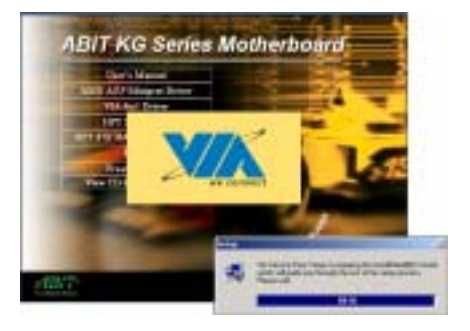

手順 2: [InstallShield Wizard]が表示され、 しばらくすると次の画面に進みます。

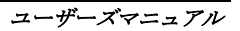

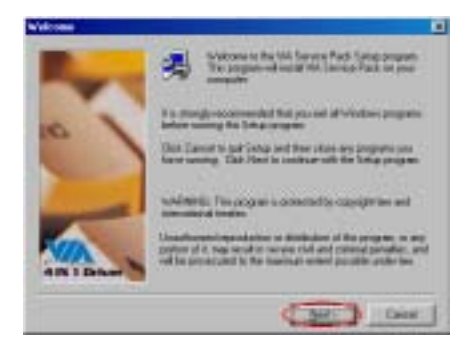

手順 3:ようこその画面とそのダイアログボ ックスが表示されます。[次へ] をクリック して、続行します。

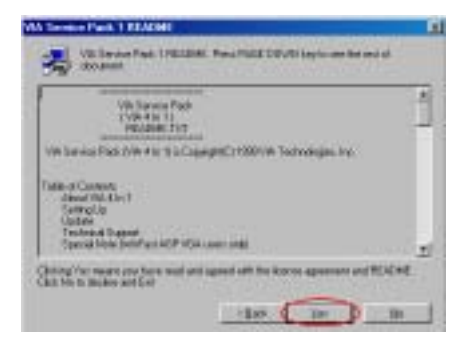

手順 4:Service Pack の「説明ファイル」画 面が表示されます。[はい] をクリックして 続行します。

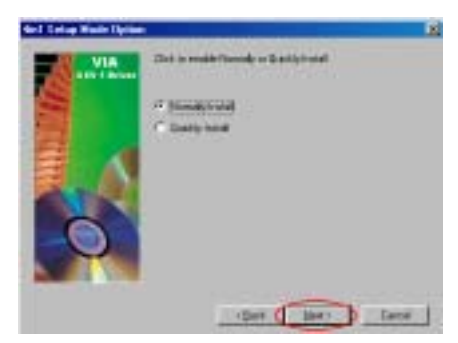

手順 5:[標準インストール] または [高速イ ンストール] を選択して、VIA 4-in-1 ドラ イバをインストールすることができます。 [高速インストール] を選択した場合、この

ドライバは最新の 4-in-1 ドライバを検出し てインストールします。

VIA ドライバをアップグレードしているユー ザーの場合、[高速インストール] モードを 使用して 4-in-1 をインストールするように お勧めします。 4-in-1 は必要なドライバを 自動的に検出して更新します。次の手順で、 [標準インストール] モード手順を説明いた します。

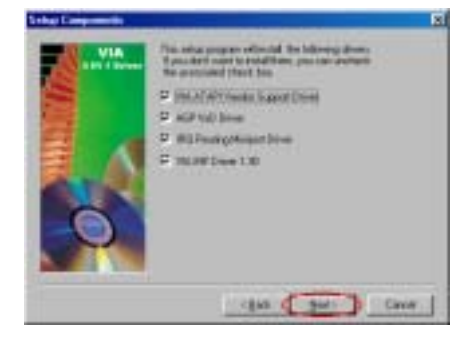

手順 6:このセットアッププログラムは、4 種 類のドライバをインストールします。どのド ライバをインストールしたいかチェックし てください。項目を選択するとき、[次へ] ボ タンをクリックして続行してください。 (Windows<sup>®</sup> 98 SE)

**Golf and Class**  $\sim$ This integranges when at the bibliographical<br>fluctuated contract stabilities, pressure worked<br>fluctuated check from 2 W/DOLL/Network **CELL AND ANNUAL REPORT D. HAINFORN 130** class of mes p Cava

手順 6:このセットアッププログラムは、3 種 類のドライバをインストールします。どのド ライバをインストールしたいかチェックし てください。項目を選択するとき、[次へ] ボ タンをクリックして続行してください。 (Windows**<sup>Æ</sup>** 2000)

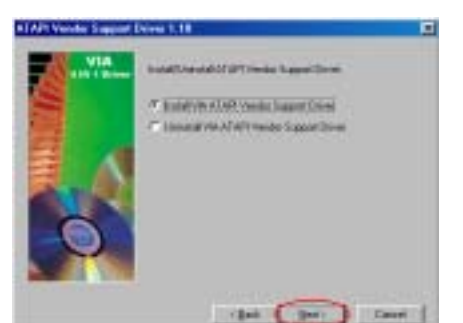

手順 7:[VIA ATAPI ベンダーサポートドライ バのインストール] を選択し、[次へ] ボタ ンをクリックして続行します。(Windows**<sup>Æ</sup>** 98 SE)

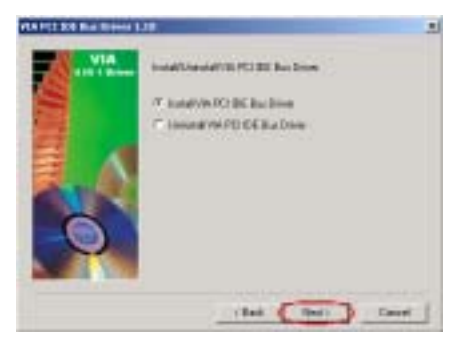

手順 7:[VIA ATAPI PCI IDE バスドライバの · ...<br>インストール] を選択し、[次へ] ボタンを クリックして続行します。 (Windows<sup>®</sup> 2000)

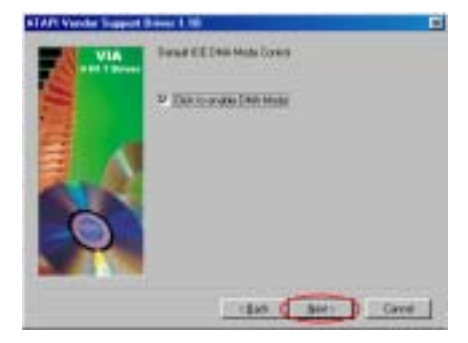

手順 8:[クリックして DMA モードを有効に する] をクリックしてから、[次へ] ボタン をクリックします。 (Windows<sup>®</sup> 98 SE)

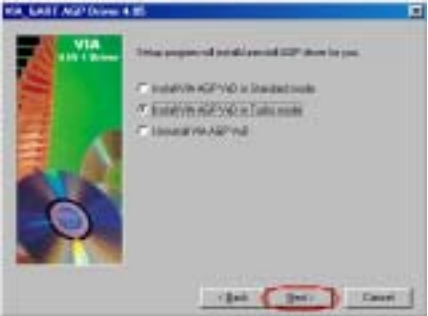

手順 9:[VIA AGP VxD in Turbo モードのイ ンストール] をクリックしてから、[次へ] ボタンをクリックします。(Windows**<sup>Æ</sup>** 98 SE)

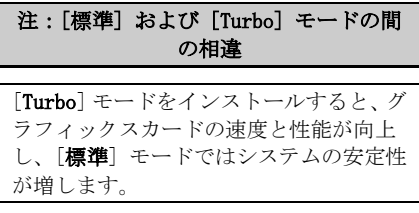

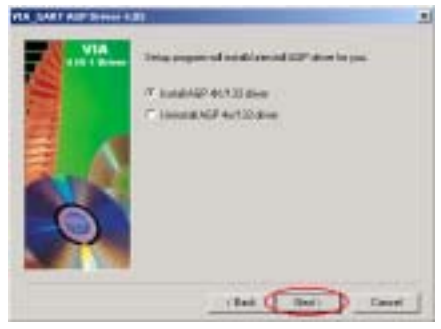

手順 8:[AGP 4X/133 ドライバのインストー ル] を選択してから、[次へ] ボタンをクリ ックします。 (Windows<sup>®</sup> 2000)

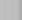

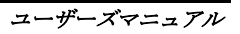

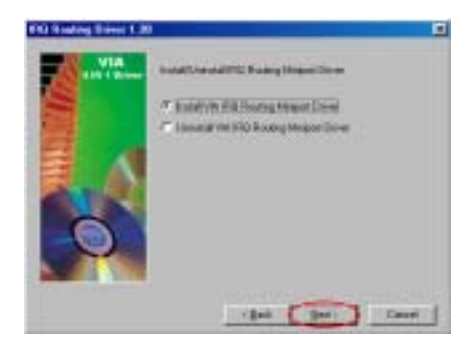

手順 10:[VIA IRQ Routing Miniport ドライ バのインストール] を選択してから、[次へ] ボタンをクリックします。(Windows**<sup>Æ</sup>** 98 SE)

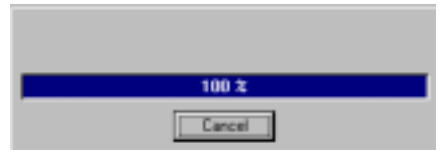

手順 11:インストーラが、インストールプロ グレスのパーセンテージを示します。

(Windows<sup>®</sup> 98 SE)

手順 9:インストーラが、インストールプロ グレスのパーセンテージを示します。

## (Windows<sup>®</sup> 2000)

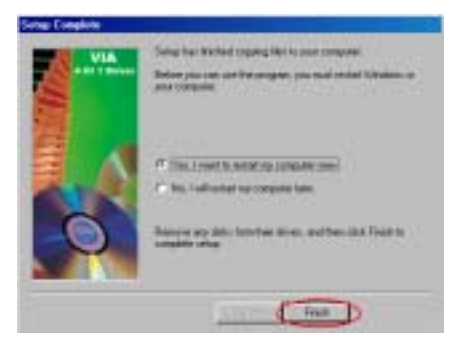

手順 12:インストールが完了すると、インス トーラはコンピュータを再起動するように 求めます。[はい、今すぐコンピュータを再 起動します] を選択してから「終了」をクリ ックし、コンピュータを再起動してドライバ の更新を終了するようにお勧めします。

#### (Windows**<sup>Æ</sup>** 98 SE)

手順 10:インストールが完了すると、インス トーラはコンピュータを再起動するように 求めます。[はい、今すぐコンピュータを再 起動します] を選択してから [終了] をクリ ックし、コンピュータを再起動してドライバ の更新を終了するようにお勧めします。その 後、[終了] ボタンをクリックしてコンピュ ータを再起動し、ドライバの更新を終了しま す。 **(Windows**® 2000)

## \$ 下の説明は、Windows**<sup>Æ</sup>** 98 SE 用のもの です。

お使いのコンピュータシステムが再起動す るとき、Windows® 98 SE は更新プロセスを開 始して、複数の新しいハードウェアデバイス を検出して更新します。Windows® 98 SE を再 起動するとき、CD-ROM ドライブは更新プロ セスで検出されません。プロンプトダイアロ グボックスが Windows® 98 SE CD を CD-ROM ドライブに挿入するように求めてきても、こ のメッセージを無視して次の手順に進んで ください。

手順 13:その後、「システムプロパティ] をチェックして、デバイスが正しくインストールされ ているかどうか調べることができます。(Windows**<sup>Æ</sup>** 98 SE)

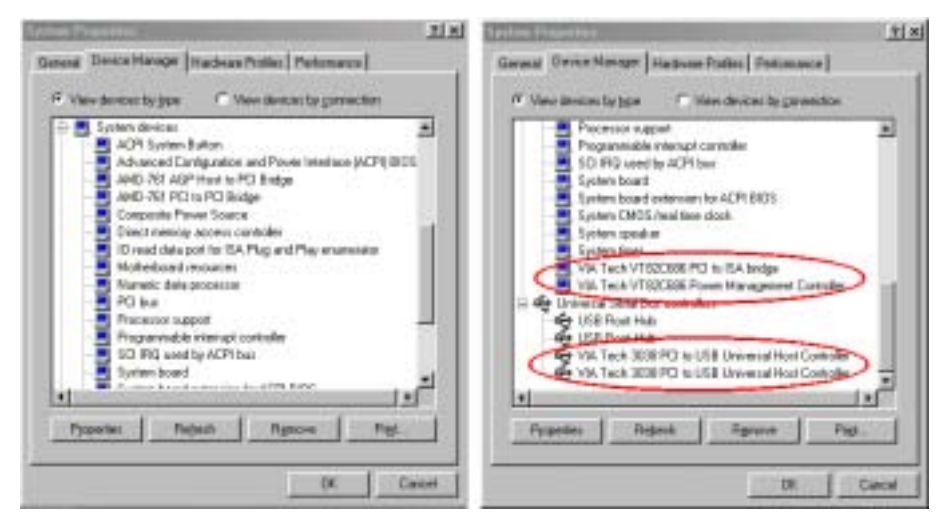

手順 11:その後、「デバイス マネージャ] をチェックして、デバイスが正しくインストールされ ているかどうか調べることができます。(Windows**<sup>Æ</sup>** 2000)

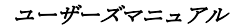

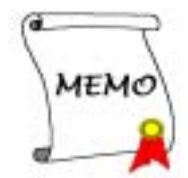

# 付録 B. Windows**<sup>Æ</sup>** 98 SE & Windows**<sup>Æ</sup>** 2000 の場合の AMD AGP ミニポートドライバのインストール

CD-ROM ドライブに KG7-Lite/KG7/KG7-RAID CD-Title を挿入すると、プログラムが自動的に実 行します。実行しない場合、この CD-Title の主ディレクトリにある実行ファイルを実行するこ とができます。プログラムが実行されると、以下の画面が表示されます。

いずれにせよ、最初に VIA サービスパックをインストールし、その後 AMD AGP ミニポートドラ イバをインストールするか、またはこの順序を逆にします。

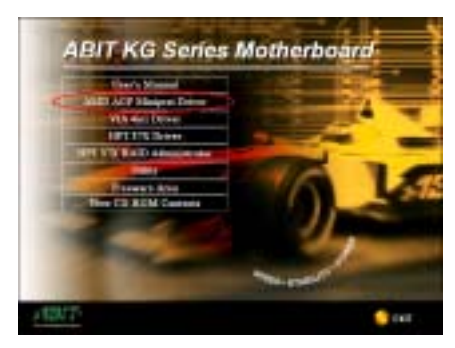

手順 1: カーソルを [AMD AGP Miniport Driver]に移動し、それをクリックします。 次の画面が表示されます。

その後、言語メニューが表示されます。希望 の言語を選択するか、「英語」を選択して続 行しま(Windows**<sup>Æ</sup>** 98 SE 専用)

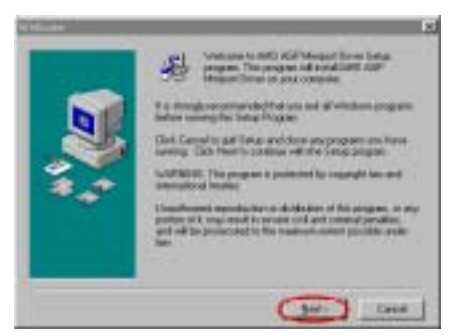

手順 2: ようこその画面とそのダイアログボ ックスが表示されます。[次へ] をクリック して続行します (Windows<sup>®</sup> 98 SE & Windows<sup>®</sup> 2000)。

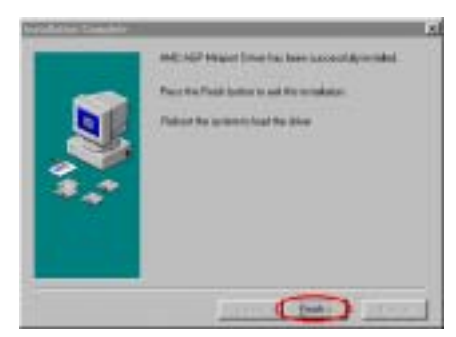

手順 3: インストールが完了したら、インス トーラがコンピュータを再起動するように 求めます。[終了] をクリックして、インス トーラを終了し、コンピュータを再起動して ドライバをロードします (Windows**<sup>Æ</sup>** 98 SE)。

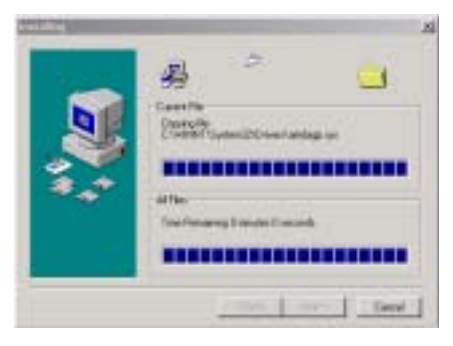

手順 3: ファイルをコピーしている状態が表 示されます (Windows**<sup>Æ</sup>** 2000)。

ユーザーズマニュアル

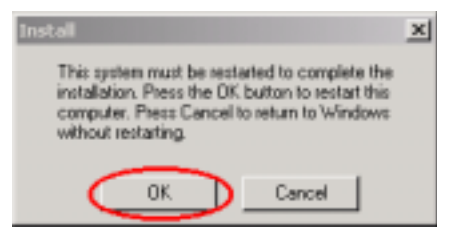

手順 4: インストールが完了すると、インス トーラはコンピュータを再起動するように 求めます。[OK] をクリックしてコンピュー タを再起動し、ドライバをロードします

(Windows<sup>®</sup> 2000)。

# 付録 C. VIA Hardware Monitor System のインストー ル

VIA Hardware Monitor System は PC の自己診断システムです。これは電源電圧、CPU およびシス テムファンの速度、CPU およびシステム温度を含む複数の繊細なアイテムを監視して PC ハード ウェアを保護します。こうしたアイテムはシステムの操作に重要ですので、エラーは PC に致命 的なダメージを与えることがあります。1 つのアイテムでも基準を超えると、警告メッセージが 表示され、正しい処置をとるようユーザーに促します。

以下、VIA Hardware Monitor System のインストールおよび使用方法について説明します。CD-ROM ドライブに KG7-Lite/KG7/KG7-RAID CD を挿入してください。するとプログラムが自動的に起動 されるはずです。起動されない場合は、CD-ROM のメインディレクトリから手動で実行ファイル を起動してください。プログラムが起動されたら、のような画面が表示されます。

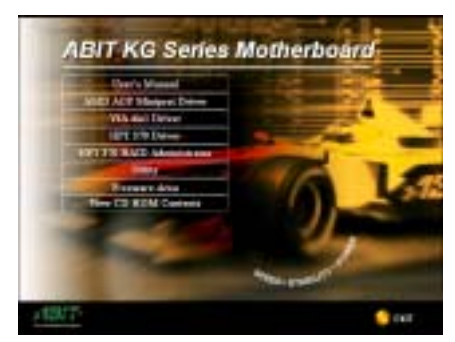

ステップ 1:[Utility]をクリックしてください。

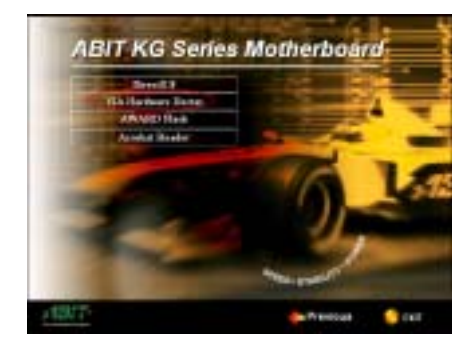

ステップ 2:[VIA Hardware Doctor]をクリック すると、VIA Hardware Monitor System Utility のインストールが開始されます。

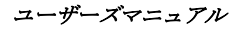

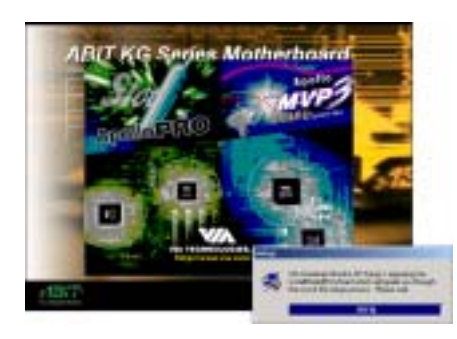

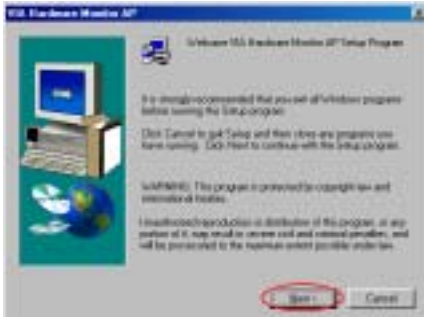

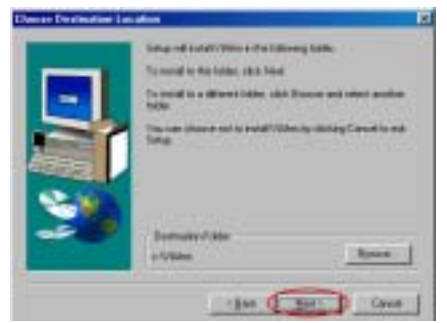

ステップ 5: ドライバをインストールするフォ ルダを選択します。デフォルトのフォルダを使用 されるようお勧めします。フォルダを確認したら、 [次へ]をクリックしてください。

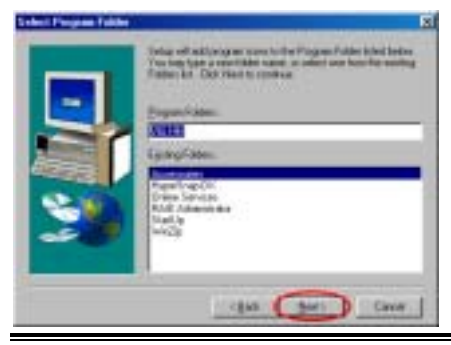

ステップ 6: プログラムフォルダの名前を選択 することができます。デフォルトのフォルダを使 用されるようお勧めします。フォルダ名を確認し たら、[次へ]をクリックしてください。

必要なドライバのインストールが開始されます。

ステップ 3: インストールシールドが読み込ま れます。

ステップ 4:[ようこそ]の画面が表示されます。 "次へ]をクリックして、作業を続行してくださ い。

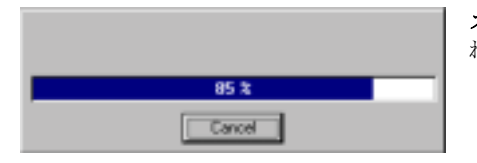

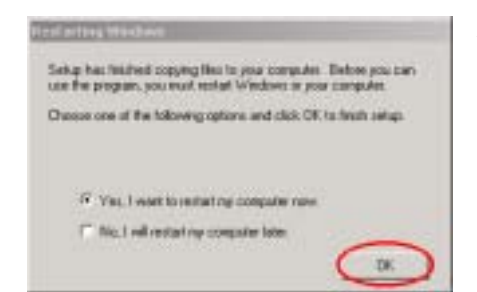

ステップ 7: インストールの進行状況が表示さ れます。

インストールが完了すると、インストーラがコン ピュータを再起動するように求めます。[OK] を クリックしてコンピュータを再起動し、ドライバ をロードしてください**(Windows® 2000 のみ)**。

インストールが完了すると、インストーラはインストール手順を自動的に終了します。

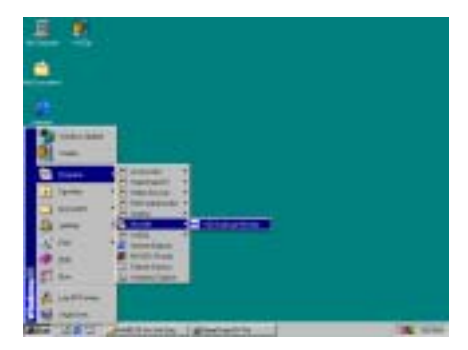

ステップ 8: このプログラムは、スタートツール バーのプログラムから起動することもできます。 [VIA HM] → [VIA Hardware Monitor]を選択す ると、次の画面が表示されます。

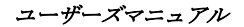

ステップ 9: これは VIA Hardware Monitor System ユーティリティの画面です。ここにはシステ ムの温度、電圧、ファン速度などの情報が表示されます。いくつかのアイテムについては、警告 値を設定することができます。

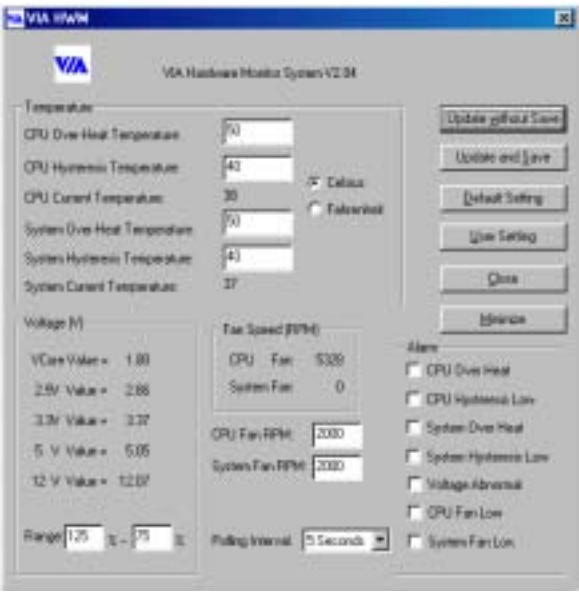

# 付録 D. BIOS の更新について

ここでは、例として SE6 マザーボードを使用することにします。その他のモデルに関しても、 同じ手順に従ってください。

まず、マザーボードの型番とバージョン番号をお確かめください。これはどれかのスロット、ま たはマザーボードの背面にあります。各マザーボードには、下の写真に示すように、常に同じ場 所にラベルが貼られています。

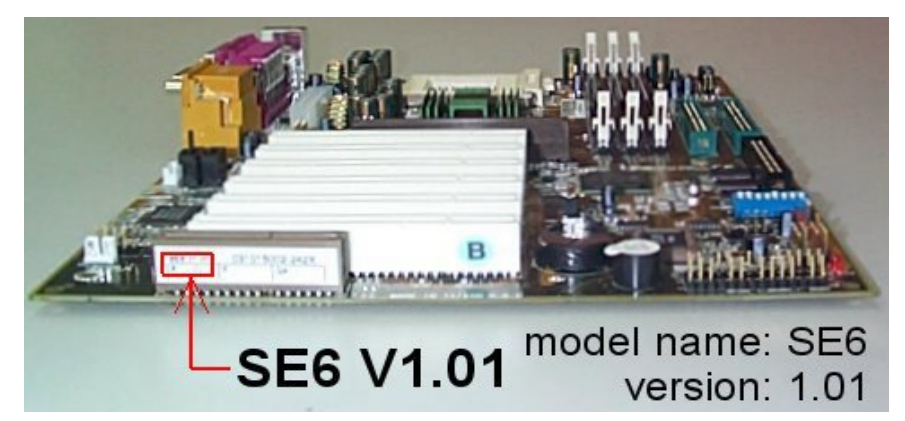

2. 現在の BIOS ID を確認します。

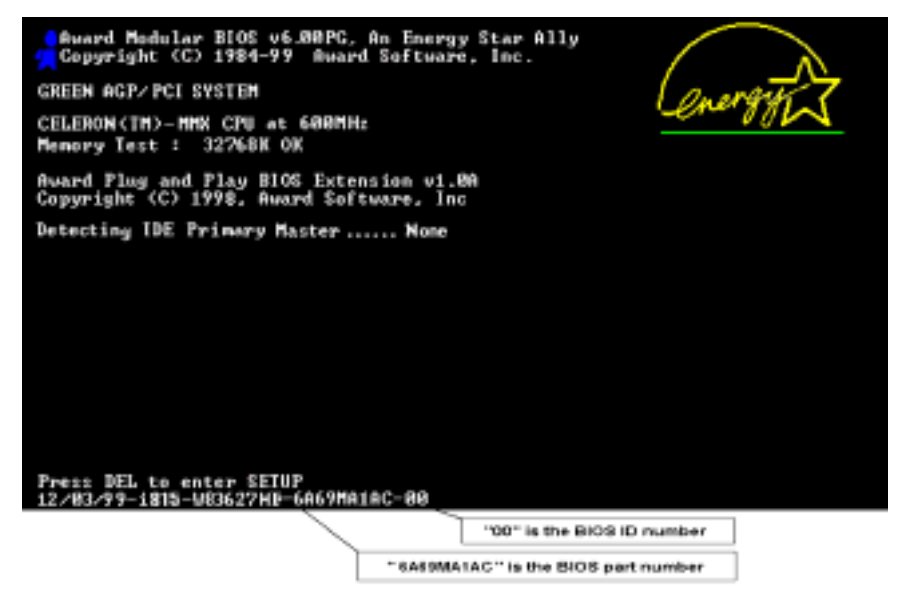

ユーザーズマニュアル

この場合は、現在の BIOS ID は"00"です。最新の BIOS がインストールされている場合は、 更新する必要はありません。BIOS が最新のバージョンでない場合にのみ、次のステップにし たがってください。

3. 弊社の Web サイトから正しい BIOS ファイルをダウンロードします。

 $[SE6]$ 

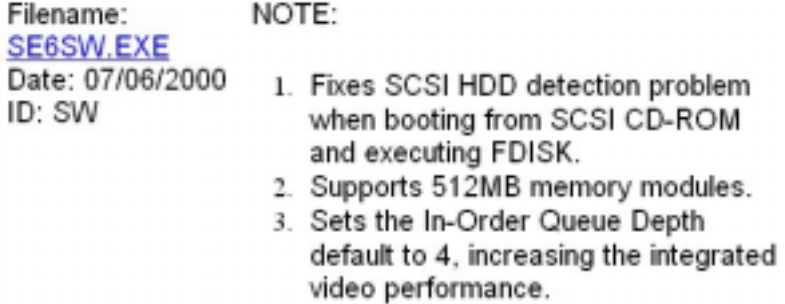

4. ダウンロードファイルをダブルクリックすると、.bin ファイルに解凍されます。

LHA's SFX 2.138 (c) Yoshi, 1991 SE6\_SV.BIN ..............................

5. ブートディスクを作成し、必要なファイルをコピーします。

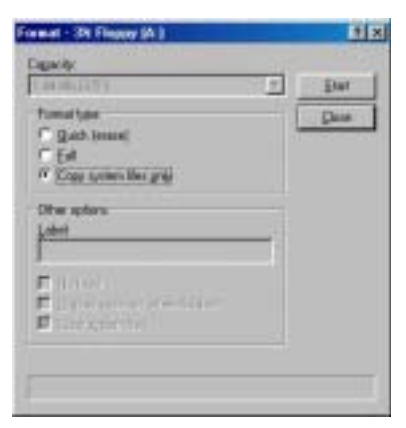

ブートディスクはエクスプローラか DOS プロンプトで作成できます。

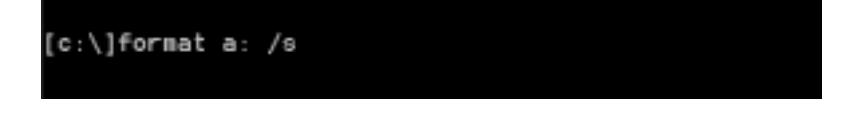

システムをフォーマットしてフロッピーディスクに転送し、BIOS フラッシュユーティリティ (awdflash.exe)と圧縮解凍した BIOS バイナリファイルの 2 つのファイルをコピーします。

6. フロッピーからのブート

BIOS 設定画面で、First boot device を "floppy" にし、フロッピーから起動できるよう にします。

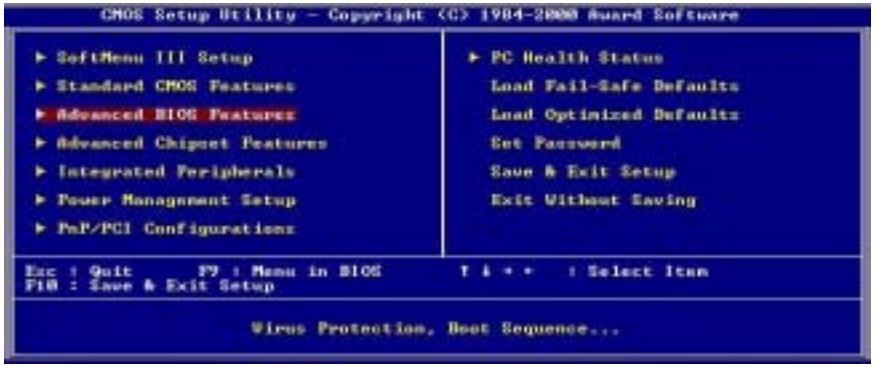

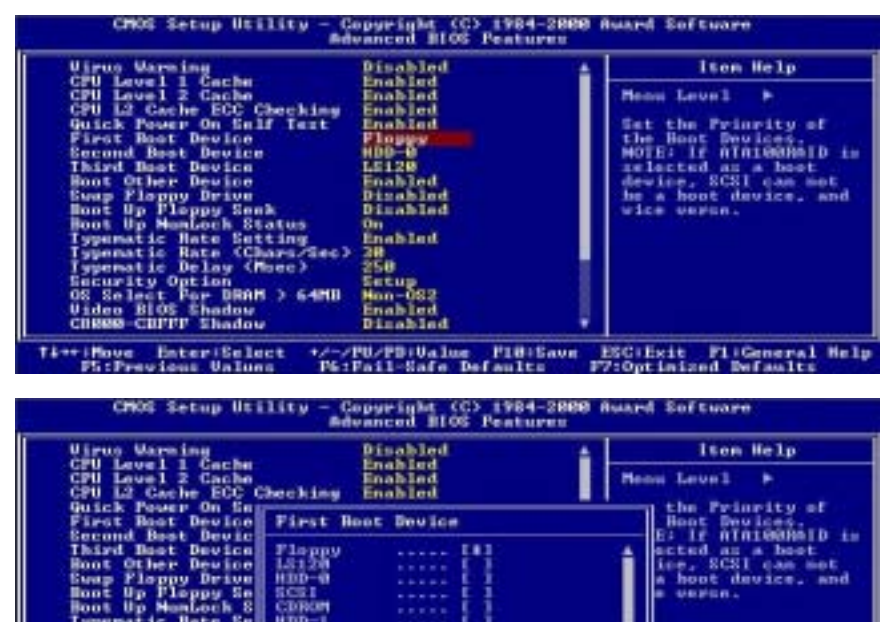

**Ti:Move EMTER:Accept ESC:Abort Dinablad** 

/-/PU/PB:Value P18:5<br>P6:Pail-Safe Defaults

٠

F18:Save ESC:Exit F1:General Help<br>Faults - F7:Optimized Defaults

**SCSI** CDBOM

 $\frac{1}{100}$ 

Hate Su Delay <

oot Up M<br>|ypematic<br>|ypematic<br>|www.matic

womat is

**Security Option<br>OS Select Par DRA<br>Uideo BIOS Shadow<br>CHRMMS-CHPT Shadow** 

**Time House Enter Select**<br>Fiftewiess Unlume

7. 純粋な DOS モードで BIOS を更新します

A:\>awdflash se6\_sw.bin /cc /cd /cp /py /sn /cks /r\_

フロッピーでブートが完了したら、以下のコマンドに従いフラッシュユーティリティを実行 します。

注意

BIOS の更新をするときは、上記の "awdflash" の後のパラメータを使用することを強く推 奨します。上記パラメータ無しで、ただ "awdflash se6\_sw.bin" というようにタイプする ことはしないでください。

## 注意

Award のフラッシュユーティリティはWindows®95/98 SE または Windows® NT の環境かでは 完了できないので、純粋の DOS®環境にいなければなりません。

どの BIOS ファイルがご利用のマザーボードで使用できるかをチェックし、間違った BIOS フ ァイルでフラッシュしないようお勧めします。さもなければ、システムの誤動作を招きます。

注意

KG7-Lite/KG7/KG7-RAID マザーボードの BIOS をフラッシュする場合は、Version 7.52C より も古いバージョンの Award flash memory writer は使用しないでください。これよりも古い バージョンを使用すると、フラッシュに失敗したり、問題が発生したりします。

## 注意

更新中はその状態が白いブロックで表示されます。最後の 4 つは青色のブロックで表示され、 BIOS ブートブロックを示します。BIOS ブートブロックは、BIOS 更新において BIOS が完全に 壊れてしまうことを防ぎます。この部分は毎回更新される訳ではありません。BIOS 更新中に データが壊れてしまっても、この BIOS ブートブロックの部分はそのまま残ります。これによ り、システム自体は最低限フロッピーからのブートをすること可能にしています。この機能 によって、お客様は販売店のテクニカルサポートに依頼することなく、BIOS の書きこみを再 度行うことができます。

# 付録 E. トラブルシューティング

## マザーボードトラブルシューティング

## Q & A:

#### Q: 新しい PC システムを組み立てるときに CMOS をクリアする必要がありますか?

A: はい、新しいマザーボードを装着する際に、CMOS をクリアすることを強くお薦めします。CMOS ジャンパをデフォルトの 1-2 のポジションから 2-3 のポジションに移し、2,3 秒待ち、そし て元に戻してください。システムをはじめて起動するとき、ユーザーズマニュアルを参照し、 Load Optimized Default を呼び込んでください。

## Q: BIOS 更新中にハングアップしてしまったり、間違った CPU パラメータを設定してしまった場 合にはどうしたらよいでしょうか?

A: BIOS 更新の失敗や、CPU パラメータ設定間違いによるシステムのハングアップするときは、 常に CMOS クリアを行ってサイド起動させてみてください。

#### Q: テクニカルサポートからの迅速な回答をえるにはどうしたらよいですか?

A: このマニュアルの章にある、テクニカルサポートフォームの記述内容に従って記述してくだ さい。

動作に問題がある場合、弊社のテクニカルサポートチームが問題をすばやく特定して適切な アドバイスができるよう、テクニカルサポート用紙には、問題に関係のない周辺機器を記入 せずに、重要な周辺機器のみを記入してください。記入後は、テクニカルサポートから回答 を得られるよう、製品を購入したディーラーまたは販売店に Fax してください(下の例を参 照してください)。

## $\blacksquare$

**例 1 :** マザーボード (CPU, DRAM, COAST などを含む) 、HDD、CD-ROM、FDD、VGA CARD、VGA カー ド、MPEG カード、SCSI カード、サウンドカードなどを含むシステムが起動できない場合、 以下の手順に従ってシステムの主なコンポーネントをチェックしてください。最初に、VGA カード以外のすべてのインタフェースカードを取り外して再起動してください。

#### ● それでも起動しない場合

他のブランドまたはモデルの VGA カードをインストールして、システムが起動するか どうか試してみてください。それでも起動しない場合は、テクニカルサポート用紙(主 な注意事項参照)に VGA カードのモデル名、マザーボードのモデル名、BIOS の ID 番 号、CPUの種類を記入し、"**問題の説明**"欄に問題についての詳しい説明を記入して ください。

#### - 起動する場合

取り除いたインタフェースカードを1つ1つ元に戻しながら、システムが起動しなく なるまでシステムの起動をチェックしてください。VGA カードと問題の原因となった インタフェースカードを残して、その他のカードおよび周辺機器を取り外して、シス

ユーザーズマニュアル

テムを再び起動してください。それでも起動しない場合、"その他のカード"の欄に 2 枚のカードに関する情報を記入してください。なお、マザーボードのモデル名、バー ジョン、BIOS の ID 番号、CPU の種類(主な注意事項参照)、およびを問題についての 詳しい説明を記入するのを忘れないでください。

**例 2:** マザーボード (CPU, DRAM, COAST などを含む)、HDD、CD-ROM、FDD、VGA カード、LAN カード、MPEG カード、SCSI カード、サウンドカードなどを含むシステムで、サウンド カードのドライバのインストール後、システムを再起動したり、サウンドカードのド ライバを実行したりすると自動的にリセットしてしまう場合、問題はサウンドカード のドライバにあるかもしれません。DOS の起動の途中で、SHIFT キーを押して CONFIG.SYS と AUTOEXEC.BAT を省略してください。また、テキストエディタで CONFIG.SYS を修正してください。サウンドカードのドライバをロードする行にリマー ク REM を追加すると、サウンドカードのドライバを OFF にできます。下の例をご覧く ださい。

CONFIG.SYS: DEVICE=C:\DOS\HIMEM\_SYS DEVICE=C:\DOS\{RM386\_EXE\_HIGHSCAN DOS=HIGH, UMB FILES=40 BUFFERS=36 REM DEVICEHIGH=C:\PLUGPLAY\DWCFGMG.SYS LASTDRIVE=Z

システムを再起動してみてください。システムが起動してリセットしない場合、問題 はサウンドカードのドライバにあることがわかります。テクニカルサポート用紙(主 な注意事項参照)にサウンドカードのモデル名、マザーボードのモデル名、BIOS の ID 番号を記入し、"問題の説明"欄に詳しい説明を記入してください。

◎◎◎ テクニカルサポートフォームの記述の仕方について説明します。

## arar 主な注意事項...

"テクニカルサポート用紙" に記入される場合、次の注意事項を守ってください。

1\* . モデル名:ユーザーマニュアルに記されているモデル名を記入します。

例: KG7-Lite、KG7、KG7-RAID、KT7A-RAID、 KT7、 KT7-RAID。

2\*. マザーボードのモデル番号 (REV): マザーボードに"REV:\*.\*\*"と記されているマザーボ ードのモデル番号を記入してください。

例: REV: 1.01

3\* . BIOS ID および部品番号:付録 D を参照してください。

 $\blacksquare$ 

4. ドライババージョン:デバイスドライバのディスク(もしあれば)に"Release \*.\*\*"など と記されているバージョン番号を記入します。

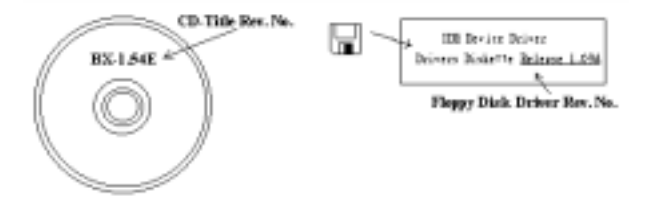

5\* . OS/アプリケーション:使用している OS およびシステムで起動しているアプリケーション を記入します。

 $\varnothing$ : MS-DOS® 6.22, Windows® 98 SE, Windows® NT....

6\* . CPU:CPU のメーカー名および速度 (MHz) を記入します。

例: (A) "メーカー名"の欄には "AMD"、"仕様"の欄には "Duron<sup>a</sup> 600MHz"と記入 します。

- 7. HDD:HDD のメーカー名、仕様、□IDE1 および□IDE2 のどちらで使用しているかを記入しま す。ディスク容量がわかる場合には容量を記入し、 "□"をチェック( "√") してくださ い。チェックがない場合は、"ØIDE1"マスターとみなします。
	- 例:"HDD"の蘭のボックスをチェックし、メーカー名には "Seagate"、仕様の欄には "ST31621A (1.6GB)"と記入します。
- 8. CD-ROM ドライブ: CD-ROM ドライブのメーカー名、什様、口IDE1 および口IDE2 のどちらで 使用しているかを記入します。また、"□" をチェック ( "√") してください。チェッ クがない場合は、"ØIDE2"マスターとみなします。

例: "CD-ROM ドライブ"の欄のボックスをチェックし、メーカー名には "Mitsumi"、仕 様の欄には "FX-400D"と記入します。

9. システムメモリ (DDR SDRAM): システムメモリのブランドと、密度、説明、モジュールコ ンポーネント、モジュール部品番号、CAS レイテンシ、速度 (MHz)のような、仕様 (DDR DIMM) を示します。たとえば、

ブランドスペースに、「Micron」と記述し、仕様スペースに以下のように記述します。

密度: 128MB、説明: SS 16 Megx72 2.5V ECC ゴールド、モジュールコンポーネント: (9) 16 Megx 8、モジュール部品番号: MT9VDDT1672AG、CAS レイテンシ: 2、速度 (MHz): 200 MHz.

お使いの DDR SDRAM の詳細な情報をお知らせください。発生した問題をシミュレートする 上で大いに役に立ちます。

10. その他のカード:問題に関係しているのが "絶対確実である" カードを記入します。

問題の原因が特定できない場合は、システムに搭載しているすべてのカードを記入してく ださい。

ユーザーズマニュアル

## 注意

"\*"の項目は必ず記入してください。

## RAID のトラブルシューティング

## Q & A:

## Q: 容量や転送モードが異なるハードドライブを使用できますか?

A: 最適な性能を得るためには、同じモデルのハードドライブをお使いになることをお勧めしま す。

## Q: ブートデバイスはどのようにして割り当てますか。

A: RAID BIOS で〈Ctrl〉<H>を押してください(第4章参照)。

#### Q: FDISK ユーティリティで正しい容量を確認できません。

A: これは、Windows® 95/98 の FDISK ユーティリティのよく知られた問題です。IBM 75 GB ハ ードディスク DTLA 307075 が Windows® 95/98 の FDISK ユーティリティで 7768 MB しか使 用できない場合、Microsoft® に連絡して最新バージョンの FDISK ユーティリティを入手し てください。Windows® 2000 の場合、そのような 64GB の問題はありません。

http://www.storage.ibm.com/techsup/hddtech/welcome.htm

### Q: ストリッピング/ミラーアレイ(RAID 0+1)の形成方法を教えてください。

- A: これを実行するには4台のドライブが必要です。同じチャネル/ケーブルの各2台がストリッ ピングアレイを形成します。これら2つのストリッピングアレイでミラーアレイを形成しま す(第4章参照)。
	- 1. <Ctrl><H>を押して設定します。
	- 2. Create RAID をアイテム1に設定します。
	- 3. Set Array Mode as Striping and Mirror (RAID 0+1)をアイテム1に設定します。
	- 4. Select Disk Drives をアイテム 2 に設定します。自動的に形成された2つのストリッピ ングアレイがありますので、2 回入力するだけで OK です。
	- 5. Start Creation Process をアイテム 4 に設定します。
	- 6. <Esc>キーを押して RAID BIOS を終了します。

KG7-Lite/KG7/KG7-RAID

### Q: 1台のドライブが故障している場合はどのようにしてミラーアレイを再構成しますか。

- A: 前のアレイ設定を削除して、データを複製し、新しくアレイ設定を行ってください(第 4 章 参照)。
	- 1. <Ctrl> <H>を押して設定します。
	- 2. Delete Array をアイテム 2 に設定します。
	- 3. Duplicate Mirror Disk をアイテム 3 に設定します。
	- 4. Select Source Disk(データが保管されている方)をサブアイテム 1 に設定します。
	- 5. Select Target Disk(新しい空の方)をアイテム 2 に設定します。
	- 6. Start Duplication Process をサブアイテム 3 に設定します。
	- 7. 複製が完了したら<Esc>キーを押して RAID BIOS を終了します。

#### Q: ブート時に"NO ROM BASIC SYSTEM HALTED"というメッセージが表示されるのはなぜですか?

A: システムに有効なプライマリパーティションがありません。FDISK か別のユーティリティを 使ってこれを作成/設定してください。

## 注意事項:

- 1. 最高の品質と性能を得るために、必ず同じモデルのドライブをお使いください。メーカーに よってタイミングの特性が異なりますので、RAID の性能が下がってしまいます。
- 2. ドライブが2台ある場合は、マスタードライブとして別々のチャネルに接続してください。
- 3. RAID カードにドライブを接続するときには、マスター/スレーブジャンパが正しく設定され ていることを確認してください。1本のチャネル/ケーブルに1台のドライブしかない場合は、 マスターもしくはシングルドライブとして設定してください。
- 4. 必ず 80 コンダクタケーブルをお使いください。
- 5. RAID カードには ATAPI デバイス(CD-ROM, LS-120, MO, ZIP100 等)を接続しないでください。
- 6. 最高の性能を得るためには、Ultra ATA 66/100 ハードディスクをお使いください。

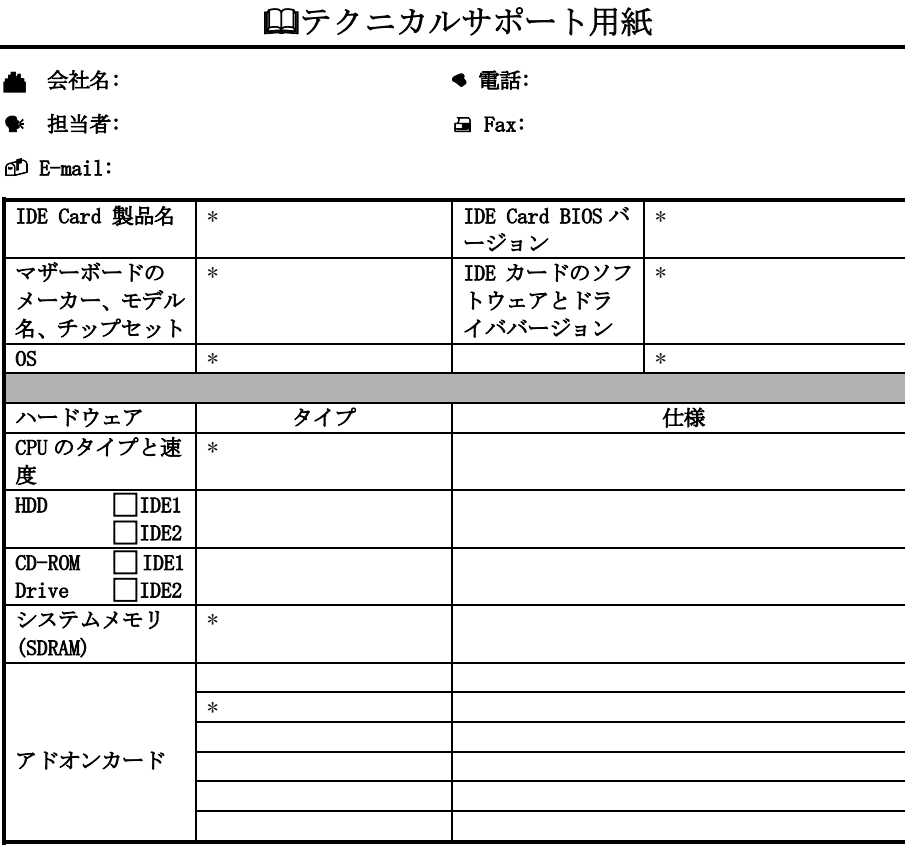

 $\boldsymbol{\beta}$ 

*<u><u><u></u>*</u></u>

ē

i

# 付録 F. テクニカルサポートの受け方について

- (ホームページ) http://www.abit.com.tw
- (米国) http://www.abit-usa.com
- $(\exists -\square \vee \wedge)$  http://www.abit.nl

ABIT 社の製品をお買い上げいただきありがとうございます。ABIT はディストリビュータ、リセ ラー、システムインテグレータを通じて製品を販売させていただいておりますため、エンドユー ザの皆様に直接製品を販売することはありません。弊社テクニカルサポート部へお問い合わせい ただく前に、お客様のシステムを構築したリセラーかシステムインテグレータにお問い合わせい ただく方が、より適切なアドバイスを受けることができます。

ABIT ではお客様に常に最高のサービスを提供したいと願っております。弊社はお客様への迅速 な対応を最優先に考えておりますが、毎日世界各国からの電話や電子メールによる問い合わせが 殺到しておりますため、すべてのご質問にお答えすることができない状況です。したがいまして、 電子メールでお問い合わせいただきましてもご返答できない場合がありますので、あらかじめご 了承いただきますようお願い申し上げます。

ABIT は最高の品質と互換性の高い製品を提供するために、互換性や信頼性に関するテストを重 ねております。万一サービスやテクニカルサポートが必要となりました場合には、まずリセラー かシステムインテグレータにお問い合わせください。

できるだけ早く問題を解決するために、以下に説明します処理を行ってみてください。それでも 問題を解決できない場合には、弊社のテクニカルサポートへお問い合わせください。より多くの お客様に、より質の高いサービスを提供するために、皆様のご協力をお願いします。

- 1. マニュアルのチェックこれは簡単に見えますが、当社ではよく書かれた完全なマニュアルを 作成するために大きな注意を払っています。本書には、マザーボードだけにとどまらない情 報が満載されています。マザーボードに付属する CD-ROM には、マニュアルだけでなくドラ イバも含まれています。どちらかでも足りないものがあれば、当社の WEB サイトまたは FTP サーバーのプログラムのダウンロード領域にアクセスしてください。
- 2. 最新の BIOS、ソフトウェア、ドライバをダウンロードしてください。弊社の Web サイトをご 覧になり、バグや互換性に関わる問題が修正された最新バージョンの BIOS をダウンロードし てください。また周辺機器のメーカーにお問い合わせになり、最新バージョンのドライバを インストールしてください。
- 3. Webサイト上の専門用語集および FAQ (よく聞かれる質問)をお読みください。弊社では今 後も引き続き FAQ を充実させていく予定です。皆様のご意見をお待ちいたしております。ま た新しいトピックにつきましては、HOT FAQ をご覧ください。
- 4. インターネットニュースグループをご利用ください。ここには貴重な情報が数多く寄せられ ます。ABIT Internet News グループ (alt.comp.periphs.mainboard.abit) はユーザどうし で情報を交換したり、それぞれの経験を語り合ったりするために設置されたフォーラムです。 たいていの場合、知りたい情報はこのニュースグループ上にすでに記載されています。これ は一般に公開されているインターネットニュースグループであり、無料で参加することがで きます。ほかにも次のようなニュースグループがあります。

ユーザーズマニュアル

alt.comp.periphs.mainboard.abit alt.comp.periphs.mainboard comp. sys. ibm. pc. hardware. chips alt.comp.hardware.overclocking alt.comp.hardware.homebuilt alt.comp.hardware.pc-homebuilt

リセラーへお問い合わせください。技術的な問題につきましては、ABIT が認定したディスト リビュータにお尋ねください。弊社の製品はディストリビュータからリセラーや小売店へ配 送されます。リセラーはお客様のシステムの構成内容をよく理解していますので、お客様が 抱える問題をより効率よく解決できるはずです。お客様が受けられるサービス内容によって、 お客様が今後もそのリセラーと取り引きを続けていきたいかどうかを判断する材料にもなり ます。万一問題を解決できない場合は、状況に応じて何らかの対応策が用意されているはず です。詳しくはリセラーにお尋ねください。

5. ABIT へお問い合わせください。ABIT へ直接お尋ねになりたいことがございましたら、テクニ カルサポート部へ電子メールをお送りください。まず、お近くの ABIT 支店のサポートチーム にお問い合わせください。地域の状況や問題、またリセラーがどのような製品とサービスを 提供しているかは、地域により全く異なります。ABIT 本社には毎日世界各国から膨大な量の 問い合わせが殺到しておりますため、すべてのお客様のご質問にお答えすることができない 状況です。弊社ではディストリビュータを通じて製品を販売いたしておりますため、すべて のエンドユーザの皆様にサービスを提供することができません。何卒ご理解を賜りますよう お願い申し上げます。また、弊社のテクニカルサポート部に質問をお寄せになる際は、問題 点を英語でできるだけ分かりやすく、簡潔に記載していただき、必ずシステム構成部品のリ ストしてください。お問い合わせ先は次の通りです。

## 北米および南米: ABIT Computer (USA) Corporation

46808 Lakeview Blvd. Fremont, California 94538, U.S.A. sales@abit-usa.com technical@abit-usa.com Tel: 1-510-623-0500 Fax: 1-510-623-1092

## イギリスおよびアイルランド: ABIT Computer Corporation Ltd.

Unit 3, 24-26 Boulton Road Stevenage, Herts SG1 4QX, UK abituksales@compuserve.com abituktech@compuserve.com Tel: 44-1438-228888

Fax: 44-1438-226333

## ドイツおよびベネルクス三国(ベルギー、オランダ、ルクセンブルク): AMOR Computer B.V. (ABIT社ヨーロッパ支店)

Van Coehoornstraat 7, 5916 PH Venlo, The Netherlands sales@abit.nl technical@abit.nl Tel: 31-77-3204428 Fax: 31-77-3204420

## 上記以外の地域のお客様は、台北本社にお問い合わせください。

## 台湾本社

AIBIT の本社は台北にあります。日本とは1時間の時差がありますのでご注意ください。ま た祝祭日が日本とは異なりますので、あらかじめご了承ください。

### ABIT Computer Corporation

3F-7, No. 79, Sec. 1, Hsin Tai Wu Rd. Hsi Chi, Taipei Hsien, Taiwan sales@abit.com.tw market@abit.com.tw technical@abit.com.tw Tel: 886-2-2698-1888 Fax: 886-2-2698-1811

RMA サービスについて。新しくソフトウェアやハードウェアを追加していないのに、今まで 動いていたシステムが突然動かなくなった場合は、コンポーネントの故障が考えられます。 このような場合は、製品を購入されたリセラーにお問い合わせください。RMA サービスを受 けることができます。

- 6. 互換性に関する問題がある場合は ABIT へご一報ください。弊社に寄せられるさまざまな質 問の中でも ABIT が特に重視しているタイプの質問があります。互換性に関する問題もその1 つです。互換性がないために問題が発生していると思われる場合は、システムの構成内容、 エラーの状態をできるだけ詳しくお書きください。その他のご質問につきましては、申し訳 ございませんが直接お答えできない場合があります。お客様がお知りになりたい情報は、イ ンターネットニュースグループにポストされていることがありますので、定期的にニュース グループをお読みください。
- 7. 下記は、参考としてのチップセットベンダの Web サイトアドレスです。

ALi WEB サイト: http://www.ali.com.tw/ AMD WEB サイト: http://www.amd.com/ Highpoint Technology Inc.WEB サイト: http://www.highpoint-tech.com/

ユーザーズマニュアル

Intel WEB サイト: http://www.intel.com/ SiS WEB サイト: http://www.sis.com.tw/ VIA WEB サイト: http://www.via.com.tw/

# ありがとうございました。ABIT Computer Corporation

http://www.abit.com.tw